# **Руководство по эксплуатации WiFi-термогигрометров IBS-TH3**

#### *Представление и назначение*

WiFi-термогигрометры **Inkbird IBS-TH3**, изготавливаемые китайской компанией **Inkbird** (https://inkbird.com/), представляют собой автономные беспроводные измерители температуры и относительной влажности. Используя узлы WiFi и Bluetooth любого смартфона или планшета (далее *гаджета*), такие термогигрометры легко сопрягаются с любым WiFi-роутером и после этого автоматически транслируют и архивируют зафиксированные ими результаты на бесплатном облачном сервисе компании Inkbird (далее - *облако*). Поэтому подключенный к Интернету гаджет всегда имеет через облако доступ к результатам мониторинга, исполняемого WiFi-термогигрометрами IBS-TH3, а также может

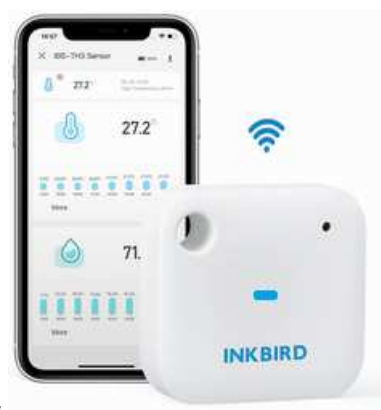

оперативно получать уведомления о зафиксированных ими тревожных ситуациях.

Каждый термогигрометр IBS-TH3 (https://inkbird.com/products/hygrometer-ibs-th3) представляет собой миниатюрное устройство, размещённое в пластиковом корпусе.

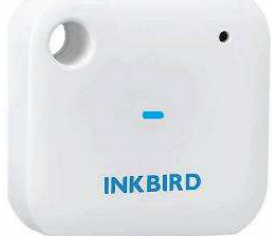

Внутри корпуса расположена многослойная печатная плата с электронной схемой устройства, включающей: микроконтроллер, узел WiFi-интерфейса и его антенну, узел Bluetooth-интерфейса и его антенну. На этой же плате размещён интегральный датчик температуры и относительной влажности, реализованный на базе популярной микросхемы SHTC3 от компании Sensirion.

Термогигрометр IBS-TH3 имеет элемент индикации (светодиод). Питание IBS-TH3 осуществляется от трёх стандартных элементов типоразмера ААА, устанавливаемых в батарейный отсек с закрывающейся крышкой (*холдер*), расположенный на задней плоскости корпуса. На передней плоскости корпуса расположено отверстие для доступа окружающего воздуха к встроенным датчикам температуры и относительной влажности. Также корпус термогигрометра имеет особое сквозное отверстие для крепления устройства посредством подвеса. Кроме того, на боковой поверхности корпуса расположена кнопка, которая используется при подключении термогигрометра к сети WiFi.

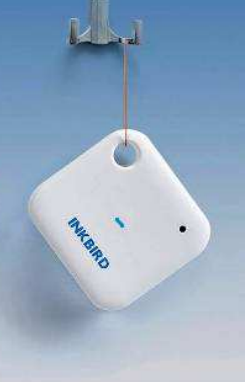

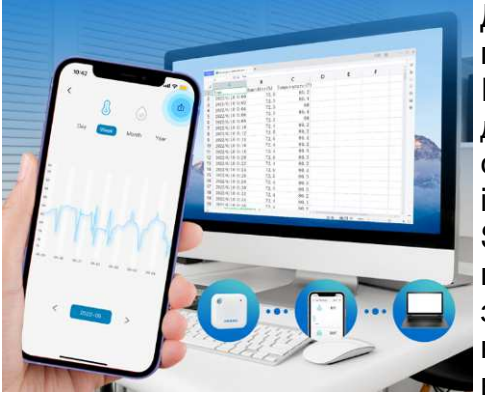

Для работы с термогигрометрами IBS-TH3 на гаджете пользователя необходимо установить бесплатное приложение INKBIRD от компании Inkbird. Бесплатное приложение INKBIRD для гаджетов с операционной средой Android доступно на сервисе Google Play, а приложение INKBIRD для гаджетов iPhone с операционной средой iOS доступно на сервисе App Store. Это приложение позволяет онлайн отображать в цифровой и аналоговой форме измеренные датчиком значения, задавать интервал между измерениями, настраивать уведомления при выходе контролируемых величин за контрольные пороги и т.д. Кроме того, используя

доступ к облаку, посредством приложения INKBIRD возможно оперативно просмотреть историю измерений за определённый промежуток времени в виде графиков и таблиц, а также импортировать архивированные в облаке результаты в формате .csv на доступный информационный приёмник (в том числе: в память гаджета, на электронную почту, на доступный мессенджер и т.д.).

Изначально термогигрометры IBS-TH3 были разработаны для бытовых применений в линейке других подобных устройств от компании Inkbird, предназначенных для мониторинга микроклимата: в квартирах, автомобилях, помещениях, шкафах одежды, местах содержания домашних животных, в детских комнатах, а также в домашних

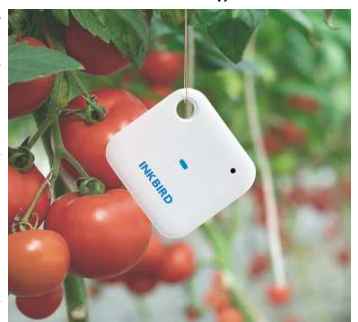

хранилищах лекарств, фруктов, сыров, вин и т.д. Однако стабильные метрологические характеристики термогигрометров IBS-TH3,  $\mathsf{a}$ также ИХ высокая надёжность, функциональность, простота эксплуатации, расширяют область применения этих устройств в профессиональную сферу контроля режимов транспортировки и хранения термолабильных продуктов и препаратов в условиях Холодовой цепи. Вместе с тем, при использовании термогигрометров IBS-TH3 в этих сферах эксплуатации обязательно следует учитывать специфику их функционирования, которая подробно отражена в этом документе.

Термогигрометры **IBS-TH3 OT** Inkbird. прошедшие испытания соответствие на регламентируемым метрологическим характеристикам в НТЛ "ЭлИн" и на основании положительных результатов этих испытаний признанные годными к их эксплуатации в применениях, связанных контролем профессиональных  $\mathbf C$ *<b>EDALIM IBS-TH3 FC* температуры и относительной влажности, снабжаются паспортом с  $*$  49:44:00:00:45:93 ক отметкой ОТК НТЛ "ЭлИн" и имеют особую наклейку на нижней

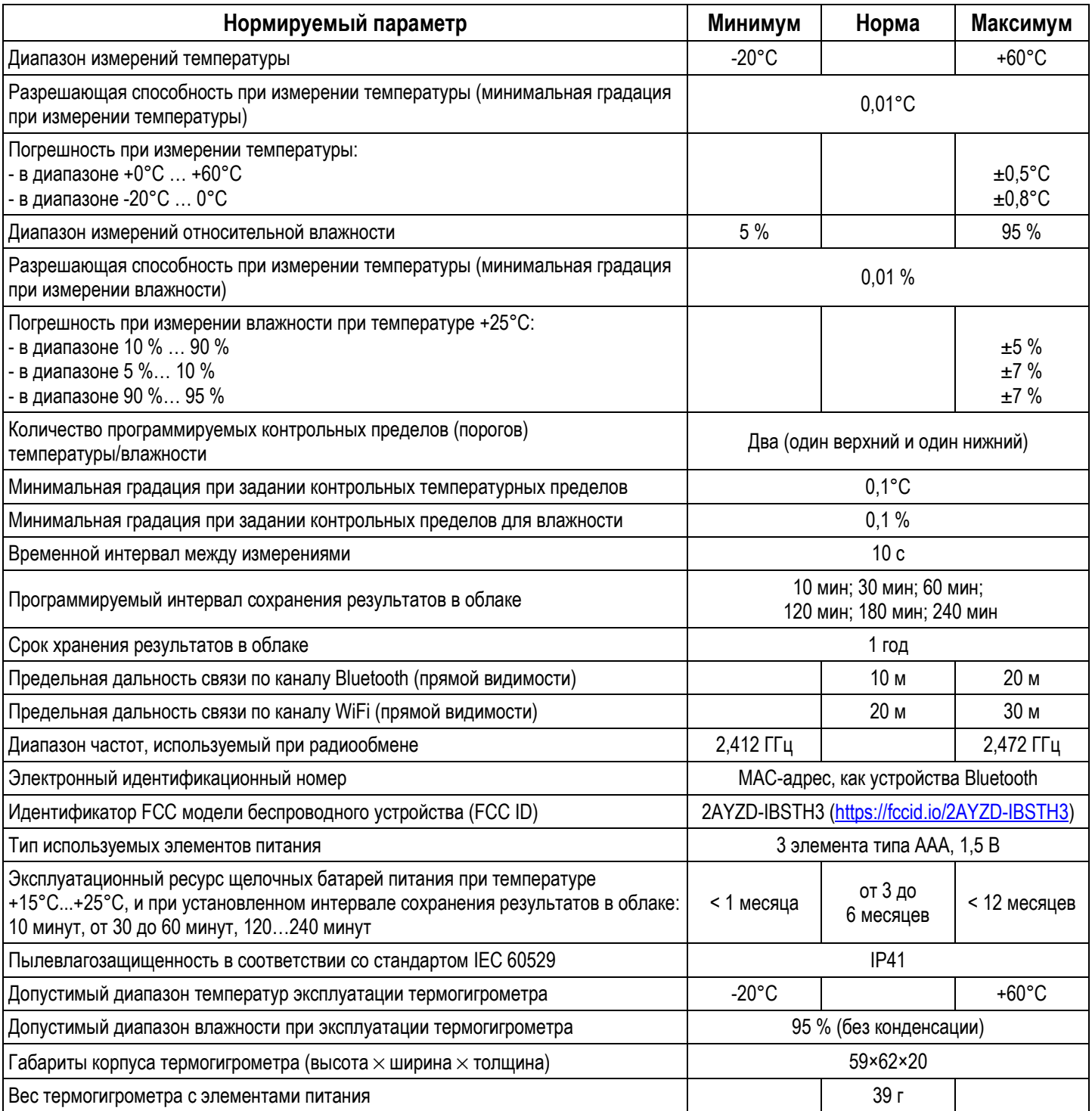

#### Основные характеристики

грани их корпуса:

2 из 48

**ЭлИм** Руководство по эксплуатации регистраторов IBS-TH3

### *Корпус и конструкция*

Термогигрометр IBS-TH3 упакован в корпус, имеющий вид прямоугольного параллелепипеда с квадратным основанием и закруглёнными углами. Корпус термогигрометра изготовлен из прочного АБС-пластика белого цвета. На фронтальной поверхности корпуса расположены: отверстие для доступа воздушной среды к чувствительному элементу (т.е. датчику термогигрометра), а также отверстие для крепления устройства.

С тыльной стороны корпуса расположена крышка доступа к холдеру для установки и замены сменных элементов питания термогигрометра.

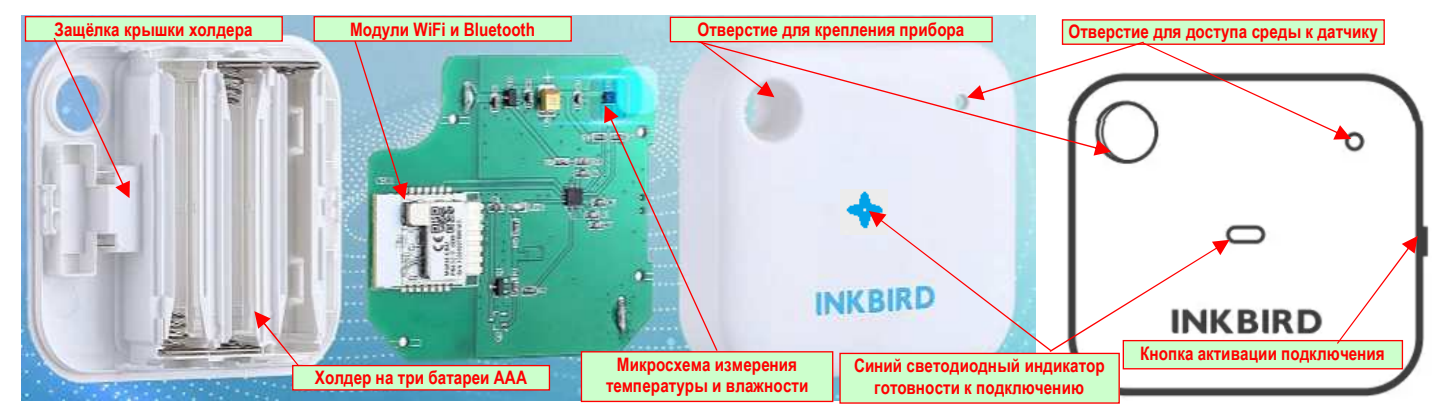

Термогигрометр IBS-TH3 имеет элемент индикации – светодиод, расположенный на фронтальной поверхности корпуса прибора. Питание IBS-TH3 осуществляется от трёх стандартных элементов типоразмера ААА, устанавливаемых в батарейный отсек с закрывающейся крышкой (далее *холдер*), расположенный на задней плоскости корпуса. На передней плоскости корпуса расположено отверстие для доступа окружающего воздуха к встроенным датчикам температуры и относительной влажности. Также корпус термогигрометра имеет особое сквозное отверстие для крепления устройства посредством подвеса. Кроме того, на боковой поверхности корпуса расположена кнопка, которая используется при активизации термогигрометра и его подключения к сети WiFi.

На плате электронной схемы термогигрометра IBS-TH3 установлена интегральная микросхема SHTC3, непосредственно реализующая преобразование температуры и влажности. Чувствительный элемент этой микросхемы специально фиксирован около отверстия для доступа внутрь корпуса воздушной среды.

## *Подготовка термогигрометра к эксплуатации*

Термогигрометры IBS-TH3 поставляются от НТЛ "ЭлИн" в фирменных картонных коробках изготовителя.

Для модификации IBS-TH3 в каждой такой коробке, помимо самого термогигрометра, вложены три батареи питания типоразмера ААА. Поэтому для начала эксплуатации необходимо вскрыть крышку доступа к холдеру, вставить в холдер термогигрометра, соблюдая полярность, батареи питания, а затем

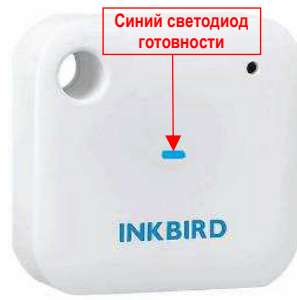

закрыть крышку доступа к холдеру. При установке в холдер термогигрометра батарей питания с фронтальной стороны корпуса на несколько секунд загорается синий

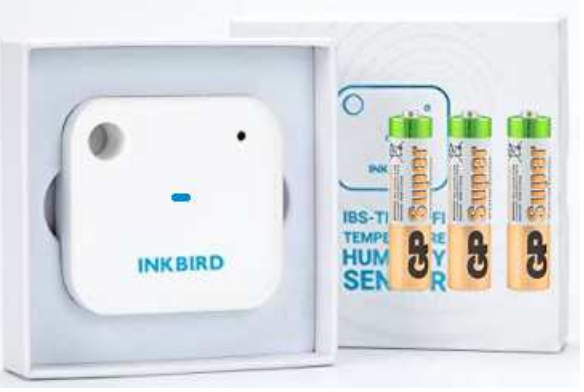

светодиод, оповещающий о том, что батареи имеют штатное напряжение, достаточное для эксплуатации устройства, и теперь термогигрометр IBS-TH3 активен и готов к эксплуатации.

Затем надлежит установить на гаджете приложение INKBIRD (см. главу «*Установка и первый запуск приложения поддержки*»). Подключить термогигрометр к гаджету (см. главу «*Установка и первый запуск приложения поддержки*»). После этого термогигрометр готов к эксплуатации.

#### Использование термогигрометра по назначению

После того, как термогигрометр посредством приложения INKBIRD подключён к гаджету и WiFi-роутеру, следует установить его в контрольной точке, требующей мониторинга температуры или температуры и влажности. Например, внутри тары с продуктами или медикаментами, в кузове авторефрижератора, на полке или на стеллаже склада или внутри холодильника, предназначенного для хранения термолабильной продукции, и т.д. После этого термогигрометр будет измерять температуру и влажность, а затем, с выбранным пользователем темпом, архивировать полученные результаты в облаке. Причём при доступе гаджета пользователя к Интернету, всегда будет возможность просмотреть онлайн значения измеряемых рассчитываемых термогигрометром величин, графики И результатов. заархивированных в облаке, текущую историю тревог и т.д.

Кроме того, при доступе гаджета к Интернету дистанционно можно изменить значения установочных параметров, включая: интервал архивации результатов в облаке, значения контрольных пределов, имя термогигрометра и т.д.

#### Установка и первый запуск приложения поддержки

Устанавливаем на гаджет Android приложение INKBIRD\*. предназначенное для поддержки эксплуатации устройств от компании термогигрометров IBS-TH3. Для Inkbird. B TOM числе установки

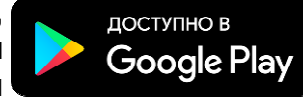

приложения INKBIRD прежде всего необходимо тем или иным способом подключить гаджет к Интернету. Доступ к последней версии приложения INKBIRD возможен через сервис Google Play (https://play.google.com/). Для поиска приложения на Google Play следует использовать аббревиатуру «*inkbird*». Также приложение INKBIRD может быть получено со страницы «WiFi-термогигрометр IBS-TH3» сайта НТЛ "ЭлИн" (https://elin.ru/Bluetooth/?topic=IBS-TH3). Ссылка на это приложение расположена в таблице, которая размещена внизу любой из этих веб-страниц.

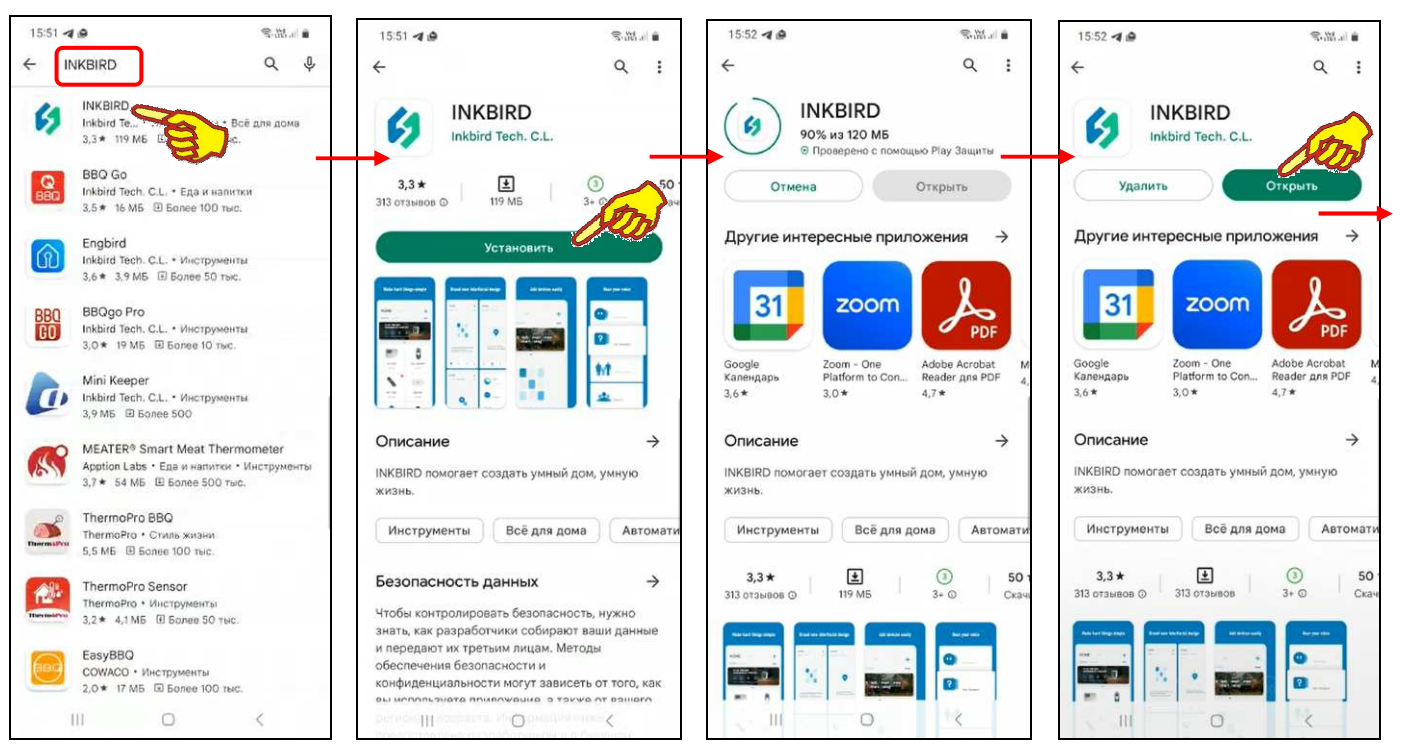

После того как Google Play развернёт начальную панель приложения INKBIRD, следует подтвердить его выбор благодаря нажатию на кнопку [Установить]. После чего будет запущена непосредственно процедура переноса приложения INKBIRD в память гаджета, а сразу за этим будет исполнен процесс инсталляции приложения INKBIRD на гаджете.

Вслед за завершением инсталляции страница приложения INKBIRD в приложении Google Play будет содержать мнемоническую кнопку [Открыть], а на одном из экранов гаджета появится иконка приложения INKBIRD -

4 из 48

\* - Внимание! При подготовке данного Руководства использовалось приложение INKBIRD версии 1.6.10

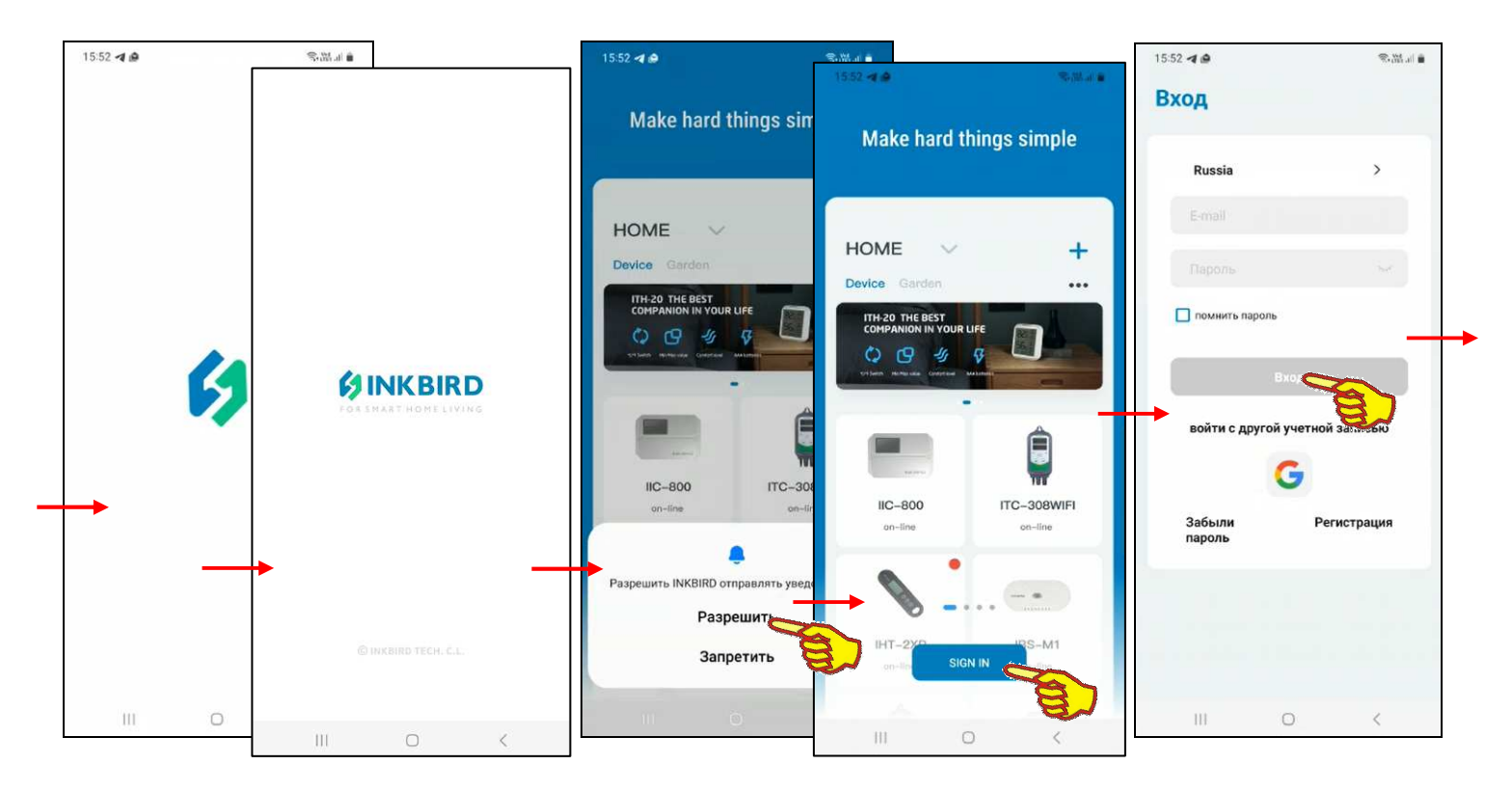

Если после завершения инсталляции нажать кнопку [Открыть], разворачивается стартовая страница приложения INKBIRD с эмблемой приложения INKBIRD -  $\blacksquare$ , а сразу за ней вторая стартовая страница c эмблемой, названием компании Inkbird и её девизом «INKBIRD SMART HOME LIVING». Такие же стартовые страницы открываются сразу после следующих запусков приложения INKBIRD. Сразу за этими страницами автоматически разворачивается стандартная страница подключения устройств, поддерживаемых приложением INKBIRD, на фоне которой сначала выводится служебная страница подтверждения отправки приложением INKBIRD уведомлений, потом служебная страница разрешения приложению INKBIRD доступа к местоположению устройства, а затем появляется кнопка [SIGN IN] ([Войти]), после нажатия которой разворачивается страница "Вход". На странице "Вход" требуется указать логин (поле {Email}) и пароль (поле {Пароль}) аккаунта пользователя приложения INKBIRD.

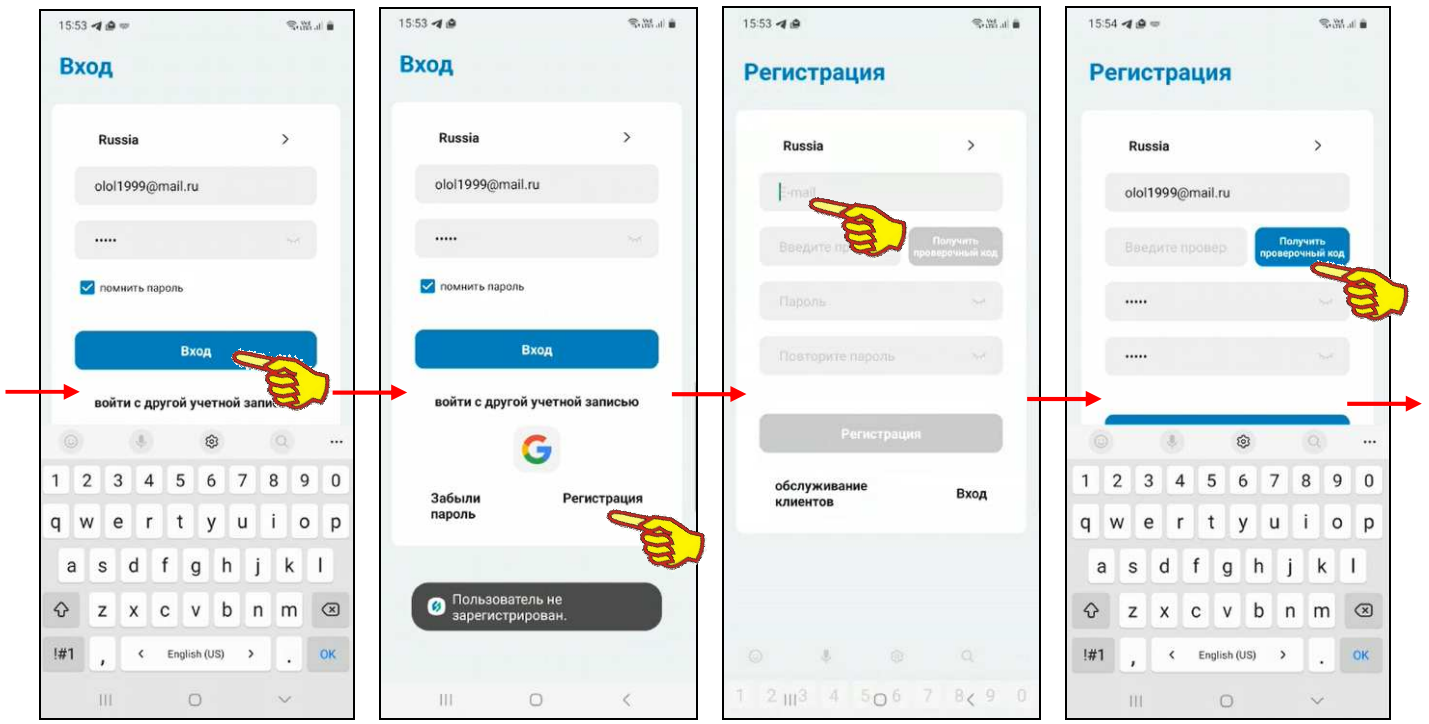

Если пользователь не зарегистрирован для работы с приложением INKBIRD, то после нажатия на этой странице кнопки [Вход] выводится предупреждение «*Пользователь не зарегистрирован.*». В этом случае следует нажать кнопку [Регистрация]. Затем на развёрнутой странице "Регистрация" надо заполнить поле {Email}, поле {Пароль}, поле {Повторите пароль} и нажать кнопку [Получить проверочный код]. Такой код автоматически отправляется на Email пользователя, указанный в качестве логина аккаунта.

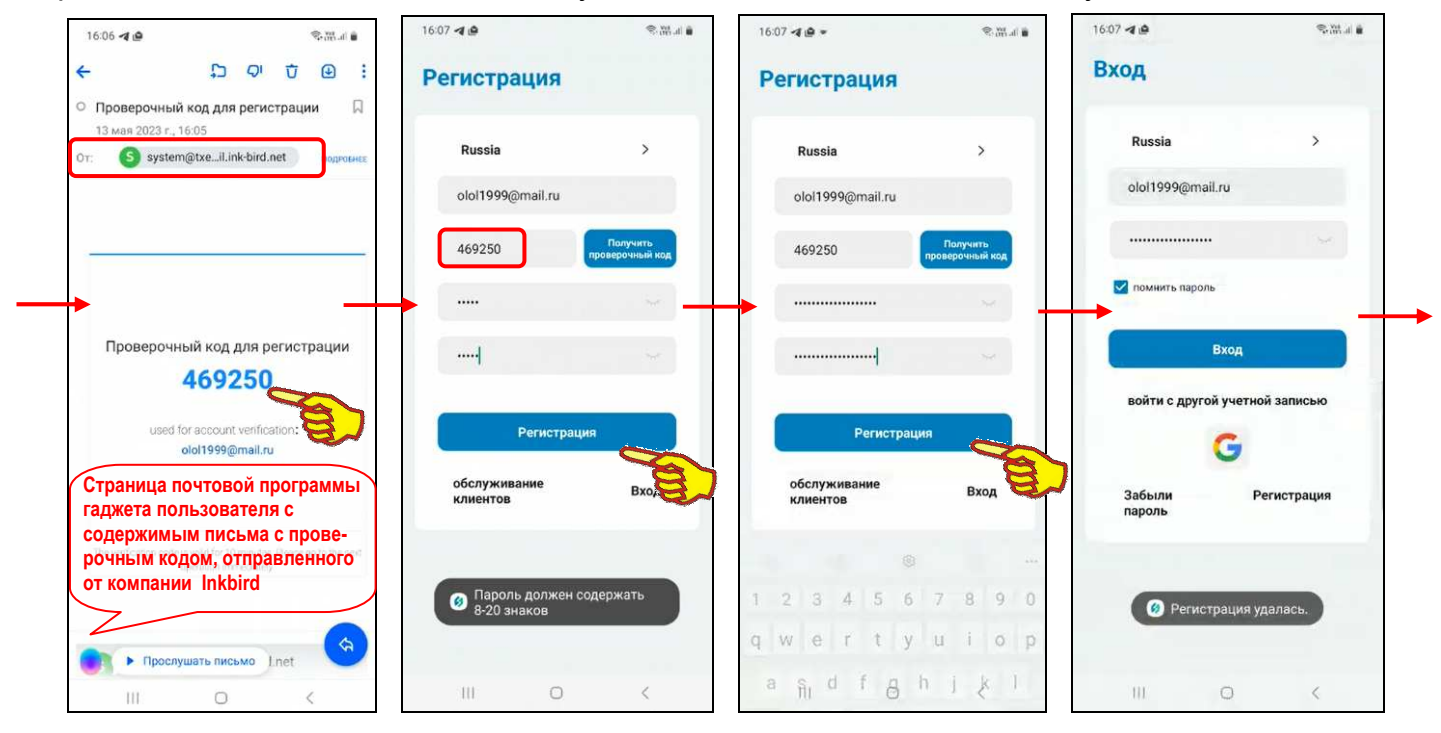

После ввода проверочного кода в поле {Введите проверочный код}, расположенном левее кнопки [Получить проверочный код], и последующего нажатия на кнопку [Регистрация] аккаунт пользователя должен быть зарегистрирован, но только, если все условия регистрации были соблюдены. Однако, если это не так. Например, пароль состоит из меньшего, чем установлено, числа символов, выводится предупреждение «*Пароль должен содержать 8-20 знаков*». Тогда следует повторно заполнить поля {Пароль} и {Повторите пароль} корректным паролем, а затем нажать кнопку [Регистрация]. В этом случае выводится сообщение *«Регистрация удалась».*

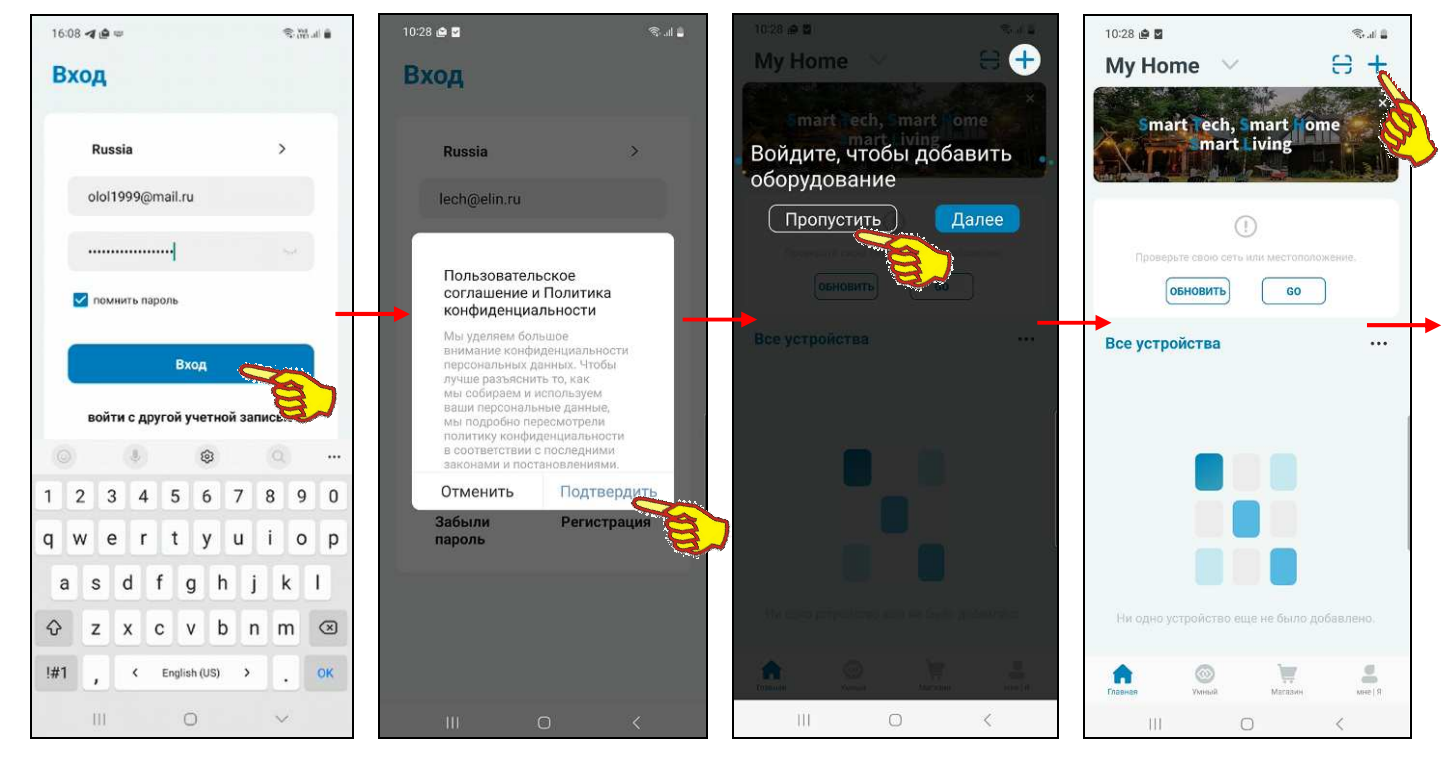

Поэтому, если теперь на странице "Вход" нажать кнопку [Вход], приложение выведет служебную страницу "Пользовательское соглашение и Политика конфиденциальности" с текстом этого документа. После нажатия на этой странице кнопки [Подтвердить], если соглашение принимается пользователем, приложение выводит страницу "My Home" ("Мой Дом") с переключателем [Войдите в управление домом]. Здесь следует нажать кнопку [Пропустить], тогда разводящая страница "My Home" будет разблокирована.

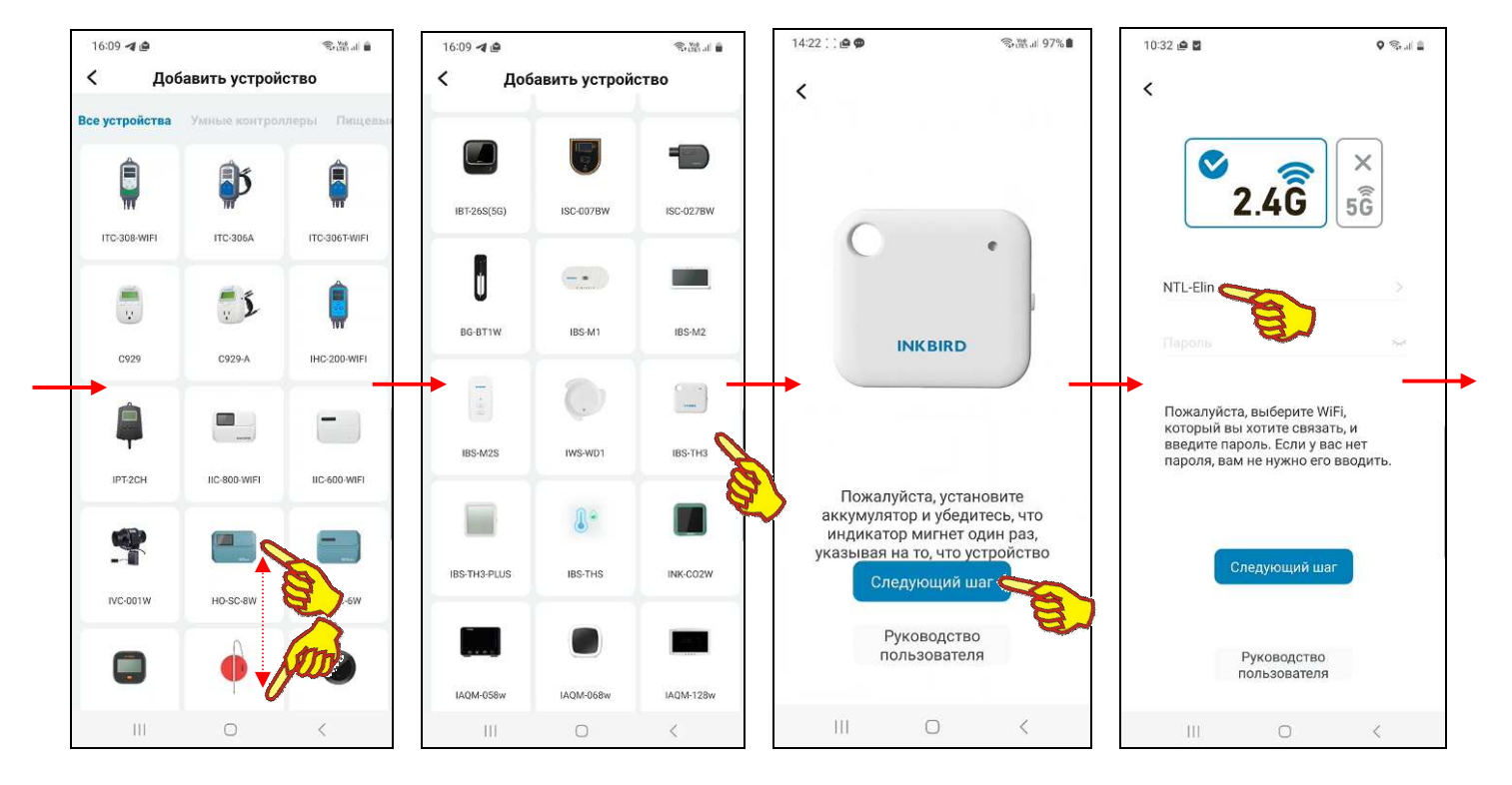

Если теперь на странице "Му Ноте", вверху справа от её наименования, нажать кнопку [+], на открывшейся странице "Добавить устройство" будет развёрнут список устройств компании Inkbird, на поддержку которых рассчитана текущая версия приложения INKBIRD. Этот список состоит из фото (или рисунка, или иконки), связанного с таким устройством, и обозначения этого устройства в списке продуктов компании Inkbird (или же связанного с группой устройств и общим обозначением таких устройств в списке продуктов компании Inkbird).

благодаря вертикальному скроллингу изображений продуктов Пользователю, компании Inkbird на странице "Добавить устройство", следует найти именно тот продукт, поддержку которого должно исполнять инсталлированное приложение INKBIRD. В нашем случае - это термогигрометр IBS-TH3. Для подключения к приложению термогигрометра IBS-TH3 используется иконка с изображением корпуса

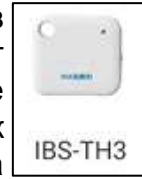

термогигрометра модификации IBS-TH3 с подписью «IBS-TH3». Теперь нужно нажать на эту ИКОНКУ.

Тогда откроется служебное окно "Пожалуйста, установите аккумулятор и убедитесь, что...", информирует пользователя о том, что для подключения KOTODOE выбранного им термогигрометра к приложению требуется активировать подключаемое устройство. Т.е. установить в холдер термогигрометра свежие батареи питания, так чтобы ненадолго засветился синий светодиод на корпусе устройства, а затем разместить термогигрометр непосредственно рядом с WiFi-роутером и гаджетом, на котором установлено приложение INKBIRD. После нажатия кнопки [Следующий шаг], расположенной внизу этого служебного окна, открывается следующая страница подключения термогигрометра IBS-TH3 к WiFi-роутеру - "Пожалуйста, выберите WiFi, который вы хотите связать и введите пароль...". На ней выводится предупреждение об основных параметрах поддерживаемого шлюзом WiFi-канала доступа, а также в верхнем поле имя обнаруженного WiFi-роутера, если он соответствует этим параметрам, и термогигрометр находится в зоне его доступа. Если требуется подключить термогигрометр к сети другого WiFi-роутера, его имя следует ввести в этом поле или выбрать из списка доступных гаджету WiFi-роутеров, который открывается при нажатии кнопки [>] в правой части этого поля. Теперь требуется только в следующей ниже имени WiFi-роутера строке ввести пароль доступа к сети, формируемой этим WiFi-роутером. После ввода корректного пароля доступа к WiFi-сети и нажатия кнопки [Следующий шаг] открывается следующая страница подключения. Она сообщает, что теперь следует нажать на кнопку, расположенную на боковой грани корпуса термогигрометра, и удерживать её 5...8 секунд, чтобы прибор перешёл в состояние подключения к WiFi-роутеру. При этом синий светодиод на корпусе прибора, начинает мигать. Теперь следует нажать кнопку [Подтвердить], что запускает процесс сопряжения термогигрометра с WiFi-роутером.

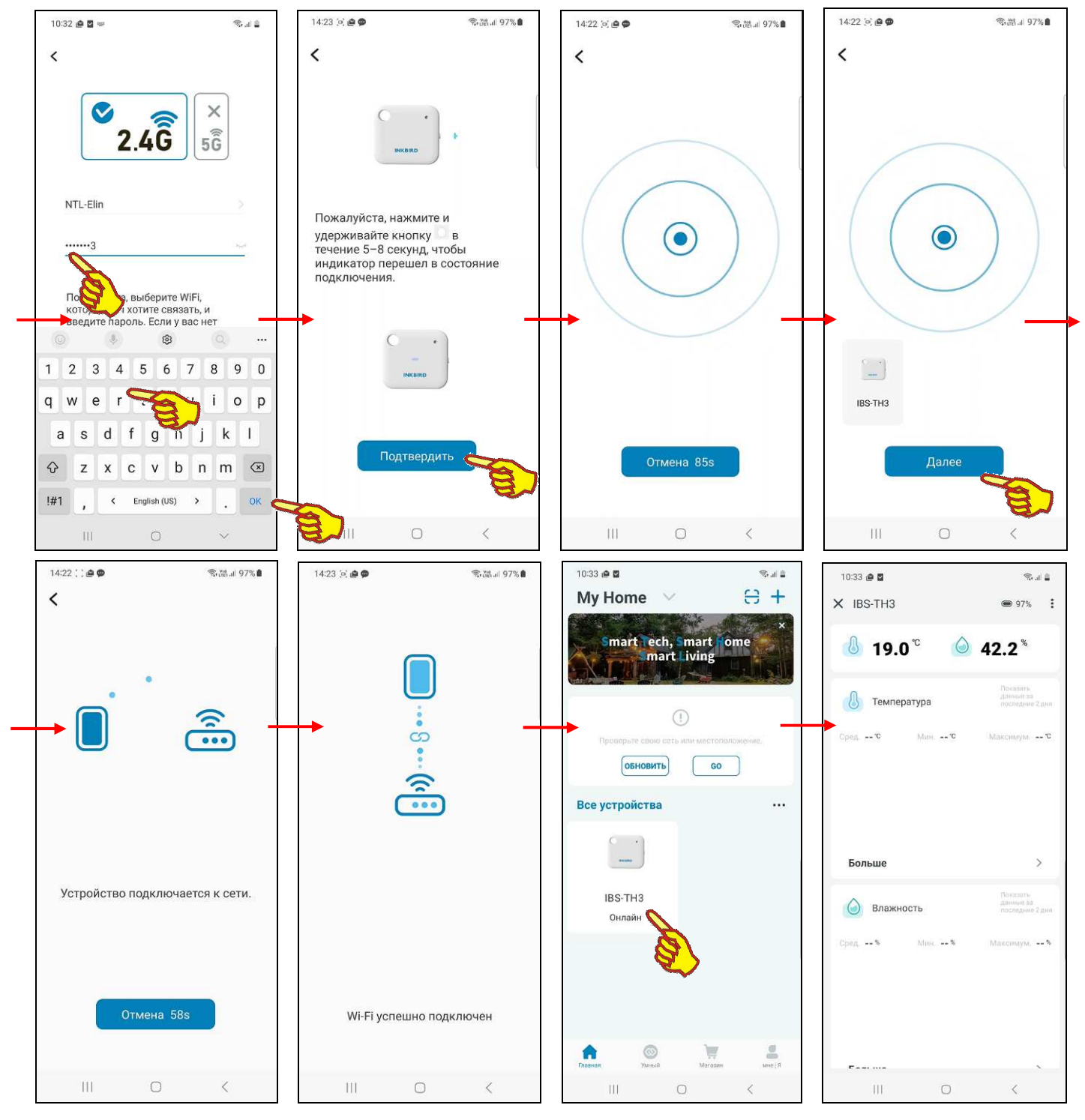

Тогда откроется следующая страница с анимацией расходящихся из точки окружностей, что отражает ход процесса поиска гаджетом по Bluetooth-каналу требующего подключения термогигрометра. В нижней части этой страницы расположена кнопка [Отмена]. В поле этой кнопки размещён секундный счётчик обратного отсчёта с момента старта процесса поиска Bluetooth-устройства. После нахождения подключаемого термогигрометра IBS-TH3 связанная с ним иконка отображается над кнопкой [Отмена], которая сменяется кнопкой [Далее].

Нажатие на кнопку [Отмена] со счётчиком обратного отсчёта приведёт к возврату на предыдущую страницу "Пожалуйста нажмите и удерживайте кнопку…". Этим пользователю предлагается переместить гаджет территориально ближе к требующему подключения прибору.

После достижения счётчиком обратного отсчёта в кнопке [Отмена] значения «0s», процедура поиска требующего подключения термогигрометра продолжится. Однако обнуление содержимого счётчика обратного отсчёта в кнопке [Отмена] свидетельствует, что если требующего подключения термогигрометра в районе гаджета не нашлось, всё-таки лучше переместить сам гаджет территориально ближе к требующему подключения термогигрометру.

После нажатия кнопки [Далее], которая расположена на странице с анимацией расходящихся из точки окружностей, сразу под иконкой найденного приложением термогигрометра, открывается страница "Устройство подключается к сети" с анимацией, отражающей подключение термогигрометра к WiFi-роутеру. Эта страница также содержит кнопку [Отмена] со счётчиком обратного отсчёта. Работа этого счётчика полностью аналогична работе счётчика, описанного выше в этой главе на странице с анимацией расходящихся из точки окружностей, но в этом случае относится к взаимодействию термогигрометра и WiFi-роутера.

При корректном сопряжении термогигрометра с WiFi-роутером открывается следующая страница "WiFi успешно подключён". После чего через некоторое время приложение возвращается к разводящей странице "My Home", на которой теперь имеется кнопка с изображением иконки с подписью «*IBS-TH3 Онлайн*».

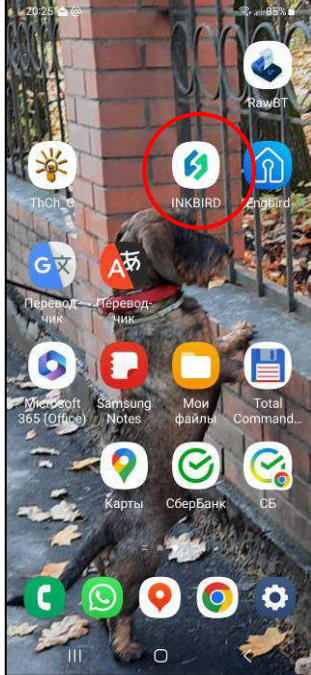

Если теперь нажать на эту кнопку, приложение открывает главную страницу только что подключённого термогигрометра IBS-TH3. Более подробно эта страница рассмотрена в главе «*Главная страница термогигрометра*». А пока для завершения первого запуска приложения INKBIRD следует выйти из него с помощью одного из стандартных приёмов **INKBIRD**

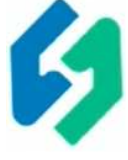

работы с приложениями системы Андройд. После этого на одном из экранов гаджета можно обнаружить иконку для следующего запуска приложения INKBIRD.

Запуск приложения INKBIRD производится стандартным способом, регламентированным для инсталляции новых приложений на используемом гаджете. В том числе благодаря активации иконки этой программы.

### *Главная страница термогигрометра*

Если на разводящей странице "My Home" приложения INKBIRD, где отображены подключённые к гаджету устройства компании Inkbird, нажать на кнопку с иконкой, которая связана с конкретным термогигрометром IBS-TH3, открывается главная страница поддержки отдельного термогигрометра IBS-TH3. Эта главная страница изначально состоит из шести панелей:

- панель управления,
- панель текущих значений,
- панель статистики по температуре,
- панель статистики по влажности,
- панель статистики по температуре точки росы,
- панель статистики по дефициту давления пара.

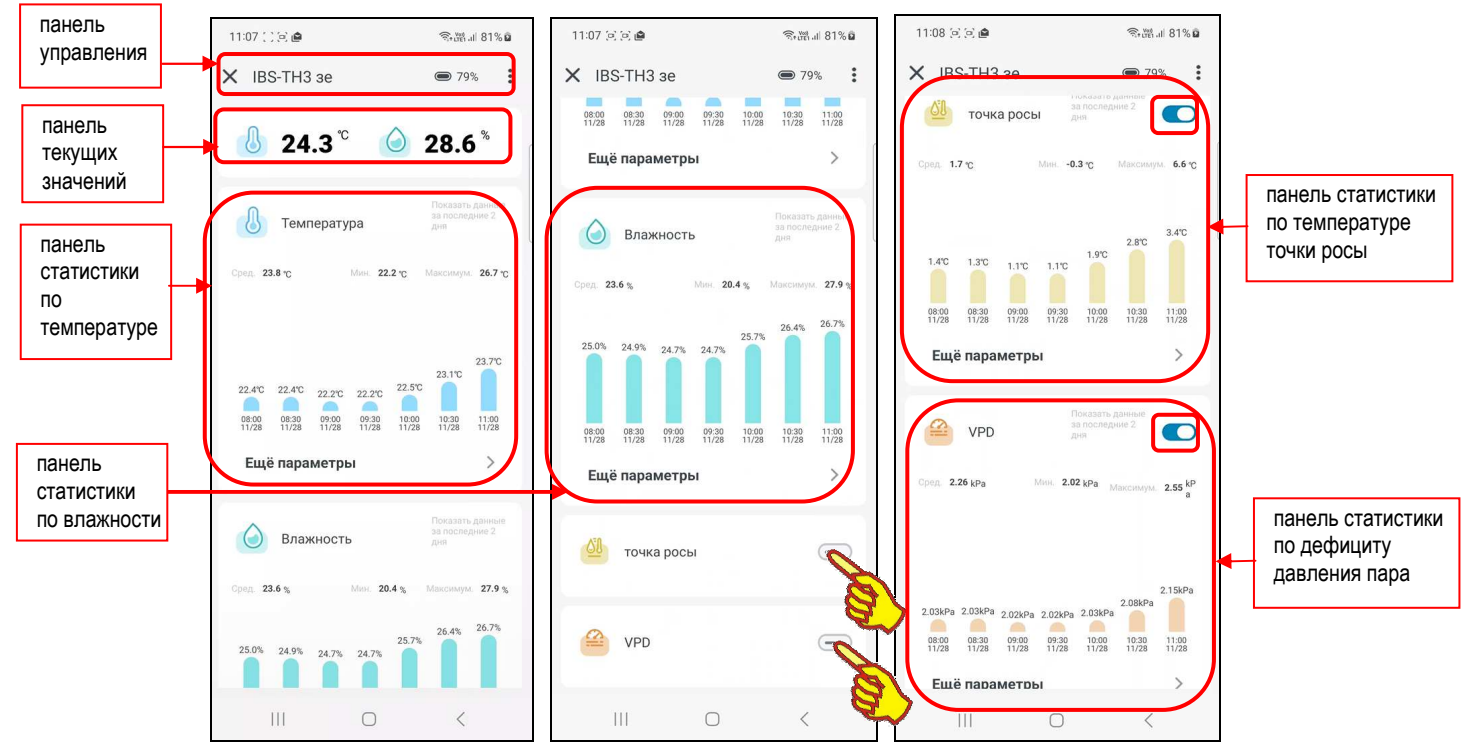

Первой, самой верхней на главной странице, расположена **панель управления**. Она состоит из четырёх элементов (слева направо):

- Кнопка  $[X]$  возврата с главной страницы термогигрометра на разводящую страницу "My Home" приложения INKBIRD.
- Поле имени термогигрометра (подробнее см. ниже главу «*Страница дополнительных настроек термогигрометра*»).
- Пиктограмма индикатора разряда источника питания  $\leq 91\%$ , Этот индикатор отображает в аналоговой форме (уровень заполнения чёрным фоном пиктограммы батарейки) и в цифровой форме текущий уровень разряда источника питания термогигрометра в процентах от номинального заряда (в диапазоне от 0% до 100%). Если уровень разряда источника питания меньше 5% в качестве пиктограммы отображается пустая батарейка (без заполнения фоном) красного цвета  $\cdot$   $\leftarrow$  4% >.
- Кнопка **[ ]**, при нажатии которой исполняется переход на страницу настроек термогигрометра (см. главу «*Страница настроек термогигрометра*»).

Вторая **панель текущих значений** главной страницы термогигрометра связана с отображением цифровых значений онлайн измеряемых и онлайн расчётных параметров. В зависимости от состояния переключателей на двух последних снизу панелях главной страницы термогигрометра эта панель будет иметь разный вид.

Если переключатели на двух последних снизу панелях главной страницы термогигрометра выключены, то панель текущих значений будет отображать только пиктограммы и текущие значения измеренной температуры и измеренной влажности в цифровой форме, с одним значащим разрядом после запятой и с указанием размерности. Для отличия температурного значения используется пиктограмма < >> синего цвета, а для отличия влажностного значения

используется пиктограмма  $\langle \bullet \rangle$  зелёного цвета.

Помимо отображения на главной странице измеренных термогигрометром значений температуры и влажности, приложение INKBIRD позволяет также отображать по желанию пользователя соответствующие этим измерениям полезные расчётные значения.

Для включения механизма расчёта и отображения значений *температуры точки росы* необходимо на **панели статистики по температуре точки росы** сдвинуть переключатель кнопки [точка росы] в активное состояние (т.е. вправо). Температура точки росы — это температура воздуха, при которой содержащийся в нём пар достигает состояния насыщения и начинает конденсироваться в росу.

Переключатель [точка росы] активен, если его изображение подсвечено синим цветом. В этом случае приложение будет автоматически рассчитывать и отображать онлайн текущие цифровые значения температуры точки росы на панели текущих значений. Кроме того, панель статистики по температуре точки росы будет заполнена статистической информацией.

Для включения механизма расчёта и отображения значений *дефицита давления пара (VPD)* необходимо на **панели статистики по дефициту давления пара** сдвинуть переключатель кнопки [VPD] в активное состояние (т.е. вправо). Температура и влажность являются определяющими факторами для дефицита давления пара, который оказывает значительное влияние на здоровье растений. Давление пара - это давление, при котором жидкость превращается в пар.

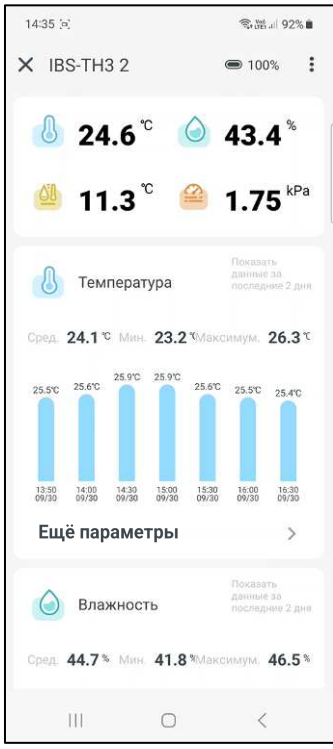

Переключатель [VPD] активен, если его изображение подсвечено синим

цветом. В этом случае приложение будет автоматически рассчитывать и отображать онлайн текущие цифровые значения дефицита давления пара на панели текущих значений. Кроме того, панель статистики по дефициту давления пара будет заполнена статистической информацией.

Если переключатели на двух последних снизу панелях главной страницы термогигрометра включены, то панель текущих значений будет отображать помимо значений температуры и влажности также дополнительно пиктограммы и текущие расчётные значения температуры точки росы и дефицита давления пара в цифровой форме, с одним значащим разрядом после запятой и с указанием размерности. При этом для отличия значений температуры точки росы в

выбранных единицах размерности температуры (°С либо °F) используется пиктограмма <  $\frac{\delta B}{\delta S}$ > жёлтого цвета, а для отличия значений дефицита давления пара в килопаскалях (kPa) используется пиктограмма  $\leq$  оранжевого цвета.

Панели статистики главной страницы поддержки отдельного термогигрометра IBS-TH3 имеют одинаковый формат. Он включает:

- пиктограмму параметра,
- наименование параметра,
- стандартную аббревиатуру «*данные за последние два дня*»,
- строкой ниже зафиксированные за эти два дня *среднее («Сред.»)*, *минимальное («Мин.»)* и *максимальное («Максимум.»)* значения параметра,
- и ещё ниже гистограмму значений, зафиксированных за двое последних суток.

Гистограмма распределения значений, зафиксированных за двое последних суток, является статистическим распределением, которое представляет собой набор вертикальных столбцов одного из цветов, высота каждого из которых определяется измеренным или расчётным значением одного из параметров. Над каждым таким столбцом отображается соответствующее ему значение в цифровой форме, с одним значащим разрядом после запятой и с указанием размерности. Под каждым из столбцов указывается момент времени, в который было измерено или рассчитано это значение в формате { MM/ДД }, где «чч» - часы, «мм» - минуты, «ММ» - месяц, «ДД» - день. Таким образом, такая гистограмма каждый раз содержит число столбцов, равное числу полученных термогигрометром результатов, которые были сохранены в облаке за двое последних суток через заданный пользователем временной интервал. При сохранении в облаке следующих результатов в пределах последних двух суток гистограмма каждый раз перестраивается с учётом измеренных или рассчитанных новых значений.

**HH:MM** 

При этом:

- панель статистики по температуре содержит информацию о значениях температуры,  $\bullet$ зафиксированных термогигрометром за двое последних суток, включая: пиктограмму <**©**>, аббревиатуру «Температура», среднее, минимальное и максимальное значения, и гистограмму синего цвета,
- панель статистики по влажности содержит информацию о значениях влажности, зафиксированных термогигрометром за двое последних суток, включая: пиктограмму  $\langle \bullet \rangle$ , аббревиатуру «Влажность», среднее, минимальное и максимальное значения, и гистограмму зелёного цвета.
- панель статистики по температуре точки росы содержит информацию о значениях температуры точки росы, рассчитанных по показаниям температуры и влажности, зафиксированных термогигрометром за двое последних суток, включая: пиктограмму

<<sup>00</sup>>, аббревиатуру «точка росы», среднее, минимальное и максимальное значения, и гистограмму жёлтого цвета,

панель статистики по дефициту давления пара содержит информацию о значениях дефицита давления пара, рассчитанных по показаниям температуры и влажности, зафиксированных термогигрометром за двое последних суток, включая: пиктограмму аббревиатуру «VPD», среднее, минимальное и максимальное значения, и гистограмму оранжевого цвета.

Следует учитывать, что приложение INKBIRD не поддерживает функцию автоповорота экрана, даже если эта опция разрешена принудительно в настройках гаджета.

### Страница настроек термогигрометра

Страница настроек термогигрометра с именем "Настройки" позволяет ознакомиться с текущими значениями установочных параметров термогигрометра и при необходимости изменить их значения. Эта страница открывается после нажатия на главной странице кнопки [:], т.е. самой правой кнопки в самой верхней строке главной страницы.

Первым на этой странице расположен переключатель [Единицы измерения температуры]. Его положение определяет единицы представления значений температуры. Либо положение [°C] - градусы Цельсия, либо [°F] - градусы Фаренгейта.

Под переключателем [Единицы измерения температуры] размещена тревога". "температурная которая панель позволяет задать контрольные пределы по каналу температуры.

Возможно самостоятельное произвольное изменение пользователем значений пределов по каналу температуры. Для канала температуры значения нижнего и верхнего пределов могут изменяться с кратностью 0,1 °С в диапазоне от -40 °С до +100 °С. Значение нижнего предела не может быть больше значения верхнего предела, а значение верхнего предела не может быть меньше значения нижнего предела. При попытке ввода значений пределов приложение ВЫВОДИТ некорректных специальное предупреждение.

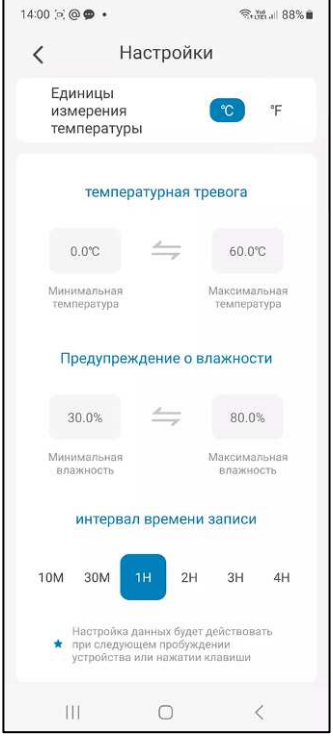

Левая часть панели "температурная тревога" содержит поле {Минимальная температура} для ввода пользователем значения нижнего предела. В нём в цифровой форме отображается текущее значение нижнего предела. По умолчанию значение нижнего предела 9,2°С. Нажатие на это поле приведёт к открытию служебной страницы "Совет/Введите температуру в диапазоне -40 - ##,#". В середине поля ввода значения появляется маркер, отображающий возможность ввода нового значения нижнего предела, а внизу экрана открывается виртуальная клавиатура ввода цифр, стандартная для используемого гаджета. С её помощью пользователь может ввести новое значение предела, которое сохраняется при нажатии на кнопку [Подтвердить], расположенную внизу этого же служебного окна. После этого значение в поле {Минимальная температура} изменится на новое, и будет автоматически учитываться при формировании уведомлений о нарушении нижнего предела по каналу температуры. Нажатие на любую иную точку экрана гаджета вне изображения служебного окна приведёт к отмене сохранения введённого значения. Поэтому в поле {Минимальная температура} прежнее значение предела останется неизменным.

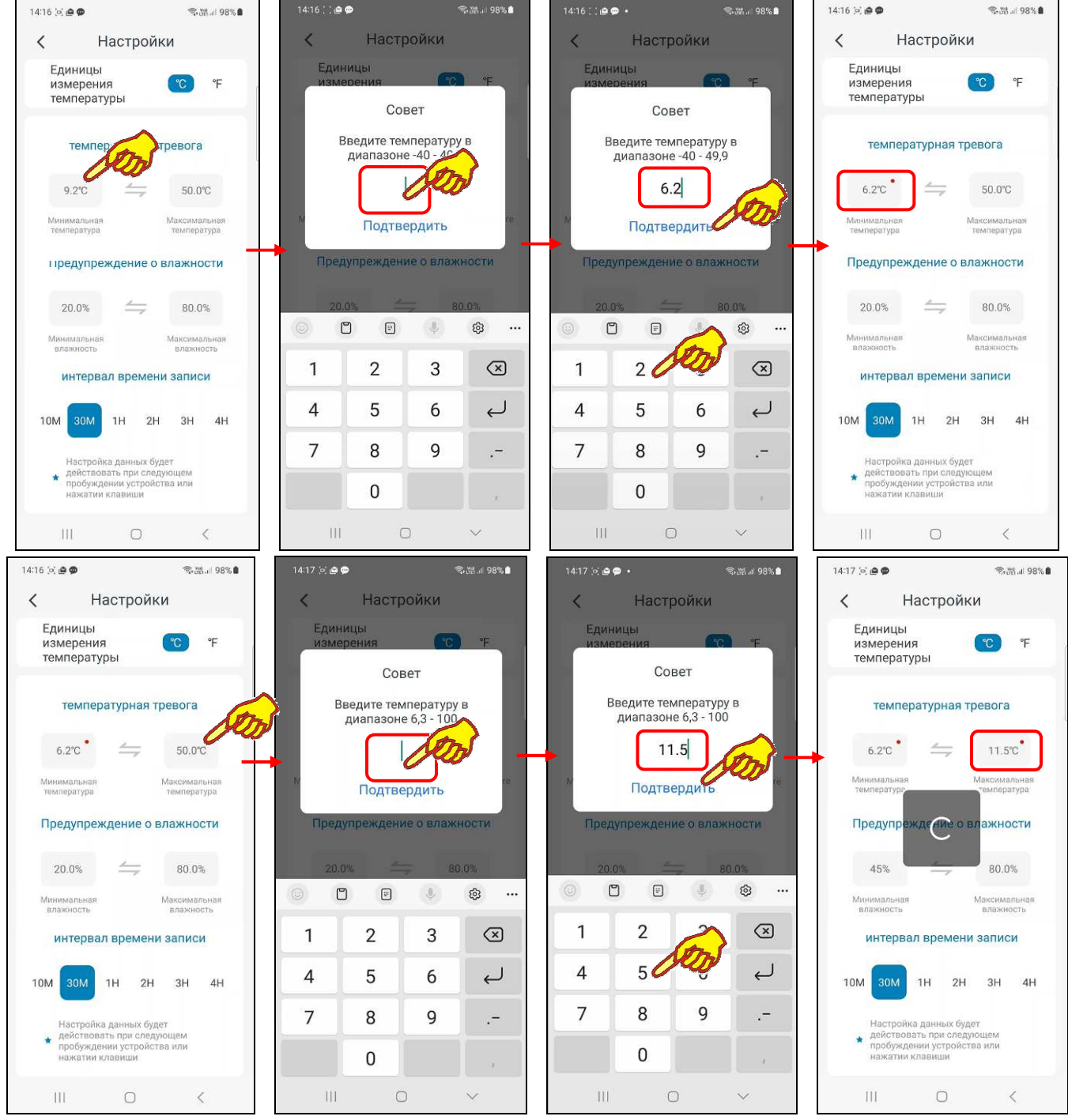

Правая часть панели "температурная тревога" содержит поле {Максимальная температура} для ввода пользователем значения верхнего предела. В нём в цифровой форме отображается текущее значение верхнего предела. По умолчанию значение верхнего предела 60°C. Нажатие на это поле приведёт к открытию служебной страницы "Совет/Введите температуру в диапазоне ##,# - 100". В середине поля ввода значения появляется маркер, отображающий возможность ввода нового значения верхнего предела, а внизу экрана открывается

виртуальная клавиатура ввода цифр, стандартная для используемого гаджета. С её помощью пользователь может ввести новое значение предела, которое сохраняется при нажатии на кнопку [Подтвердить], расположенную внизу этого же служебного окна. После этого значение в поле {Максимальная температура} изменится на новое, и будет автоматически учитываться при формировании уведомлений о нарушении верхнего предела по каналу температуры. Нажатие на любую иную точку экрана гаджета вне изображения служебного окна приведёт к отмене сохранения введённого значения. Поэтому в поле {Максимальная температура} прежнее значение предела останется неизменным.

Под панелью "температурная тревога" размещена панель **"Предупреждение о влажности"**, которая позволяет задать контрольные пределы по каналу влажности.

Возможно самостоятельное произвольное изменение пользователем значений пределов по каналу влажности. Для канала влажности значения нижнего и верхнего пределов могут изменяться с кратностью 0,1% в диапазоне от 0% до 100%. Значение нижнего предела не может быть больше значения верхнего предела, а значение верхнего предела не может быть меньше значения нижнего предела. При попытке ввода некорректных значений пределов приложение выводит специальное предупреждение.

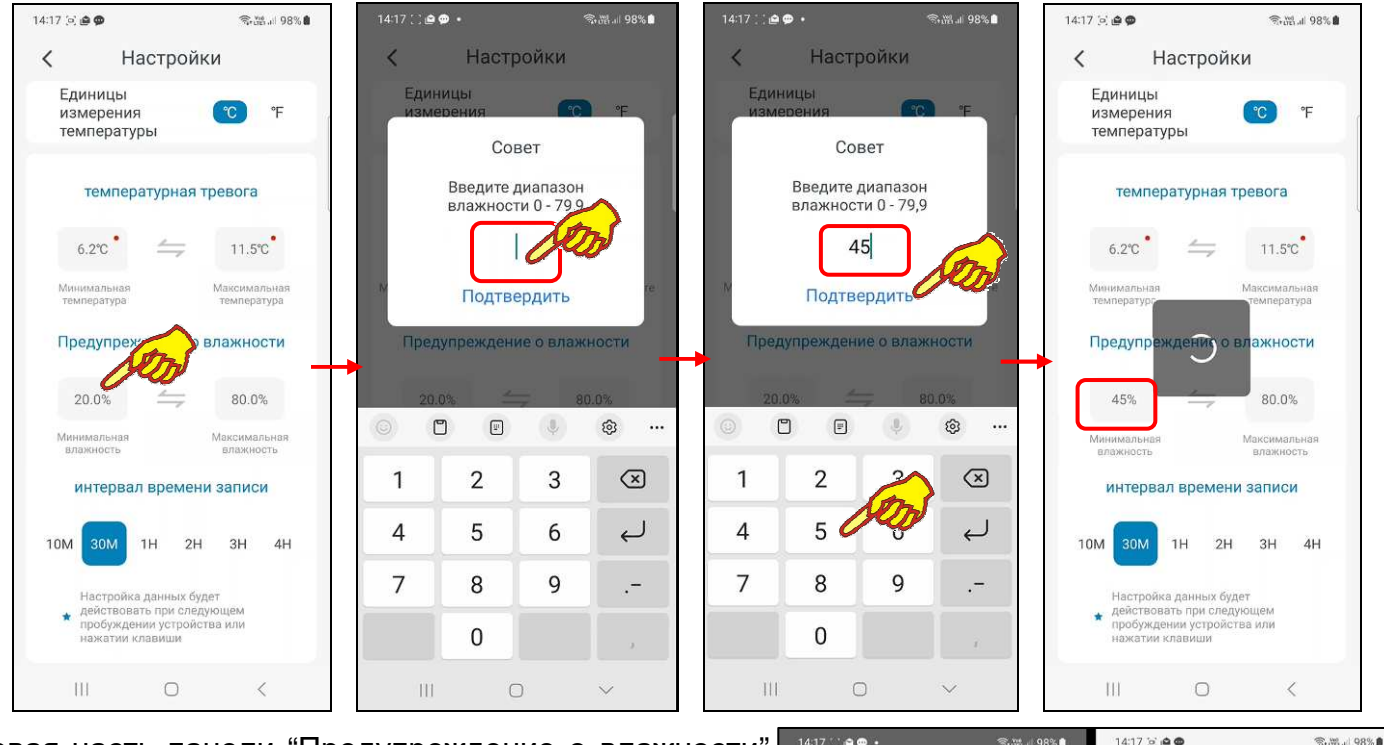

Левая часть панели "Предупреждение о влажности" содержит поле {Минимальная влажность} для ввода пользователем значения нижнего предела. В нём в цифровой форме отображается текущее значение нижнего предела. По умолчанию значение нижнего предела 30%. Нажатие на это поле приведёт к открытию служебной страницы "Совет/Введите диапазон влажности 0 - ##,#". В середине поля ввода значения появляется маркер, отображающий возможность ввода нового значения нижнего предела, а внизу экрана открывается виртуальная клавиатура ввода цифр, стандартная для используемого гаджета. С её помощью пользователь может ввести новое значение предела, которое сохраняется при нажатии на кнопку [Подтвердить], расположенную внизу этого же служебного окна. После этого значение в поле {Минимальная влажность} изменится на новое, и будет автоматически учитываться при

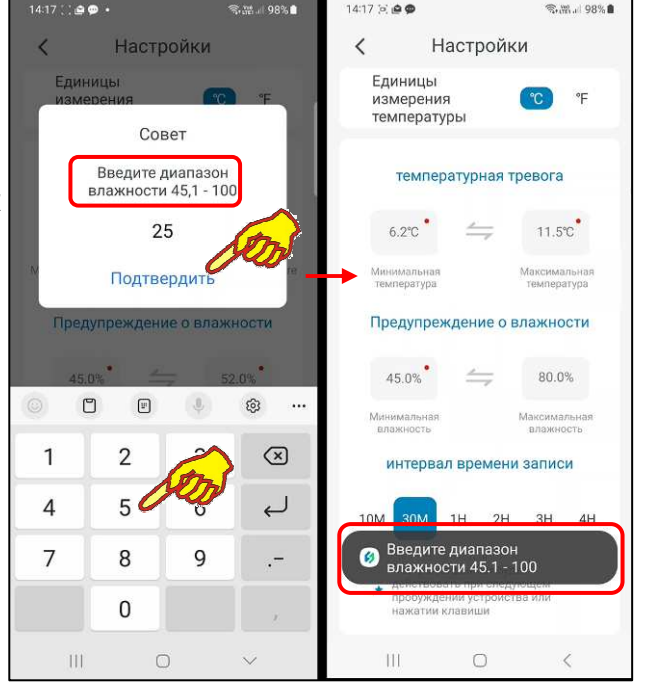

формировании уведомлений о нарушении нижнего предела по каналу влажности. Нажатие на

любую иную точку экрана гаджета вне изображения служебного окна приведёт к отмене сохранения введённого значения. Поэтому в поле {Минимальная влажность} прежнее значение предела останется неизменным.

Правая часть панели "Предупреждение о влажности" содержит поле {Максимальная влажность} для ввода пользователем значения верхнего предела. В нём в цифровой форме отображается текущее значение верхнего предела. По умолчанию значение верхнего предела 80%. Нажатие на это поле приведёт к открытию служебной страницы "Совет/Введите диапазон влажности ##,# - 100". В середине поля ввода значения появляется маркер, отображающий возможность ввода нового значения верхнего предела, а внизу экрана открывается виртуальная клавиатура ввода цифр, стандартная для используемого гаджета. С её помощью пользователь может ввести новое значение предела, которое сохраняется при нажатии на кнопку [Подтвердить], расположенную внизу этого же служебного окна. После этого значение в поле {Максимальная влажность} изменится на новое, и будет автоматически учитываться при формировании уведомлений о нарушении верхнего предела по каналу влажности. Нажатие на любую иную точку экрана гаджета вне изображения служебного окна приведёт к отмене сохранения введённого значения. Поэтому в поле {Максимальная влажность} прежнее значение предела останется неизменным.

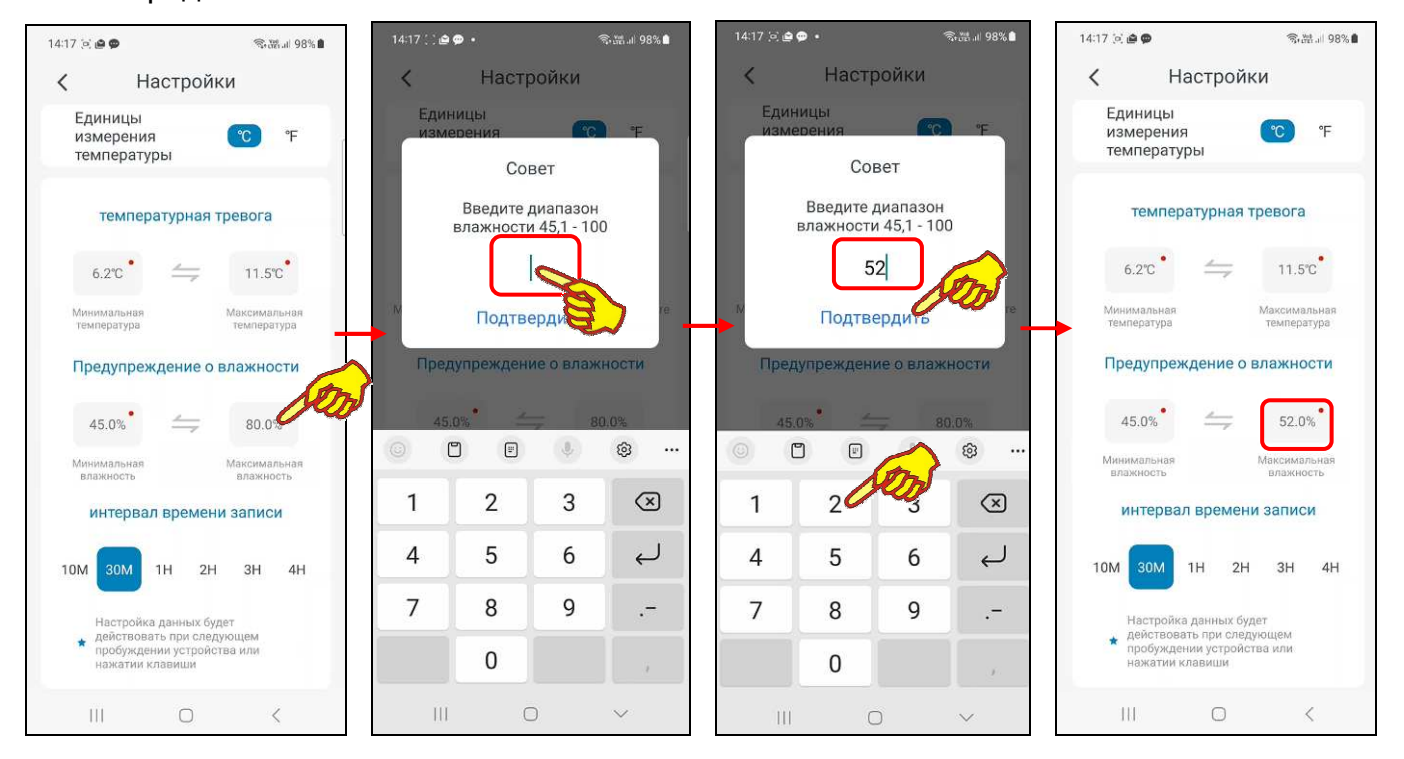

Обратите внимание на красные точки в правых верхних углах полей, значения которых были изменены. Эти точки являются индикатором того, что заданные пользователем новые значения параметров настроек были приняты приложением INKBIRD, но пока ещё не перенесены в память термогигрометра, а следовательно, пока ещё не отрабатываются им.

Для того чтобы заданные пользователем новые значения параметров настроек были перенесены в память термогигрометра и начали учитываться прибором необходимо:

- либо нажать на кнопку, расположенную на ребре корпуса термогигрометра, так чтобы на короткое время загорелся синий светодиод на корпусе устройства,
- либо дождаться очередного цикла информационного обмена между термогигрометром и приложением INKBIRD, которое исполняется синхронно с сохранением результатов измерений в облаке.

После того, как заданные пользователем новые значения параметров настроек перенесены в память термогигрометра и уже им учитываются, красные точки в правых верхних углах полей параметров настроек, значения которых были изменены, исчезнут.

Нижеследующая **панель переключателя [интервал времени записи]** содержит шесть кнопок, каждая из которых задаёт интервал между онлайн отображениями исполненных термогигрометром измерений и операциями сохранения зафиксированных результатов в облаке. Доступны кнопки интервалов: [10M] - 10 мин; [30M] - 30 мин; [1H] - 1 час; [2H] – 2 часа; [3H] - 3 часа; [4H] - 4 часа.

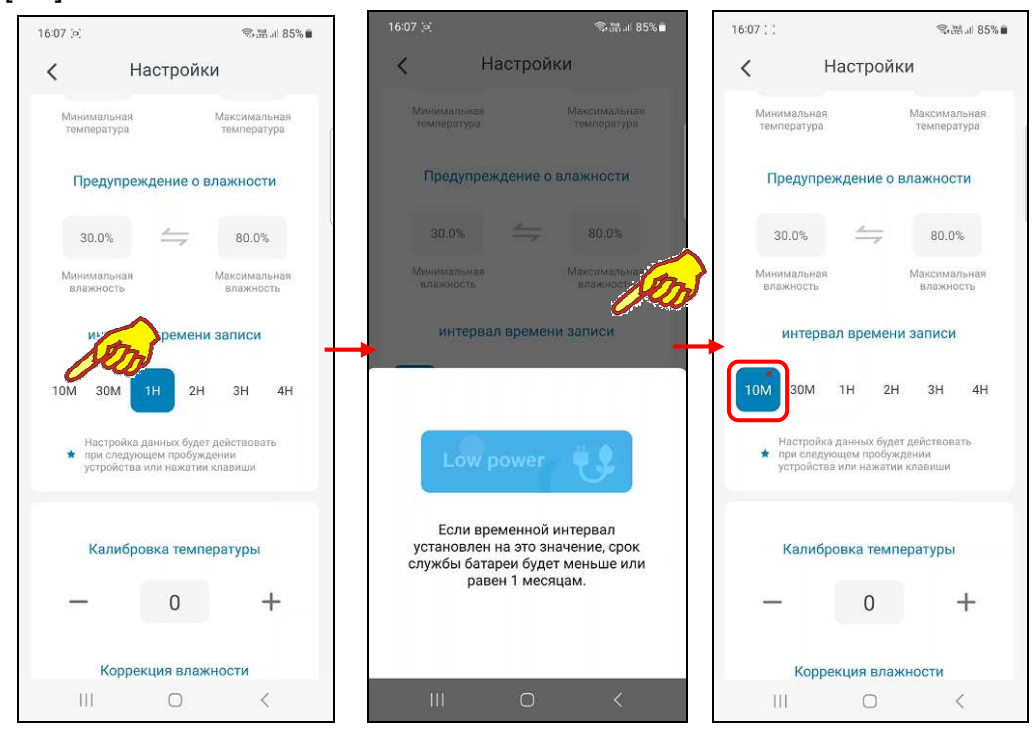

Кнопка с текущим значением отрабатываемого термогигрометром интервала между отображаемыми измерениями и сохранениями в облаке результатов отмечена, в ряду других 6 кнопок, синим маркером.

Доступ к другим кнопкам интервала между измерениями обеспечивает горизонтальный скроллинг вправо вдоль ряда с именами кнопок.

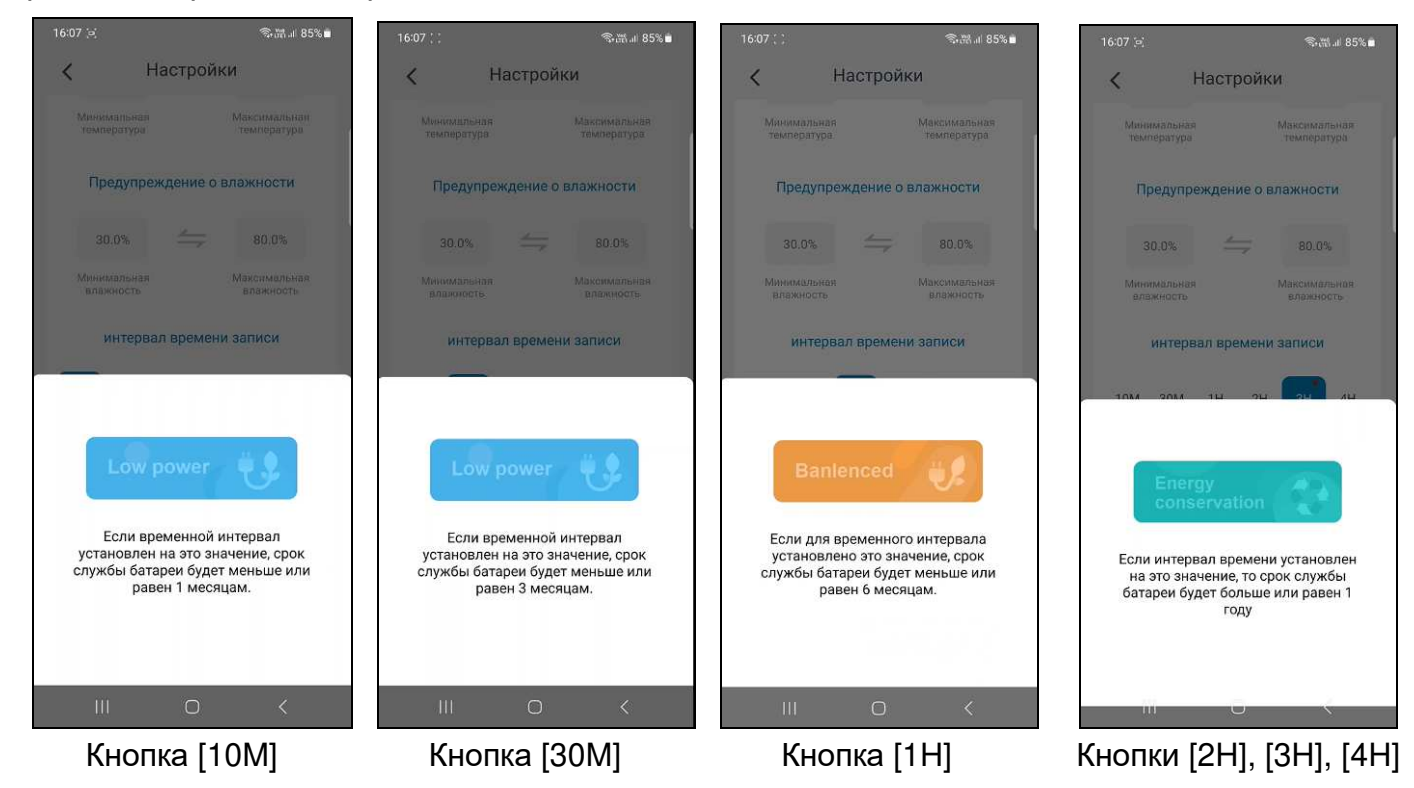

При касании кнопки с необходимым новым значением интервала между отображаемыми измерениями и сохранениями в облаке результатов, появится служебное предупреждение. Оно информирует об ориентировочном сроке службе батареи питания при выбранном значении интервала. Если пользователь касается экрана гаджета вне поля служебного предупреждения, синий маркер смещается на выбранную касанием кнопку в ряду 6 кнопок интервала между отображаемыми измерениями и сохранениями в облаке результатов.

При касании различных кнопок со значениями интервала приложение отображает служебное предупреждение, информирующее о различных ориентировочных сроках службы батареи питания термогигрометра.

Ниже панели переключателя [интервал времени записи] расположена панель **"Калибровка температуры"**. Эта панель позволяет запустить механизм автоматической коррекции смещения показаний при измерениях температуры благодаря учёту указанного пользователем значения аддитивной погрешности температуры (смещения). Для получения значения смещения следует использовать показания образцового термометра, расположенного в той же контрольной точке, что и термогигрометр. Далее следует зафиксировать показания образцового прибора и показания термогигрометра. Затем вычесть из показаний образцового прибора показания термогигрометра. При этом учитываются как отрицательные (со знаком минус), так и положительные (без знака) значения смещений, введённые с шагом 0,1°C.

Панель "Калибровка температуры" содержит в центре поле значения смещения. В нём в цифровой форме отображается текущее значение смещения. По умолчанию оно содержит нулевое значение. Однако пользователь может изменить это значение благодаря кнопкам [–] и [+], которые расположены соответственно слева и справа от поля значения смещения. Каждое нажатие на соответствующую кнопку либо увеличивает, либо уменьшает значение в поле смещения на 0,1°C. С помощью кнопок [–] и [+] пользователь может ввести рассчитанное им значение смещения для измерений по каналу температуры. После этого заданное смещение автоматически будет учитываться при отображении и сохранении измеренных термогигрометром значений.

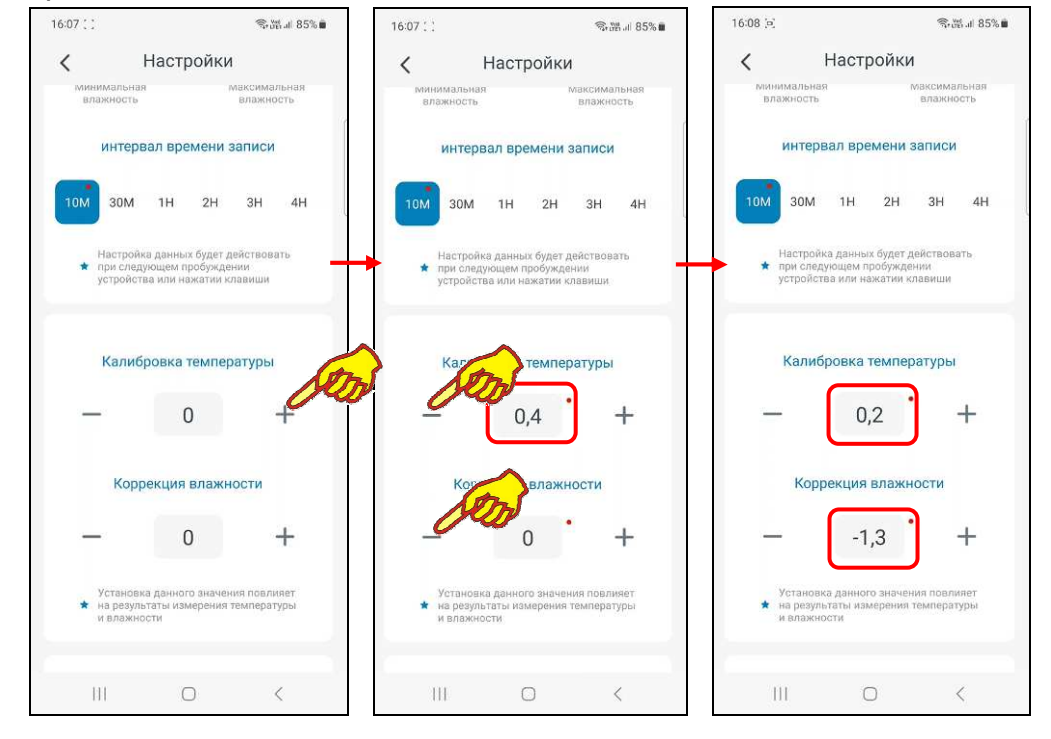

Ниже панели "Калибровка температуры" расположена панель **"Коррекция влажности"**. Эта панель позволяет запустить механизм автоматической коррекции смещения показаний при измерениях относительной влажности благодаря учёту указанного пользователем значения аддитивной погрешности влажности (смещения). Для получения значения смещения следует использовать показания образцового гигрометра, расположенного в той же контрольной точке, что и термогигрометр. Далее следует зафиксировать показания образцового прибора и показания термогигрометра. Затем вычесть из показаний образцового прибора показания термогигрометра. При этом учитываются как отрицательные (со знаком минус), так и положительные (без знака) значения смещений, введённые с шагом 0,1 %.

17 из 48  $*$  **ЭлИн** Руководство по эксплуатации регистраторов IBS-TH3 Панель "Коррекция влажности" содержит в центре поле значения смещения. В нём в цифровой форме отображается текущее значение смещения. По умолчанию оно содержит нулевое значение. Однако пользователь может изменить это значение благодаря кнопкам [–] и [+], которые расположены соответственно слева и справа от поля значения смещения. Каждое нажатие на соответствующую кнопку либо увеличивает, либо уменьшает значение в поле смещения на 0,1 %. С помощью кнопок [–] и [+] пользователь может ввести рассчитанное им значение смещения для измерений по каналу влажности. После этого заданное смещение автоматически будет учитываться при отображении и сохранении измеренных термогигрометром значений.

При нажатии на кнопку **[Ещё параметры]**, расположенную ниже панели "Коррекция влажности", исполняется переход на **страницу дополнительных настроек термогигрометра** (см. ниже главу «*Страница дополнительных настроек термогигрометра»*).

Под кнопкой [Ещё параметры] расположена кнопка **[Журнал тревог]**. Если нажать на эту кнопку, открывается страница журнала тревог. Эта страница содержат список зафиксированных гаджетом *тревожных ситуаций (тревог)*, связанных с пересечением установленных пределов. Причём связанных как с отклонением параметра от нормы, так и с возвратом параметра к норме, ограниченной этими пределами. Таблица содержит сведения о тревожных ситуациях, связанных как с каналом температуры, так и с каналом влажности, зафиксированных гаджетом последовательно во времени. Такая таблица НЕ содержит каких-либо расчетных параметров. Только тревоги, зафиксированные в результате измерений.

 $\langle$ Настройки 10M 30M 1H 2H  $4H$  $3H$ Настройка данных будет действо<mark>:</mark><br>при следующем пробуждении<br>*с*стройства или нажатии клавиши Калибровка температуры  $+$  $\overline{0}$ Коррекция влажности  $\Omega$  $^{+}$ Ещё параметры Журнал тревог  $\,$  $|||$  $\boxed{)}$ 

◎ 3.34 35% ■

 $16:07$  :

Такая таблица состоит из набора строк формата:

 {Параметр} {Признак} {Значение} {Дата} {Время} {Описание события}

, где

- {Параметр} пиктограмма типа фиксируемого термогигрометром параметра, связанного с тревожной ситуацией: или  $\{ \bigcirc \}$  – температура (синий цвет), или  $\{ \bigcirc \}$  – влажность (зелёный цвет);
- {Признак} пиктограмма признака тревожной ситуации:
	- {  ${}^{0}$  } выход из нормы при нарушении нижнего предела (значение параметра стало ниже нижнего предела);
	- {<sup>-`@^</sup>} выход из нормы при нарушении верхнего предела (значение параметра стало выше верхнего предела);
	- $\{\hat{\mathbf{a}}_i\}_{i=1}^N$  возврат к норме или после нарушения нижнего предела (значение параметра стало выше нижнего предела), или после нарушения верхнего предела (значение параметра стало ниже верхнего предела).
- {Значение} цифровое значение, зафиксированное термогигрометром по каналу температуры или по каналу влажности с указанием единиц измерения. В градусах Цельсия (°C) (или в Фаренгейтах (°F)) для температуры или в процентах для влажности.
- {Дата} дата зафиксированной тревожной ситуации в формате: «*ММ-ДД*», где «*ММ*» - месяц, «*ДД*» - день;
- {Время} время фиксации тревоги в формате «*чч:мм*», где «*чч*» часы, «*мм*» - минуты.
- {Описание события} текстовый комментарий к зафиксированной тревожной ситуации:
	- {Сигнализация низкой температуры} температура нарушила заданный нижний предел (последнее измеренное значение ниже нижнего предела по каналу температуры);
	- {Низкая влажность} влажность нарушила заданный нижний предел (последнее измеренное значение ниже нижнего предела по каналу влажности);
	- {отбой тревоги} возврат к норме после нарушения верхнего или нижнего предела (значение параметра стало выше нижнего предела или ниже верхнего предела);

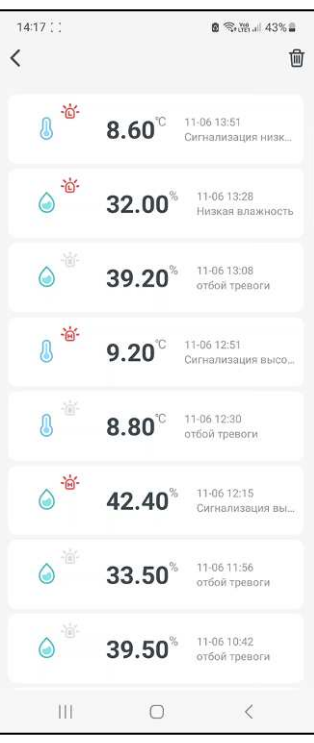

- {Сигнализация высокой температуры} температура нарушила заданный верхний предел (последнее измеренное значение выше верхнего предела по каналу температуры);
- {Сигнализация высокой влажности} влажность нарушила заданный верхний предел (последнее измеренное значение выше верхнего предела по каналу влажности).

Таблица фактов нарушений пределов, установленных для конкретного термогигрометра, является чисто индикационной. Она позволяет пользователю зафиксировать точные временны́е моменты фактов нарушения заданных им пределов по температурному каналу или по влажностному каналу термогигрометра.

Обратите внимание, что фиксация тревожных ситуаций, связанных с пересечением заданных контрольных пределов, фиксируется в Таблице тревожных ситуаций с временным интервалом между измерениями, отрабатываемым любым термогигрометром IBS-TH3. В соответствии с характеристиками этого устройства этот интервал составляет 10 секунд.

Благодаря вертикальному скроллингу можно перемещаться вдоль этой таблицы, визуализируя её строки, которые не уместились на экране гаджета.

Нажатие на кнопку  $[\overline{\mathbb{I}\mathbb{I}}]$  в правом верхнем углу страницы журнала тревог запускает процесс удаления строк Таблицы тревожных ситуаций.

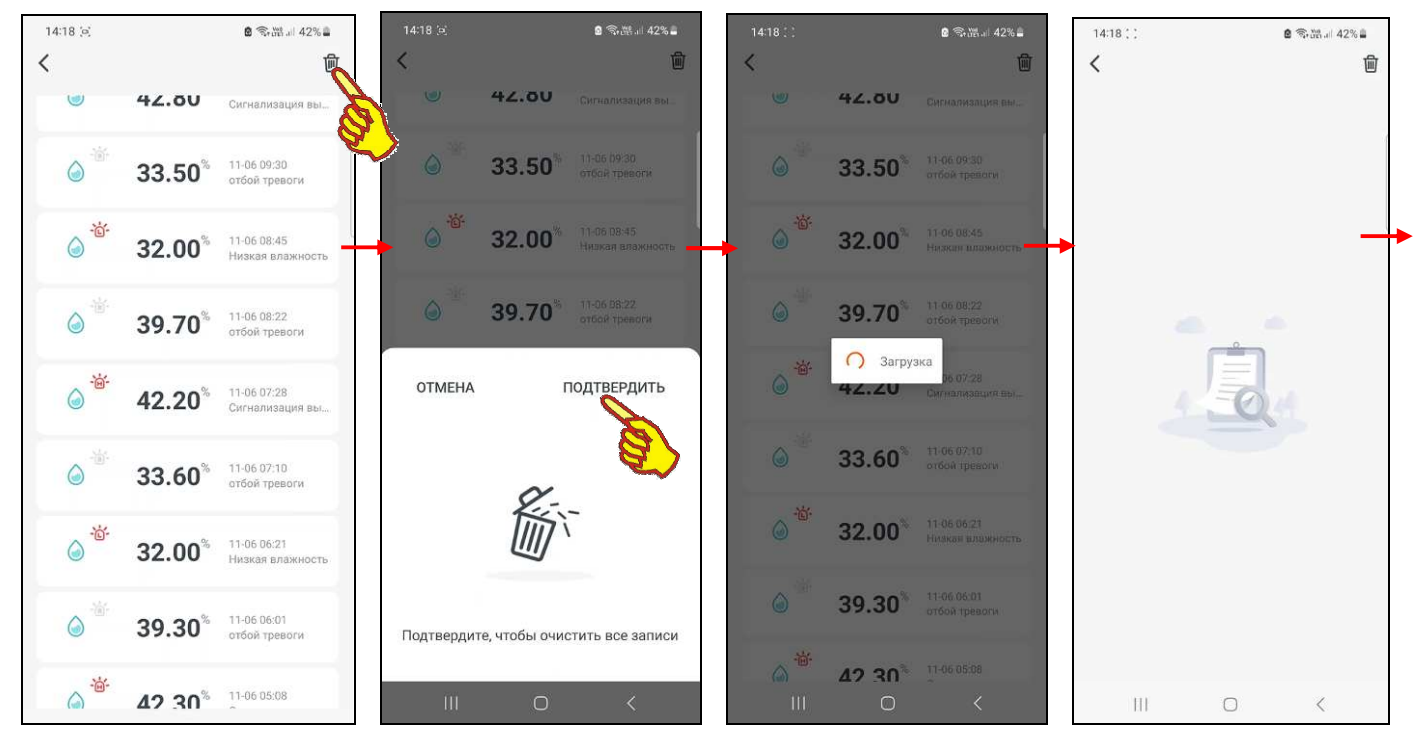

Из-за проблем в доступе гаджета к облаку через Интернет операция очистки содержимого Таблицы тревожных ситуаций может быть реализована не сразу. Для этого может потребоваться несколько итераций, связанных с нажатием на кнопку  $\mathbb{I}^{\overline{w}}$  страницы журнала тревог.

Нажатие на кнопку [<], расположенную в начале самой верхней строки страницы журнала тревог (слева), приведёт к возврату на страницу "Настройки".

Кнопка **[Руководство пользователя]**, расположенная сразу под кнопкой [Журнал тревог], открывает одноимённую страницу "Руководство пользователя", которая содержит:

- видеоролик, посвящённый запуску в эксплуатацию термогигрометра IBS-TH3, включая его сопряжение с гаджетом и WiFi-роутером,
- краткую инструкцию по подключению термогигрометра IBS-TH3 к гаджету и WiFi-роутеру на английском, немецком, испанском, французском и итальянском языках,
- ссылку на страницу поддержки WiFi-устройств от Inkbird, на которой в форме вопросов/ответов разъясняются особенности их сопряжения с гаджетом и WiFi-роутером,
- ссылка [обслуживание клиентов] на «живой чат» поддержки клиентов, использующих продукты от компании Inkbird,
- форму для отсылки запросов [Отправьте отзыв], которые связаны с затруднениями и потребностью в разъяснении особенностей, которые возникли при эксплуатации продуктов от компании Inkbird.

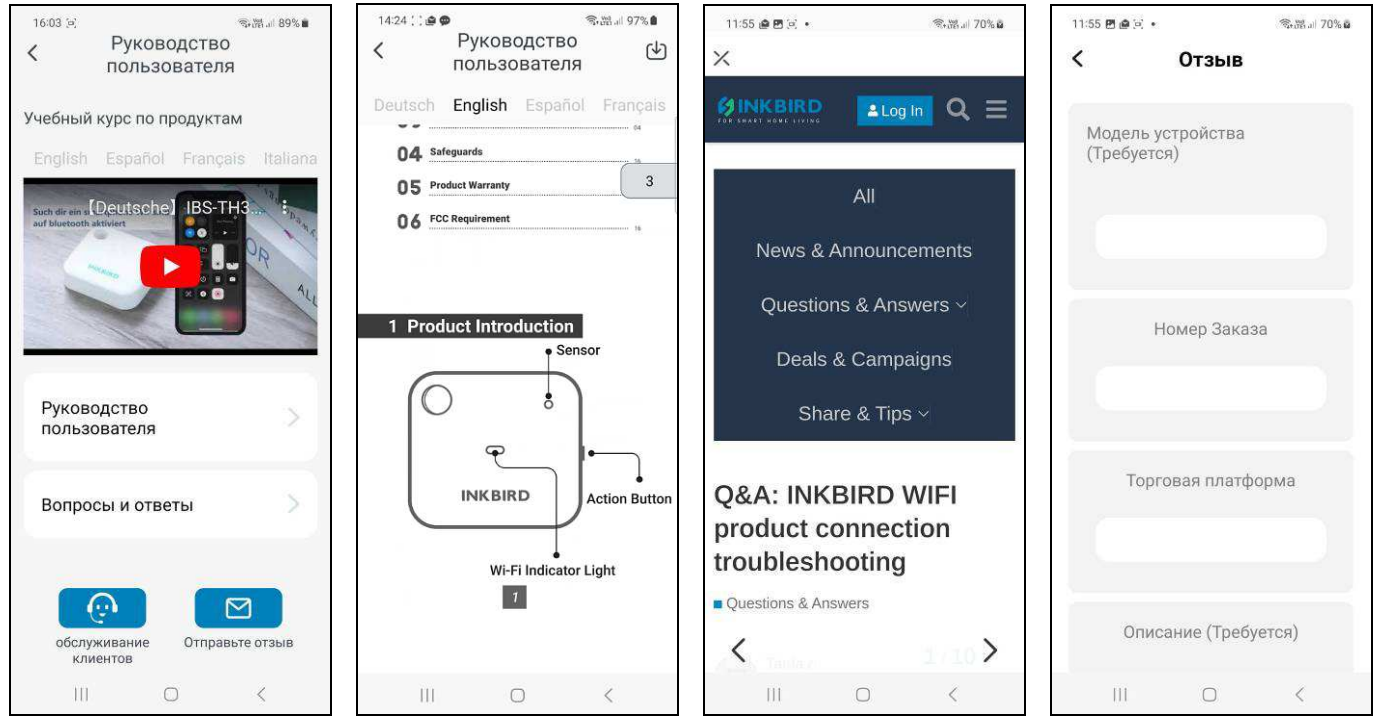

Нажатие на кнопку [<], расположенную в начале самой верхней строки страницы "Руководство пользователя" (слева), приведёт к возврату на страницу "Настройки".

Если же перед возвратом на страницу "Настройки" не было исполнено синхронизации значений установочных параметров гаджета термогигрометра, благодаря: либо нажатию кнопки на ребре корпуса термогигрометра, либо исполнению очередного цикла информационного обмена между термогигрометром и приложением INKBIRD, на экран выводится служебное предупреждение. Его содержимое разъясняет сложившуюся ситуацию. Поэтому только теперь, если пользователь касается экрана гаджета вне поля служебного предупреждения, осуществляется возврат на страницу "Настройки".

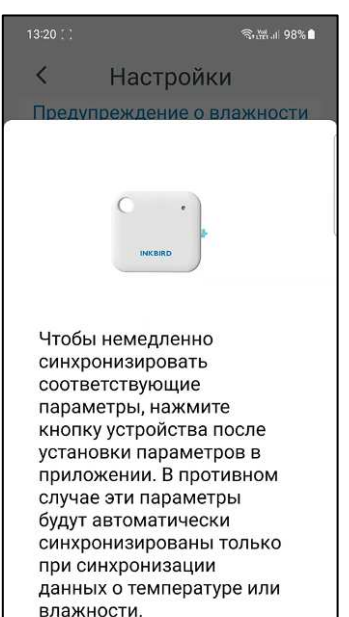

#### *Страница дополнительных настроек термогигрометра*

При нажатии на кнопку **[Ещё параметры]**, расположенную ниже панели "Коррекция влажности", исполняется переход на **страницу дополнительных настроек термогигрометра**. Верхнее поле этой страницы состоит из: изображения, связанного с термогигрометром, имени термогигрометра и пиктограммы « $\leq$ ». Если нажать на это поле, открывается страница изменения изображения и имени термогигрометра.

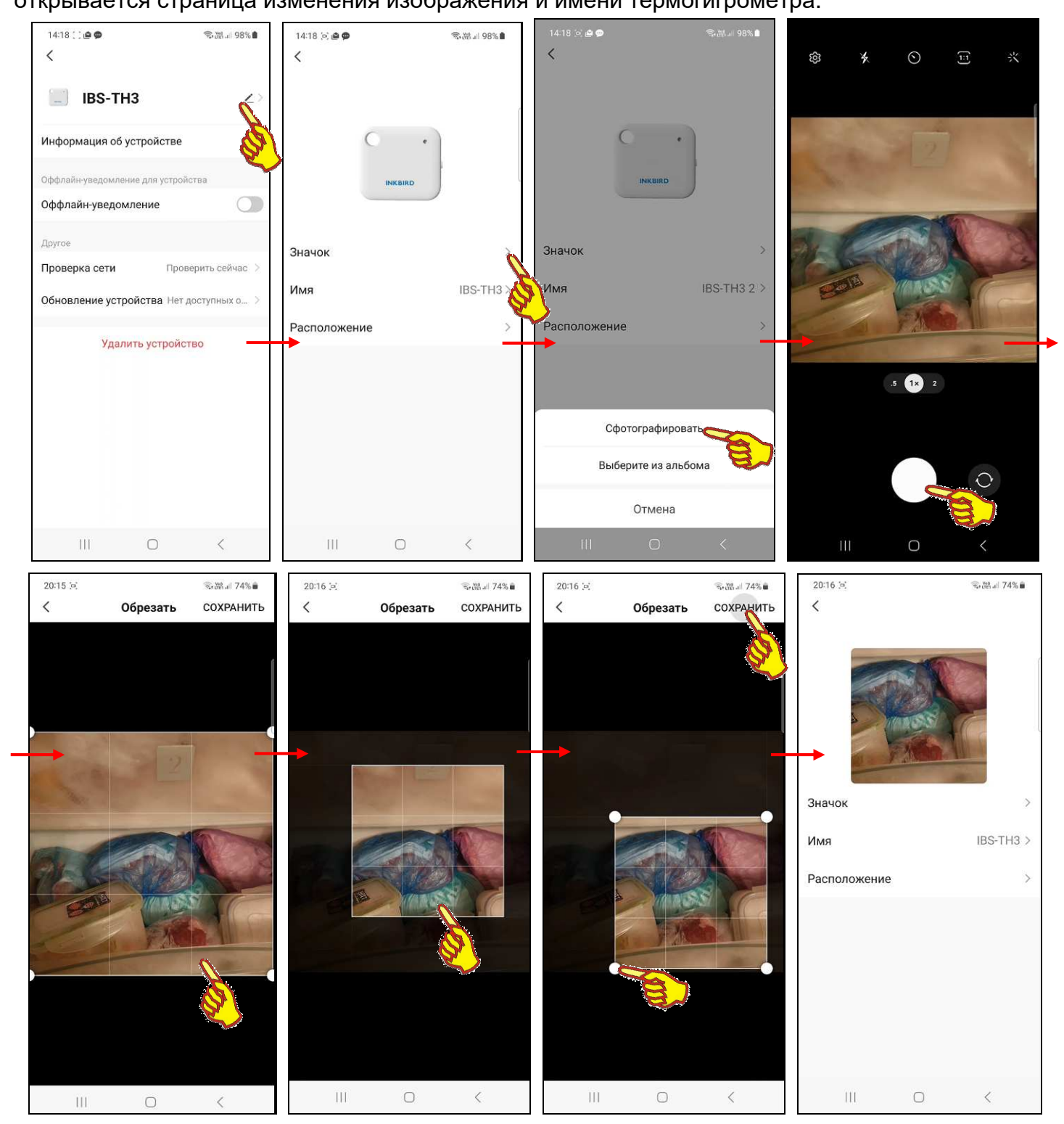

Если теперь нажать на этой открывшейся странице на первое поле **{Значок >}** запускается механизм получения нового изображения, связанного с термогигрометром. Его можно либо сфотографировать с помощью камеры гаджета (кнопка [Сфотографировать] в развернувшемся служебном окне), либо извлечь из галереи изображений, хранящихся в памяти гаджета (кнопка [Выберите из альбома] в служебном окне). Либо, если требуется вернуть исходное изображение фото корпуса термогигрометра, нажать кнопку [Отмена].

21 из 48 *}{* Руководство по эксплуатации регистраторов IBS-TH3 В первом случае требуется подтверждение доступа приложения INKBIRD к камере гаджета, после чего можно сделать фото, а затем отредактировать его на странице "Обрезать". Если дальше нажать кнопку [СОХРАНИТЬ] в правом верхнем углу страницы "Обрезать", сформированная таким образом фотография будет подставлена в качестве изображения, связанного с термогигрометром.

При нажатии кнопки [Выберите из альбома] следует указать, каким из приложений доступа к галерее изображений, хранящихся в памяти гаджета, следует воспользоваться в данном случае. Посредством назначенного приложения для работы с галереей изображений из памяти гаджета, исполняется выбор необходимой картинки, после чего она перемещается на страницу редакции (страница "Обрезать"), где может быть при необходимости отредактирована. Если дальше нажать кнопку [СОХРАНИТЬ] в правом верхнем углу этой страницы, картинка из галереи гаджета будет подставлена в качестве изображения, связанного с термогигрометром.

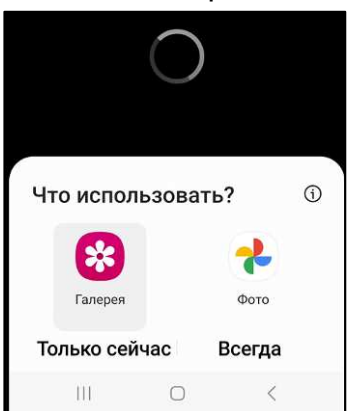

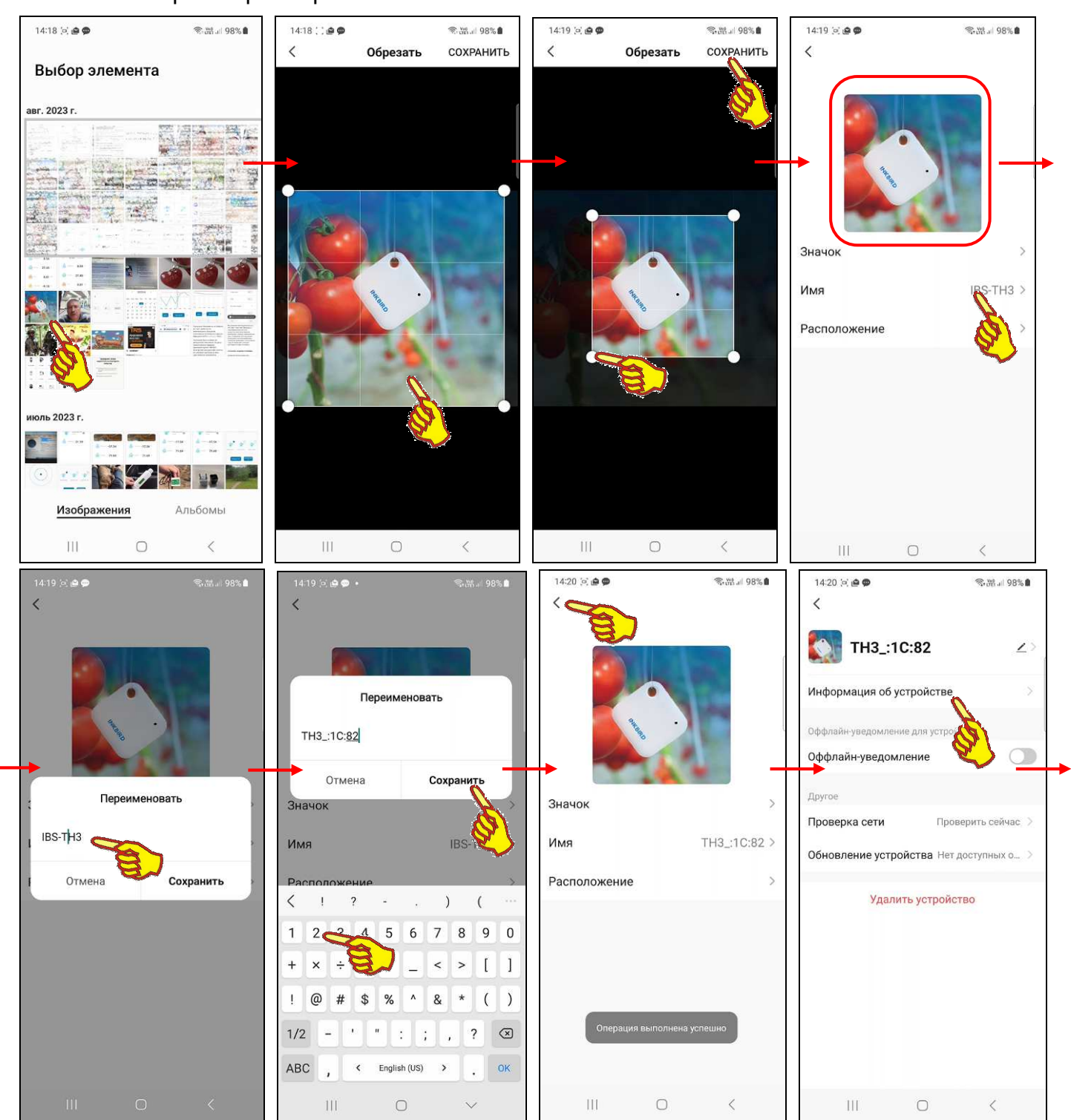

22 из 48 <sup>\*</sup> Эли Руководство по эксплуатации регистраторов IBS-TH3 Нажатие на поле **{Имя ####>}**, где ### - текущее имя термогигрометра, на странице изменения изображения и имени термогигрометра приведёт к открытию служебной страницы "Переименовать". Если нажать на этой странице на поле с текущим именем термогигрометра, в нём появляется маркер, отображающий место начала ввода новых символов, а внизу экрана открывается виртуальная клавиатура ввода символов, стандартная для используемого гаджета. С её помощью пользователь может ввести новое имя термогигрометра, которое сохраняется при нажатии на кнопку [Сохранить], расположенную в правом нижнем углу этого же служебного окна. Нажатие на кнопку [Отмена] в левом нижнем углу этого же служебного окна приведёт к отмене сохранения введённых символов. Поэтому в поле {Имя ####>} прежнее имя термогигрометра останется неизменным.

Назначение и функциональность поля {Расположение > страницы изменения изображения и имени термогигрометра, а также порядок работы с этим полем не рассматриваются в этом документе.

Нажатие на кнопку [<] в самой верхней строке страницы изменения изображения и имени Приведёт возврату страницу дополнительных термогигрометра,  $\mathsf K$ на настроек термогигрометра. Причём результаты изменений, исполненных на странице изменения изображения и имени термогигрометра, теперь будут отображены уже на странице дополнительных настроек термогигрометра.

Если на странице дополнительных настроек термогигрометра нажать на поле {Информация об устройстве}, откроется одноимённая страница. Эта страница является информационной и состоит из четырёх полей:

- {Виртуальный ID:} Уникальная 20-разрядная числовая/буквенная комбинация, которая позволяет идентифицировать любое устройство при его подключении к Интернету. В отличие от IP-адреса виртуальный ID-адрес отличается динамичностью, т.е. после каждой Интернет-устройства ему присваивается новый код. Для перезагрузки удобства пользователя правее кода находится кнопка [Копировать], при нажатии на которую текущий виртуальный ID-адрес сохраняется в промежуточном буфере операционной среды гаджета и затем может быть вставлен в любом из приложений.
- {IP адрес:} 4 числа от 0 до 255, разделенные между собой точками, представляющие собой уникальный идентификатор устройства, подключённого к Интернету или локальной сети. работающей по протоколу IP.
- {MAC-адрес} MAC-адрес термогигрометра как Bluetooth-устройства является уникальным индивидуальным идентификатором термогигрометра, совпадающим с его заводским номером. Он представляет собой 48-битное двоичное значение, выраженное в виде 12 шестнадцатеричных чисел.
- {Часовой пояс:} Часовой пояс, в котором работает гаджет.

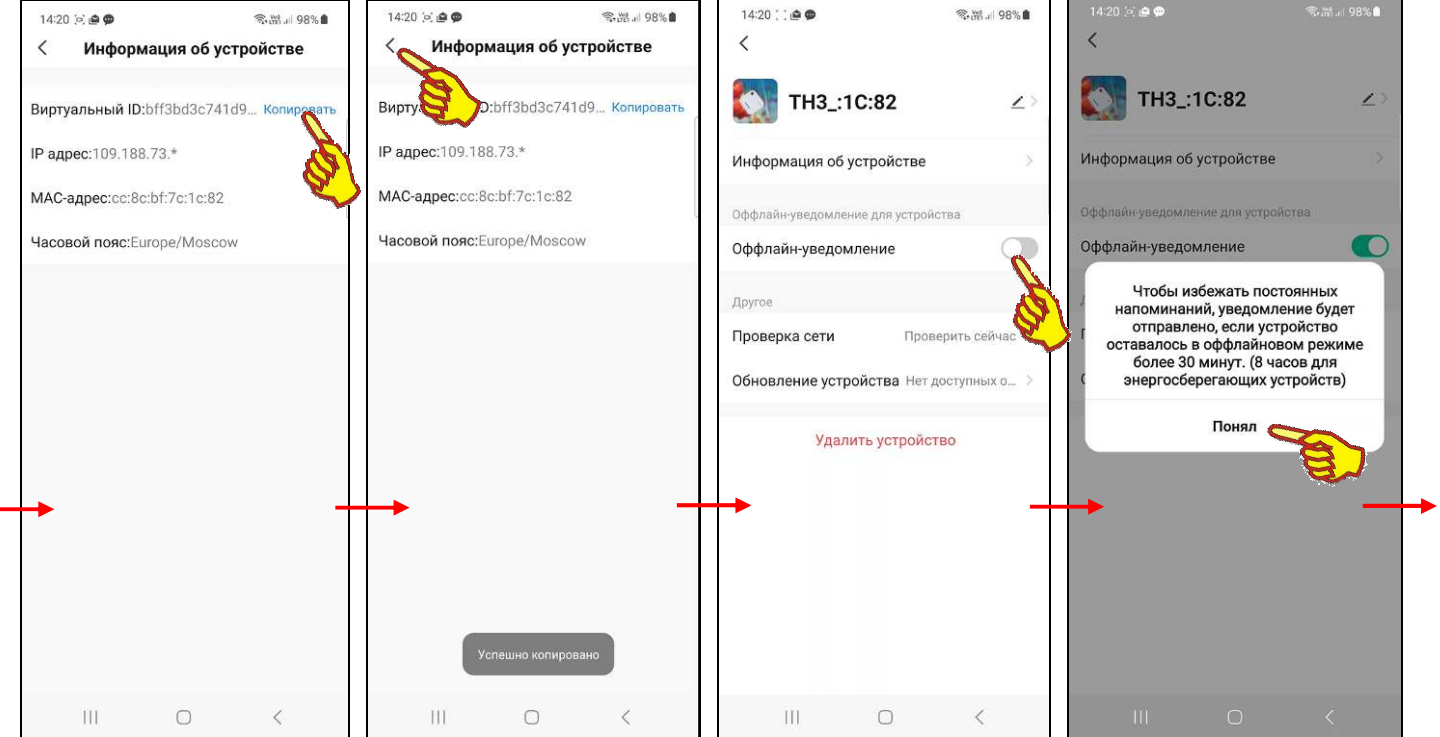

Значения, отображённые во всех четырёх полях страницы {Информация об устройстве}, автоматически копируются приложением, отражая текущие состояния соответствующих регистров и настроек термогигрометра и гаджета.

Нажатие на кнопку [<] в начале самой верхней строки страницы "Информация об устройстве", приведёт к возврату на страницу дополнительных настроек термогигрометра.

При нажатии на переключатель [Офлайн-уведомление] на панели "Офлайн-уведомление для устройства" страницы дополнительных настроек термогигрометра выводится служебное информационное окно, описывающее режим рассылки уведомлений при активации этого переключателя. После этого сам переключатель переводится в активное состояние.

При нажатии на кнопку [Проверка сети/Проверить сейчас] на панели "Другое" страницы дополнительных настроек термогигрометра открывается окно "Проверка сетевых устройств".

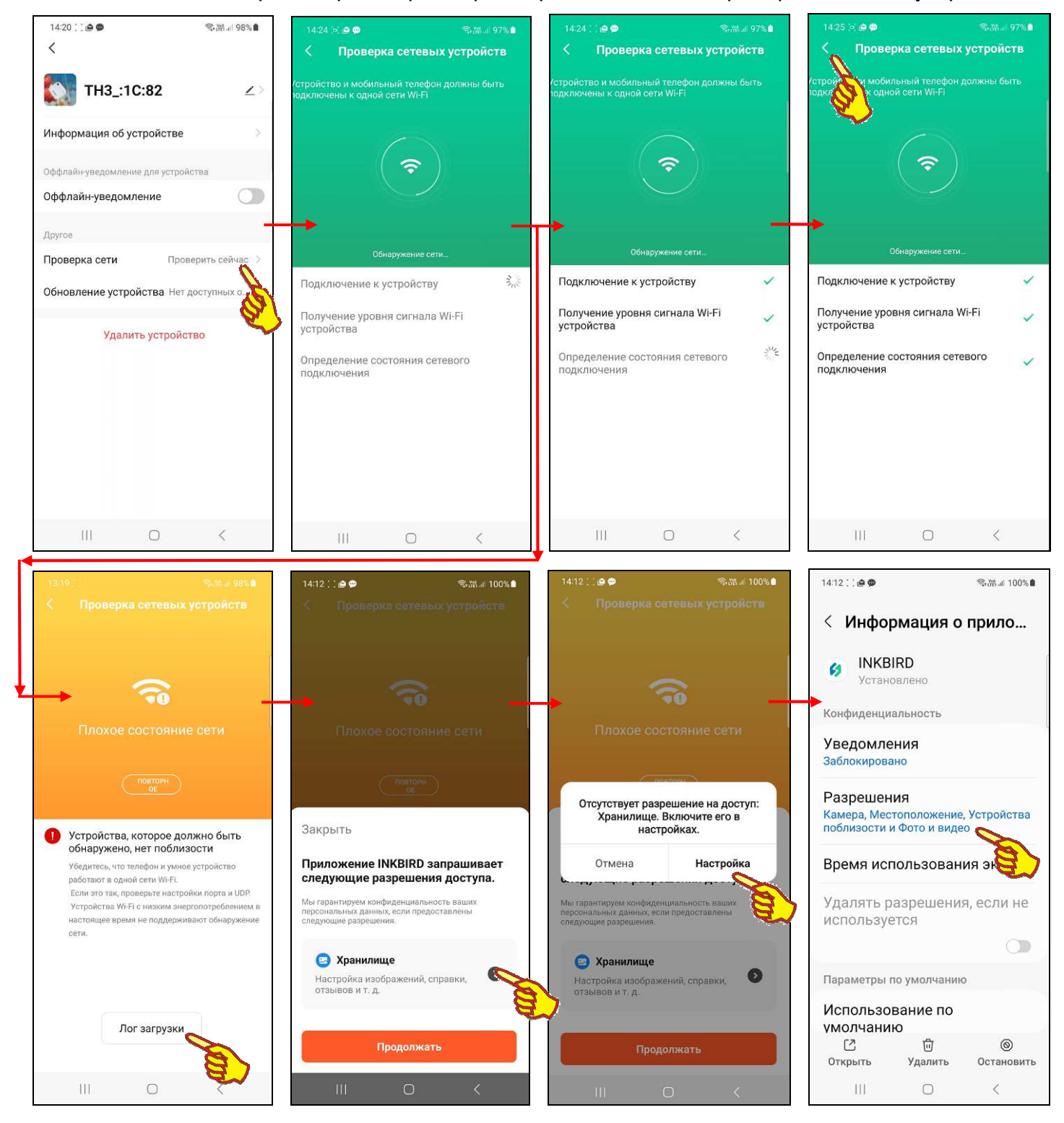

В окне "Проверка сетевых устройств" последовательно отображается ход проверки корректности беспроводного информационного обмена между термогигрометром, WiFiроутером и гаджетом. После удачного завершения проверки рядом с названием каждого из трёх тестов выводится галочка, которая отражает успешность тестирования.

Если же любой из трёх тестов корректности беспроводного информационного обмена между термогигрометром, WiFi-роутером и гаджетом терпит неудачу при исполнении, окно "Проверка сетевых устройств" окрашивается оранжевым цветом. Кроме того, выводится сообщение «*Плохое состояние сети*», а также краткие рекомендации по устранению сложившейся ситуации. При нажатии кнопки [Лог загрузки] пользователь может получить отчёт о ходе и результатах неудачно завершившегося теста. Однако для получения такого отчёта надо предварительно разрешить приложению INKBIRD доступ к хранилищу данных.

Нажатие кнопки [<] в начале самой верхней строки окна "Проверка сетевых устройств", приведёт к возврату на страницу дополнительных настроек термогигрометра.

Если на панели "Другое" страницы дополнительных настроек термогигрометра нажать на поле {Обновление устройства}, откроется одноимённая страница "Обновление устройства". Она информирует о наличии или отсутствии доступных обновлений модуля поддержки термогигрометра в рамках приложения INKBIRD. А так же о номерах текущих версий: основного модуля поддержки термогигрометра в рамках приложения INKBIRD и управляющей программы модуля микроконтроллера термогигрометра.

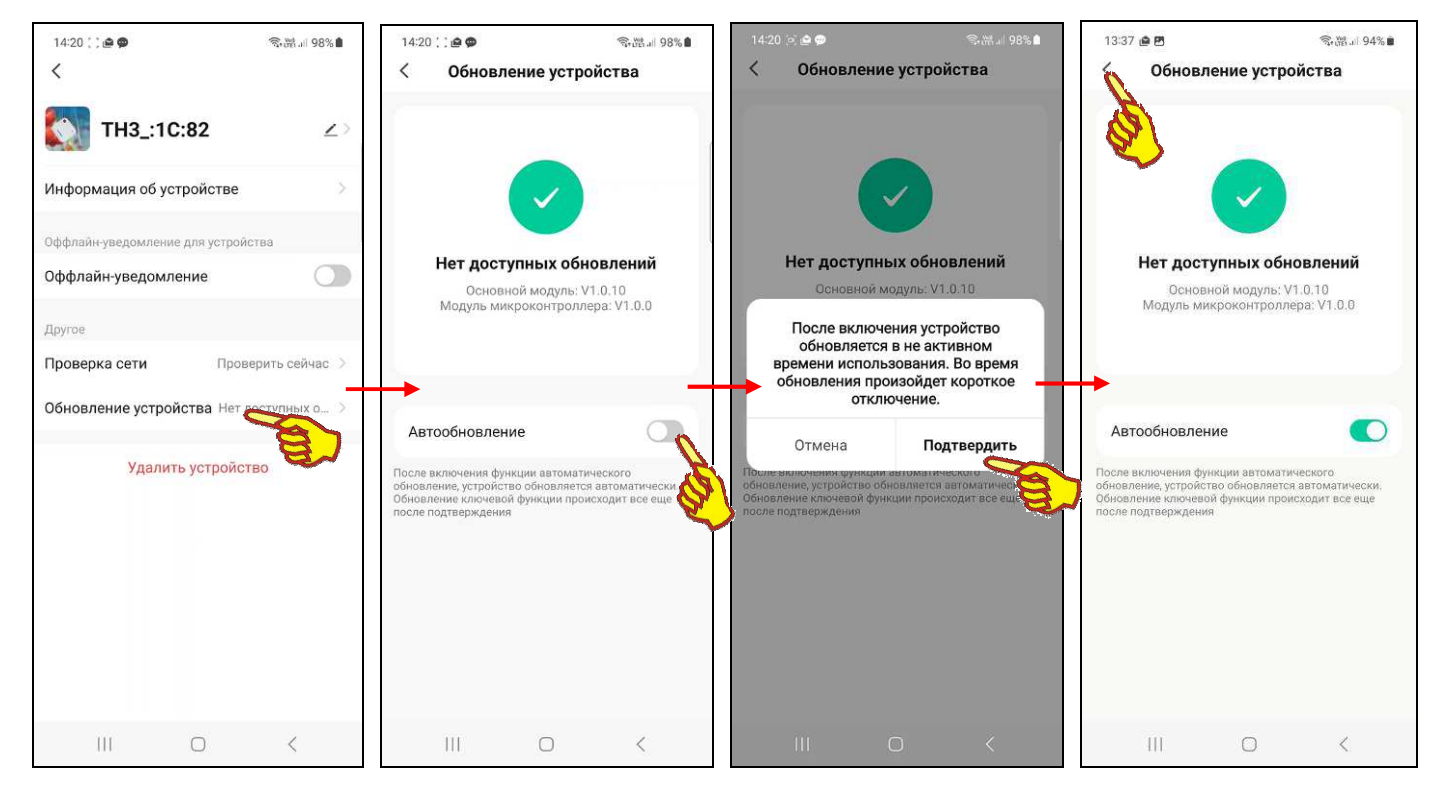

Кроме того, на странице "Обновление устройства" можно с помощью переключателя [Автообновление] включить функцию автоматического обновления основного модуля поддержки термогигрометра в рамках приложения INKBIRD.

Нажатие на кнопку [<] в начале самой верхней строки страницы "Обновление устройства", приведёт к возврату на страницу дополнительных настроек термогигрометра.

Последнее, самое нижнее на странице дополнительных настроек термогигрометра поле-переключатель [Удалить устройство] реализует либо полное отключение термогигрометра от приложения INKBIRD, либо частичное его отключение с сохранением связанных с ним данных.

После отключения термогигрометра от приложения INKBIRD кнопка с изображением и именем термогигрометра исчезнет с разводящей страницы "My Home". Если же отменить операцию по отключению термогигрометра от приложения INKBIRD, последует возврат на страницу дополнительных настроек термогигрометра.

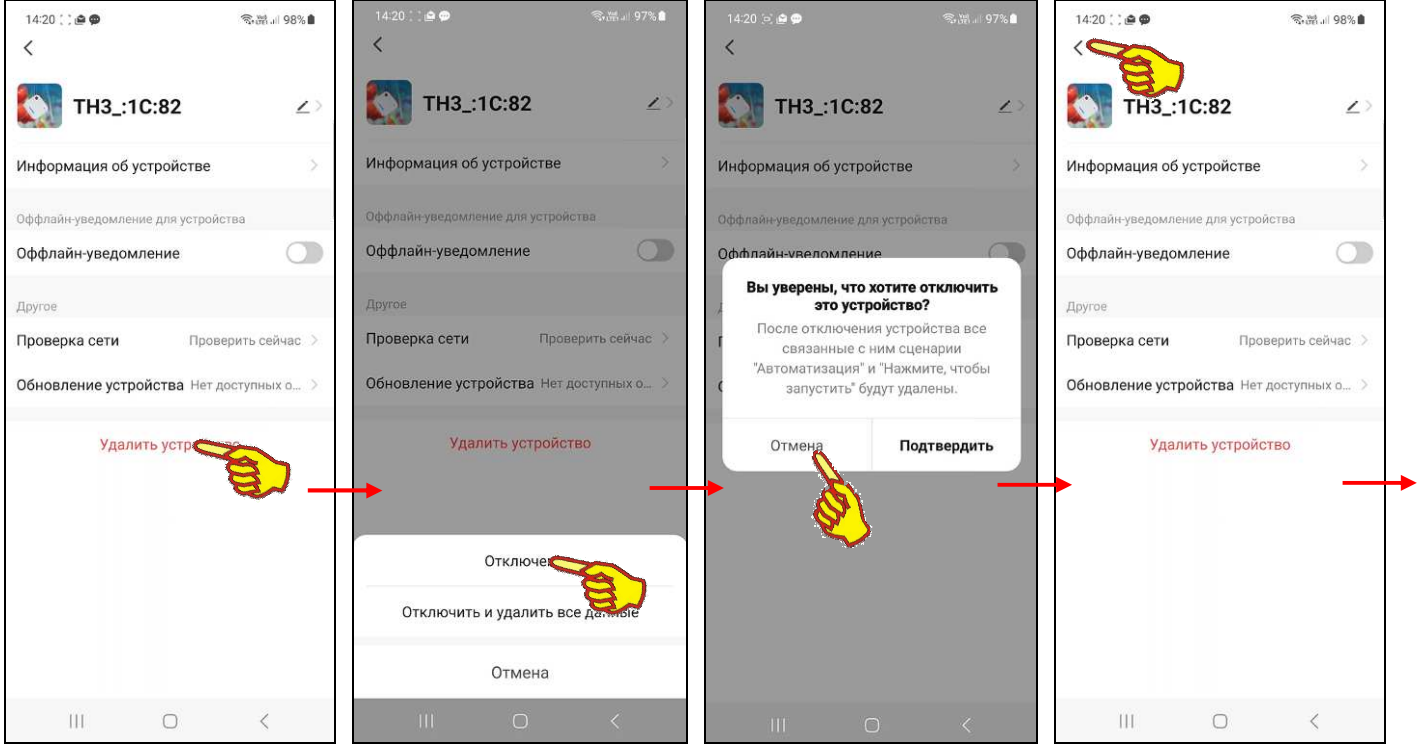

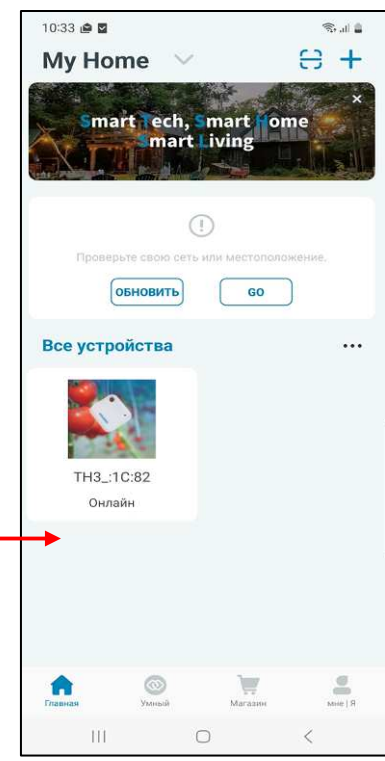

Если теперь вернуться на страницу настроек термогигрометра, нажав на кнопку [<] в самой верхней строке страницы дополнительных настроек термогигрометра, затем вернуться на главную страницу термогигрометра, нажав на кнопку [<] в самой верхней строке страницы настроек термогигрометра, а после этого нажать на кнопку [<] в левом верхнем углу главной страницы термогигрометра, приложение INKBIRD развернёт разводящую страницу "My Home". Причём результаты изменений, исполненных на странице изменения изображения и имени термогигрометра, теперь будут отображены на связанной с термогигрометром кнопке страницы "My Home".

### *Страницы графиков*

Страница графиков зафиксированных результатов позволяет пользователю оперативно получать графическое представление выполненных термогигрометром измерений с привязкой к временны́м отсчётам. Эта страница открывается после нажатия одной из кнопок [Ещё параметры] на главной странице термогигрометра (см. главу «*Главная страница термогигрометра*»). Страница графиков состоит из шести панелей, расположенных сверху вниз:

- панель управления,
- панель выбора параметров отображения,
- панель статистических значений,
- панель контрольных порогов,
- панель графического представления,
- панель переключателей развёртки и диапазонов.

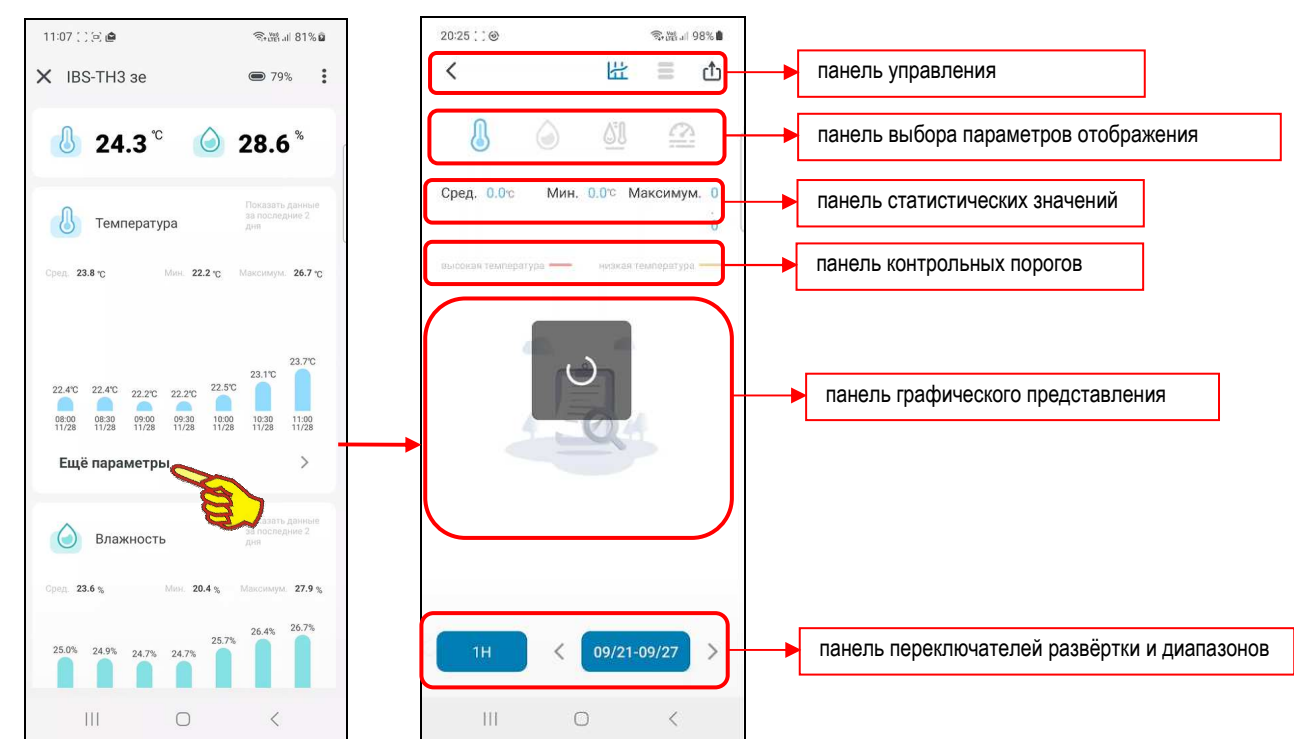

Первой, самой верхней на странице графиков расположена **панель управления**. Она состоит из четырёх кнопок (слева направо):

- $\lceil \zeta \rceil$  кнопка возврата на главную страницу термогигрометра,
- р [ ] кнопка перехода на страницу графиков (изображение кнопки подсвечено на странице графиков и затенено на других страницах приложения),
- $\overline{E}$ ] кнопка перехода на страницу таблиц результатов (изображение кнопки подсвечено на странице таблиц результатов и затенено на других страницах приложения),
- [ ] кнопка перехода на страницу "Экспорт данных".

До тех пор, пока накопленные результаты не будут выгружены из облака в память гаджета, **на панели графического представления** выводится особая картинка с изображением пустого блокнота и лупы. После завершения процедуры выгрузки данных из памяти термогигрометра на панели графического представления отображается график зафиксированных результатов.

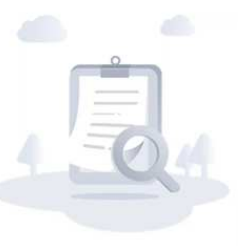

Графики результатов измерений температуры и влажности для термогигрометров IBS-TH3 могут быть представлены на панели графического представления в четырёх различных вариантах:

- график температуры,
- график влажности,
- график температуры точки росы,
- график дефицита давления пара.

Для переключения между ними соответственно следует использовать кнопки **панели выбора параметров отображения**:

- кнопка выбора графика температуры  $[\mathbb{S}]$  синего цвета,
- кнопка выбора графика влажности  $[①]$  зелёного цвета,
- кнопка выбора графика температуры точки росы [<sup>31]</sup>] жёлтого цвета,
- кнопка выбора графика дефицита давления пара [ ] оранжевого цвета.

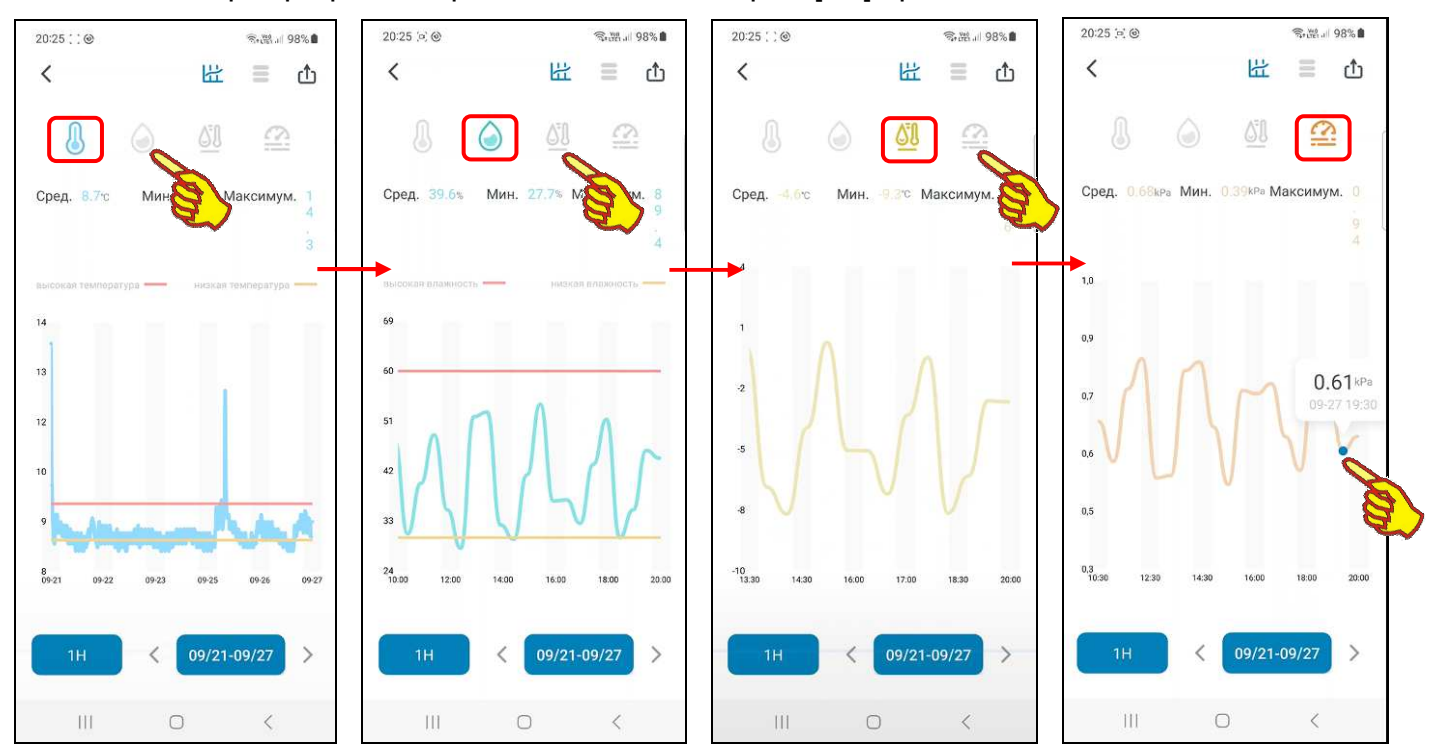

Если нажать на странице графиков кнопку [ ] (изображение кнопки подсвечено), на панели графического представления будет отображён график температуры.

Если нажать на странице графиков кнопку  $[①]$  (изображение кнопки подсвечено), на панели графического представления будет отображён график влажности.

Если нажать на странице графиков кнопку  $\left[\frac{\delta u}{\delta u}\right]$  (изображение кнопки подсвечено), на панели графического представления будет отображён график точки росы.

Если нажать на странице графиков кнопку  $\left[\frac{1}{n}\right]$  (изображение кнопки подсвечено), на панели графического представления будет отображён график дефицита давления пара.

Отображаемый график температуры – это графическое представление зафиксированных термогигрометром изменений температуры во времени в декартовой системе координат с осями «Температура (Время)». При этом отображаемая кривая синего цвета является интерполяцией точек, каждая из которых имеет координаты, определяемые значениями температуры в градусах Цельсия (°C) (или в Фаренгейтах (°F)), откладываемыми по оси ординат, и соответствующими им временны́ми метками, откладываемыми по оси абсцисс.

Отображаемый график влажности – это представление зафиксированных термогигрометром изменений влажности во времени в декартовой системе координат с осями «Влажность (Время)». В этом случае отображаемая кривая зелёного цвета является интерполяцией точек, каждая из которых имеет координаты, определяемые значениями относительной влажности в процентах, откладываемыми по оси ординат, и соответствующими им временными метками, откладываемыми по оси абсцисс.

Отображаемый график температуры точки росы - это графическое представление значений, рассчитанных по особой формуле на базе зафиксированных термогигрометром изменений температуры и влажности, во времени в декартовой системе координат с осями «Температура точки росы (Время)». При этом отображаемая кривая жёлтого цвета является интерполяцией точек, каждая из которых имеет координаты, определяемые значениями температуры точки росы в градусах Цельсия (°С) (или в Фаренгейтах (°F)), откладываемыми по оси ординат, и соответствующими им временными метками, откладываемыми по оси абсцисс.

Отображаемый график дефицита давления пара VPD - это графическое представление значений, рассчитанных по особой формуле на базе зафиксированных термогигрометром изменений температуры и влажности, во времени в декартовой системе координат с осями «VPD (Время)». При этом отображаемая кривая оранжевого цвета является интерполяцией точек, каждая из которых имеет координаты, определяемые значениями дефицита давления пара в килопаскалях (kPa), откладываемыми по оси ординат, и соответствующими им временными метками, откладываемыми по оси абсцисс.

графическое Первоначально любое представление отображается приложением  $\mathbf c$ максимальным масштабом. Сведение или разведение кончиков пальцев по горизонтали экрана в области графического отображения результатов позволяет соответственно увеличивать и уменьшать масштаб изображения по горизонтали вдоль оси «Время».

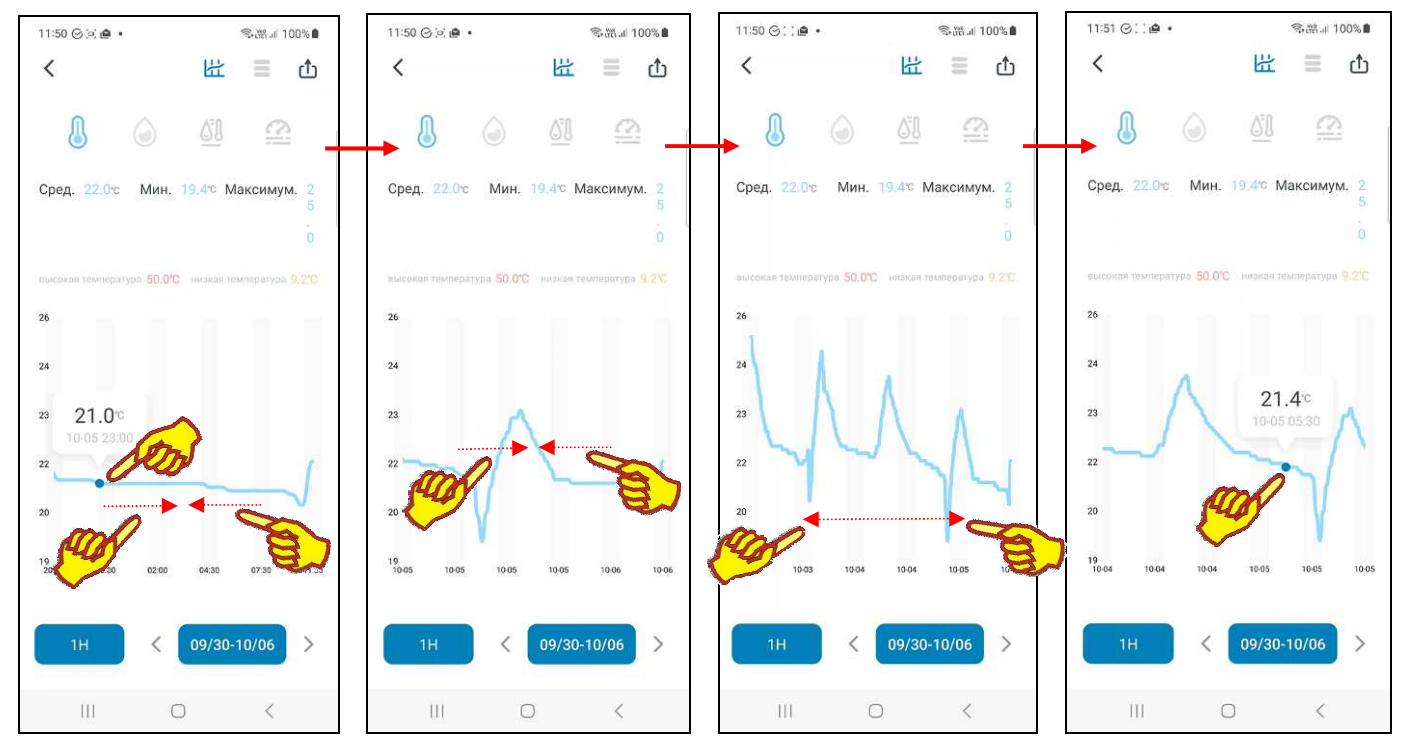

При касании любой точки кривой графического изображения отображается выноска, содержащая:

- при нажатой кнопке [<sup>6</sup>] (подсвечена) значение температуры в градусах Цельсия (°С) (или в Фаренгейтах (°F)) и момент времени, в который это значение было зафиксировано.
- при нажатой кнопке [ ] (подсвечена) значение влажности в процентах и момент времени, в который это значение было зафиксировано.
- при нажатой кнопке [94] (подсвечена) значение температуры точки росы в градусах Цельсия (°С) (или в Фаренгейтах (°F)) и момент времени, когда были зафиксированы значения температуры и влажности, на основании которых было рассчитано это значение.
- при нажатой кнопке [ [ ] (подсвечена) значение VPD в килопаскалях (kPa) и момент времени, когда были зафиксированы значения температуры и влажности, на основании которых было рассчитано это значение.

Момент времени зафиксированного значения имеет формат: «ММ-ДД чч:мм», где «ММ» месяц, «ДД» - день, «чч» - часы, «мм» – минуты.

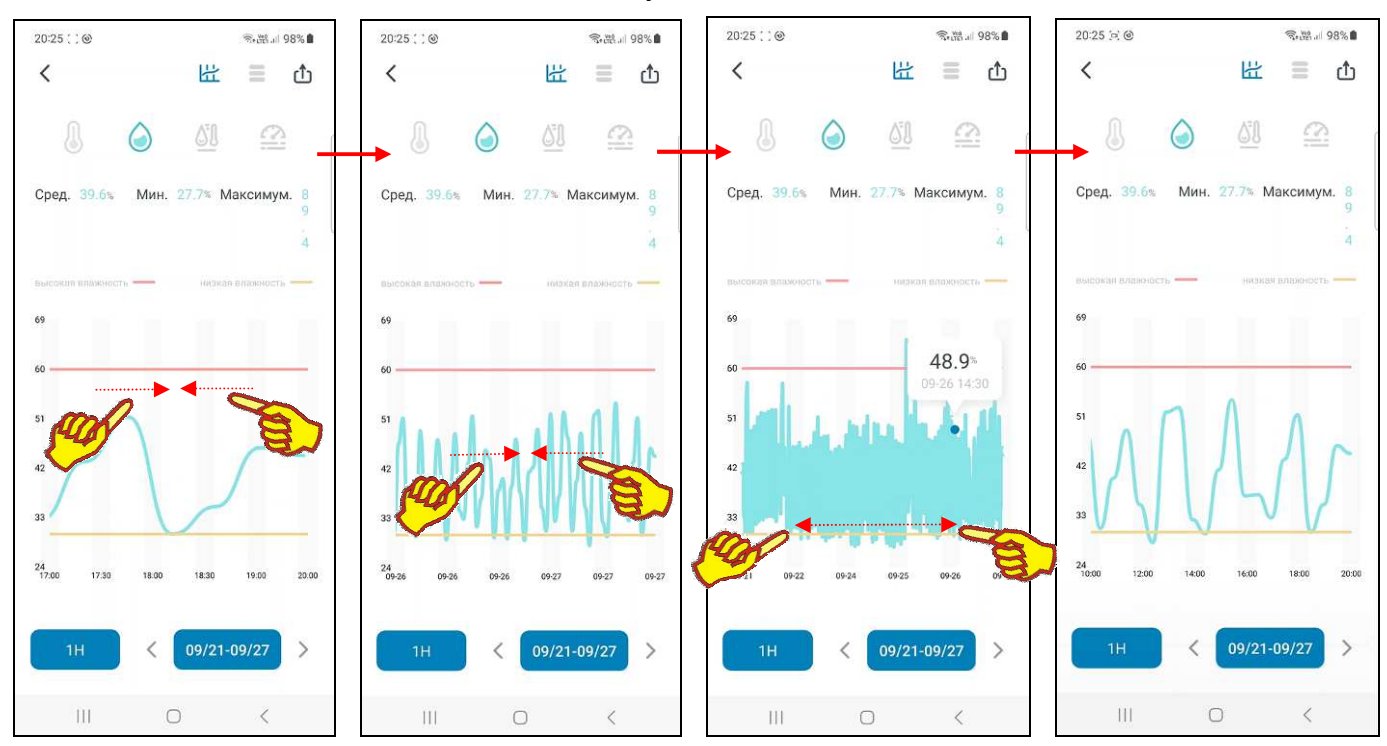

Выше на панели графического представления выводится **панель контрольных порогов**. Вид этой *панели* зависит от состояния кнопок панели выбора параметров отображения.

- $\Box$ ри нажатой кнопке  $[\bigotimes]$  (подсвечена) на этой панели выводятся поля с аббревиатурами: «*высокая температура*» и «*низкая температура*» соответственно. Если ось ординат графического представления текущей развёртки позволяет отобразить горизонтальные линии контрольных порогов, в этих полях отображаются образцы линий границ верхнего и нижнего контрольных порогов. Для верхнего предела – линия красного цвета, для нижнего предела – линия жёлтого цвета. Если же ось ординат графического представления текущей развёртки не позволяет отобразить горизонтальные линии контрольных порогов, в этих полях выводятся цифровые значения верхнего и нижнего контрольных порогов по каналу температуры в градусах Цельсия (°C) (или в Фаренгейтах (°F)).
- При нажатой кнопке [<sup>i</sup>] (подсвечена) на этой панели выводятся поля с аббревиатурами: «*высокая влажность*» и «*низкая влажность*» соответственно. Если ось ординат графического представления текущей развёртки позволяет отобразить горизонтальные линии контрольных порогов, в этих полях отображаются образцы линий границ верхнего и нижнего контрольных порогов. Для верхнего предела – линия красного цвета, для нижнего предела – линия жёлтого цвета. Если же ось ординат графического представления текущей развёртки не позволяет отобразить горизонтальные линии контрольных порогов, в этих полях выводятся цифровые значения верхнего и нижнего контрольных порогов по каналу влажности в процентах.
- При нажатой кнопке  $\left[\frac{\omega}{\omega}\right]$  (подсвечена) или при нажатой кнопке  $\left[\frac{\omega}{\omega}\right]$  (подсвечена) панель контрольных порогов на странице графиков не выводится (отсутствует), а в поле графического представления линии контрольных порогов отсутствуют.

Под панелью выбора параметров отображения расположены информационные поля **панели статистических значений**: {Сред.}, {Мин.}, {Максимум}, которые воспроизводят для выбранного диапазона графического представления результатов:

- в градусах (если нажата кнопка [ ] (подсвечена)) среднее, минимальное и максимальное значения температуры,
- **в процентах (если нажата кнопка [©] (подсвечена)) среднее, минимальное и** максимальное значения влажности,
- в градусах (если нажата кнопка  $\left[\frac{\omega}{\omega}\right]$  (подсвечена)) среднее, минимальное и максимальное значения температуры точки росы,

**в килопаскалях (kPa) (если нажата кнопка [[2] (подсвечена)) среднее, минимальное и** максимальное значения дефицита давления пара.

Под панелью графического представления расположена **панель переключателей развёртки и диапазонов**. Она состоит из левого шестипозиционного *переключателя развёртки* графиков и правого *переключателя диапазонов* графика.

**Переключатель развёртки** по оси «Время», имеет шесть позиций: [1д] (один день), [1Н] (одна неделя), [1М] (один месяц), [3М] (три месяца), [6М] (шесть месяцев), [1Г] (один год). При открытии страницы графиков по умолчанию переключатель развёртки установлен в положение [1д]. При дальнейших переключениях между страницами приложения выбранная ранее позиция переключателя развёртки сохраняется.

При нажатии на *переключатель развёртки* открываются все шесть позиций меню этого переключателя. Нажатие на одну из позиций меню приводит к выводу графика результатов в области графического отображения: либо за последний год, либо за последние полгода, либо за последние три месяца, либо за последний месяц, либо за последнюю неделю, либо за последние сутки.

Правее переключателя развёртки расположен *переключатель диапазонов* графика. Формат переключателя диапазонов различен в зависимости от выбранного положения переключателя развёртки:

- [1д] «ММ/ДД/ГГГГ», где «ГГГГ» год, «ММ» месяц, «ДД» день. Благодаря сведению или разведению кончиков пальцев по горизонтали экрана в области графического отображения возможен просмотр кривой результатов от **00:00** часов до **24:00** часов выбранного дня. Метки шкалы по оси абсцисс графика «чч:мм», где «чч» - часы, «мм» - минуты.
- [1Н] где «mm/nn» месяц и первый день семидневки, синхронизированной с текущей датой, «MM/NN» - месяц и последний день выбранной семидневки, синхронизированной с текущей датой. Благодаря сведению или разведению кончиков пальцев по горизонтали экрана в области графического отображения возможен просмотр кривой результатов от 00:00 часов первого дня выбранной семидневки, синхронизированной с текущей датой, до 24:00 последнего дня выбранной семидневки, синхронизированной с текущей датой. Метки шкалы по оси абсцисс графика при малом масштабе - «чч:мм», где «чч» - часы, «мм» минуты. Метки шкалы по оси абсцисс графика при большом масштабе - «ММ-ДД», где «ММ» - месяц, «ДД» - день месяца.
- [1М] «mm/nn MM/NN», где «mm/nn» месяц и первый день выбранного месяца, синхронизированные с текущей датой, «MM/NN» - месяц и последний день выбранного месяца, синхронизированные с текущей датой. Благодаря сведению или разведению кончиков пальцев по горизонтали экрана в области графического отображения возможен просмотр кривой результатов от 00:00 часов первого дня выбранного месяца, синхронизированного с текущей датой, до 24:00 последнего дня выбранного месяца, синхронизированного с текущей датой. Метки шкалы по оси абсцисс графика при малом масштабе - «чч:мм», где «чч» - часы, «мм» - минуты. Метки шкалы по оси абсцисс графика при большом масштабе - «ММ-ДД», где «ММ» - месяц, «ДД» - день месяца.
- $[3M]$  «mm/nn/yyyy MM/NN/YYYY», где «mm/nn/YYYY» первый месяц, первый день и год выбранных 3 месяцев, синхронизированные с текущей датой, «MM/NN/YYYY» - последний месяц, последний день и год выбранных 3 месяцев, синхронизированные с текущей датой. Благодаря сведению или разведению кончиков пальцев по горизонтали экрана в области графического отображения возможен просмотр кривой результатов от 00:00 часов первого дня выбранных 3 месяцев, синхронизированного с текущей датой, до 24:00 последнего дня выбранных 3 месяцев, синхронизированного с текущей датой. Метки шкалы по оси абсцисс графика при малом масштабе - «чч:мм», где «чч» - часы, «мм» - минуты. Метки шкалы по оси абсцисс графика при большом масштабе - «ММ-ДД», где «ММ» - месяц, «ДД» - день месяца.
- [6М] «mm/nn/yyyy MM/NN/YYYY», где «mm/nn/yyyy» первый месяц, первый день и год выбранных 6 месяцев, синхронизированные с текущей датой, «MM/NN/YYYY» - последний

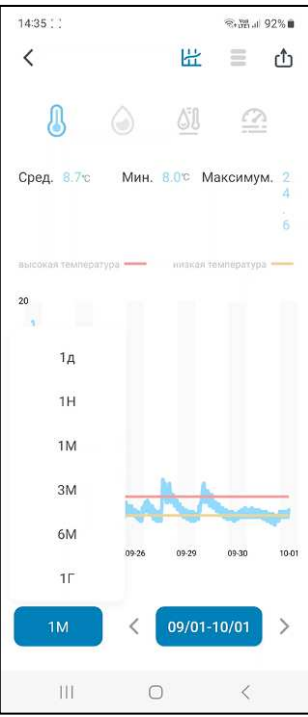

месяц, последний день и год выбранных 6 месяцев, синхронизированные с текущей датой. Благодаря сведению или разведению кончиков пальцев по горизонтали экрана в области графического отображения возможен просмотр кривой результатов от 00:00 часов первого дня выбранных 6 месяцев, синхронизированного с текущей датой, до 24:00 последнего дня выбранных 6 месяцев, синхронизированного с текущей датой. Метки шкалы по оси абсцисс графика при малом масштабе - «чч:мм», где «чч» - часы, «мм» - минуты. Метки шкалы по оси абсцисс графика при большом масштабе - «ММ-ДД», где «ММ» - месяц, «ДД» - день месяца.

• [1Г] – «mm/nn/yyyy – MM/NN/YYYY», где «mm/nn/yyyy» - первый месяц, первый день и первый год выбранного годичного периода, синхронизированные с текущей датой, «MM/NN/YYYY» - последний месяц, последний день и последний год выбранного годичного периода, синхронизированные с текущей датой. Благодаря сведению или разведению кончиков пальцев по горизонтали экрана в области графического отображения возможен просмотр кривой результатов от 00:00 часов первого дня выбранного годичного периода, синхронизированного с текущей датой, до 24:00 последнего дня выбранного годичного периода, синхронизированного с текущей датой. Метки шкалы по оси абсцисс графика при малом масштабе - «чч:мм», где «чч» - часы, «мм» - минуты. Метки шкалы по оси абсцисс графика при большом масштабе - «ММ-ДД», где «ММ» - месяц, «ДД» - день месяца.

Стрелки [<] (назад) и [>] (вперёд) расположены соответственно слева и справа от поля переключателя диапазонов. Они позволяют пользователю листать развёртки графических изображений:

- при установленном переключателе развёртки [1д] на сутки вперёд или на сутки назад при каждом нажатии,
- при установленном переключателе развёртки [1Н] на неделю вперёд или на неделю назад при каждом нажатии,
- при установленном переключателе развёртки [1М] на месяц вперёд или на месяц назад при каждом нажатии.

При этом последовательно можно получить графические изображения зафиксированных термогигрометром результатов за любые сутки, за любую неделю, за любой месяц.

Для позиций [3М], [6М], [1Г] переключателя развёртки стрелки листания развёртки графических изображений не предусмотрены.

Непосредственное нажатие на переключатель диапазонов при установленном переключателе развёртки [1д] приведёт к открытию страницы календаря. Открытая страница календаря будет отображать месяц с отмеченным днём, отображённым перед этим на переключателе диапазонов. Отмечен этот день на календаре будет синим маркером.

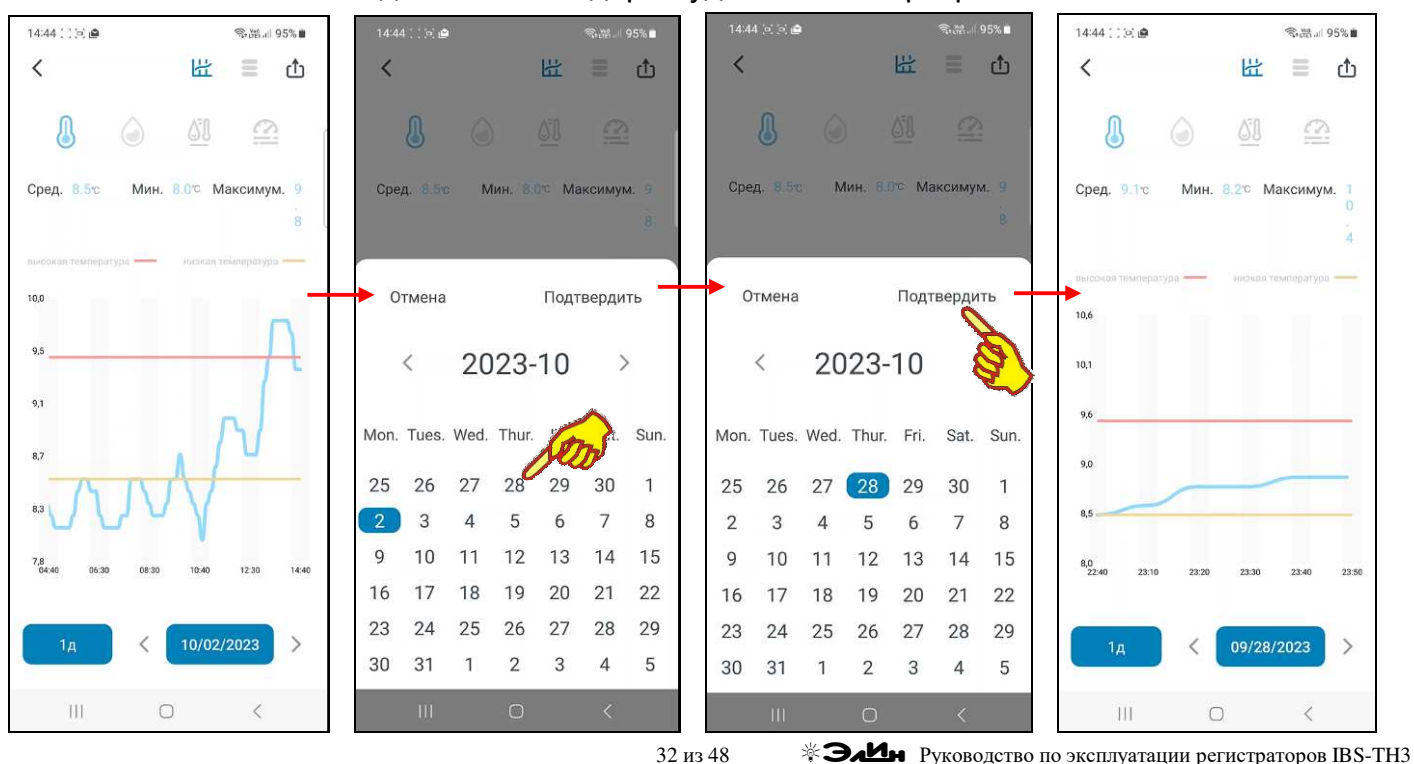

Пользователь может выбрать день, за который он хочет получить графическое отображение результатов. Для этого нужно воспользоваться переключателями месяца года (слева и справа от текущего месяца года в заголовке страницы календаря). Для выбора конкретных суток соответствующую дату надо касанием отметить на странице календаря. После чего эта дата будет выделена синим маркером. Теперь справа вверху страницы календаря следует нажать кнопку [Подтвердить]. После чего будет развёрнута страница графиков с графиками результатов, зафиксированных за заданные сутки.

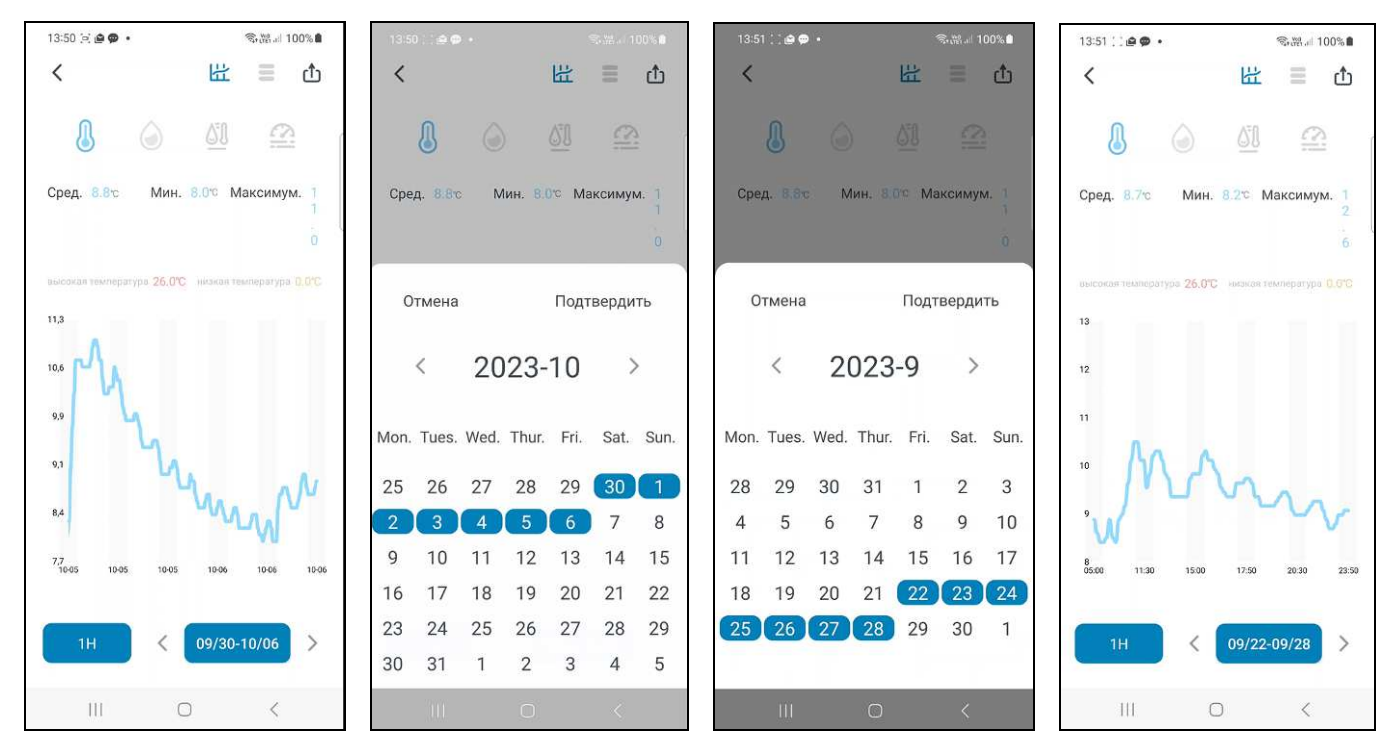

Аналогично нажатие переключателя диапазонов при установленном переключателе развёртки [1Н] приведёт к открытию страницы календаря с отмеченной семидневкой, отображённой перед этим на переключателе диапазонов. Дни семидневки на календаре будут отмечены синими маркерами. Поэтому можно выбрать семидневку, за которую требуется получить графическое отображение результатов. Для выбора конкретной семидневки следует касанием отметить на странице календаря любую дату в её составе. После этого все дни назначенной таким образом семидневки будут помечены синими маркерами. Теперь справа вверху страницы календаря следует нажать кнопку [Подтвердить]. После чего будет развёрнута страница графиков результатов, зафиксированных термогигрометром за заданную семидневку.

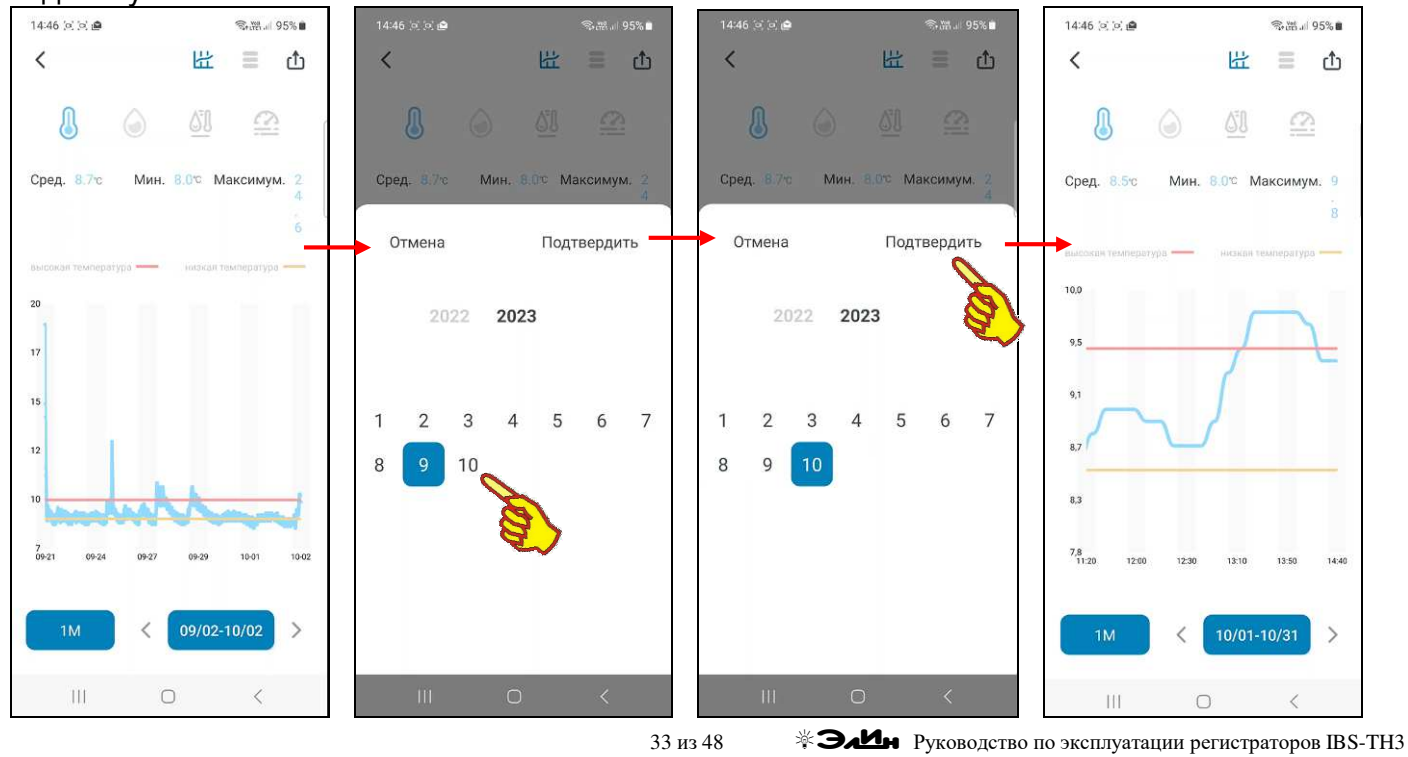

Нажатие переключателя диапазонов при установленном переключателе развёртки [1М] приведёт к открытию страницы календаря с перечнем месяцев года. На открытой странице календаря будет отмечен месяц, отображённый перед этим на переключателе диапазонов.

Переход к странице календаря с перечнем месяцев предыдущего года осуществляется нажатием на поле предыдущего года, расположенное слева от поля текущего года в заголовке страницы календаря.

Для выбора другого месяца надо касанием отметить соответствующее этому месяцу поле на странице календаря. После этого оно будет помечено синим маркером. Теперь справа вверху страницы календаря следует нажать кнопку [Подтвердить]. После чего будет развёрнута страница графиков с графиками результатов, зафиксированных термогигрометром за заданный месяц.

Для позиций [3М], [6М], [1Г] переключателя развёртки назначение нового интервала графического отображения благодаря нажатию на переключатель диапазонов не предусмотрено.

### *Страницы таблиц результатов*

В правом верхнем углу страницы графиков зафиксированных термогигрометром результатов

на панели кнопок управления расположена затенённая кнопка [ ]. При нажатии этой кнопки она подсвечивается и открывается *страница таблиц результатов*, которая содержит *лог* (список) зафиксированных термогигрометром результатов. Такая таблица всегда включает как значения температуры и влажности, непосредственно измеренные термогигрометром, так и значения температуры точки росы и дефицита давления пара, рассчитанные на базе этих результатов измерений температуры и влажности.

Страница таблиц результатов состоит из четырёх панелей, по порядку сверху вниз:

- панель кнопок управления,
- панель выбора отображаемых значений,
- панель таблицы результатов,
- панель переключателя суток.

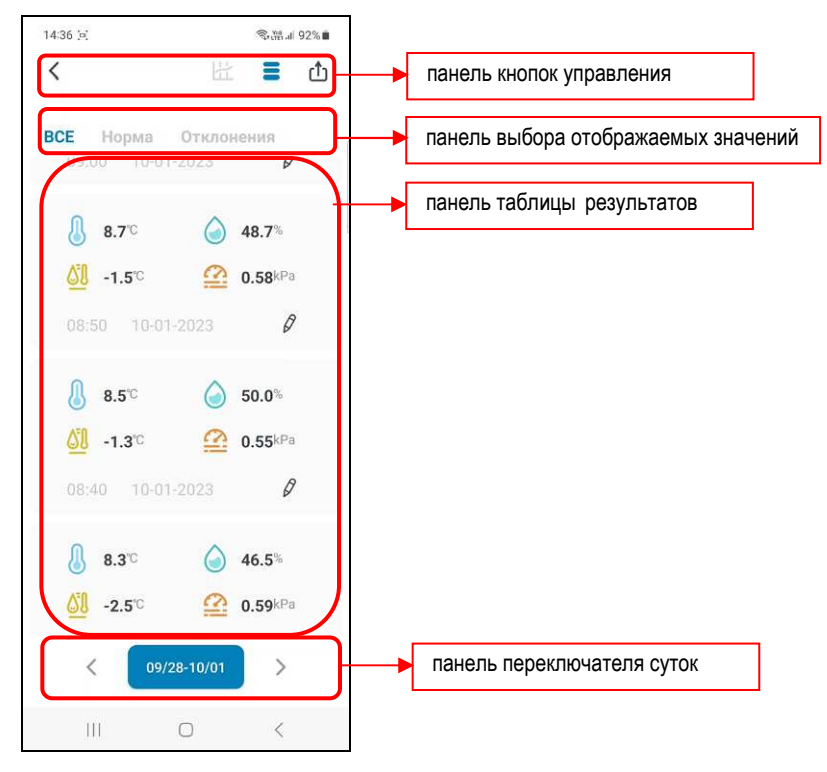

Самая верхняя **панель кнопок управления** полностью идентична панели кнопок управления на странице графиков с учётом оговоренных затенений кнопок (т.е. кнопка перехода на страницу графиков затенена  $[\stackrel{\triangle}{\Box}]$ , а кнопка  $[\stackrel{\triangle}{\Box}]$  перехода на текущую страницу таблиц результатов - подсвечена).

Третья сверху **панель таблицы результатов** отображает набор строк, каждая из которых состоит из семи полей:

> *«{Температура} {Влажность} {Температура точка росы} {VPD} {Время} {Дата} {Комментарий}»,*

где:

- Поле *{Температура}* представлено пиктограммой температуры « » и значением температуры «##,#°С» или «##,#°F» (с одним значащим разрядом после запятой и указанием единиц измерения).
- Поле *{Влажность}* представлено пиктограммой влажности « » и значением влажности «##,#%» (с одним значащим разрядом после запятой и указанием единиц измерения).
- Поле *{Температура точка росы}* представлено пиктограммой температуры точки росы « » и значением температуры «##,#°С» или «##,#°F» (с одним значащим разрядом после запятой и указанием единиц измерения).
- Поле *{VPD}* представлено пиктограммой дефицита давления пара «<sup>2</sup> » и значением давления «#,##kPa» (с двумя значащими разрядами после запятой и указанием единиц измерения).
- Поля *{Время} {Дата}* представлены временны́м значением в формате «чч:мм ММ-ДД-ГГГГ» , где «чч» - часы, «мм» – минуты, «ММ» - месяц, «ДД» - день, «ГГГГ» - год.
- Поле *{Комментарий}* представлено пиктограммой карандаша « $\ell$ ». Если на любой строке таблицы результатов нажать на поле комментария, обозначенное пиктограммой карандаша [ $\mathscr{O}$ ], откроется страница ввода текстового комментария.

На странице ввода текстового комментария имеется маркер, отображающий место начала ввода новых символов, а внизу экрана открывается виртуальная клавиатура ввода символов, стандартная для используемого гаджета. С её помощью пользователь может ввести комментарий для выбранной им строки таблицы результатов. Этот комментарий будет сохранён при нажатии на кнопку [Подтвердить], расположенную в правом верхнем углу страницы. А взамен пиктограммы карандаша  $\lceil \ell \rceil$  в строке таблицы будет отображена пиктограмма блокнота [ $\Box$ ]. Наличие такой пиктограммы в составе строки таблицы результатов показывает, что к этой строке есть комментарий.

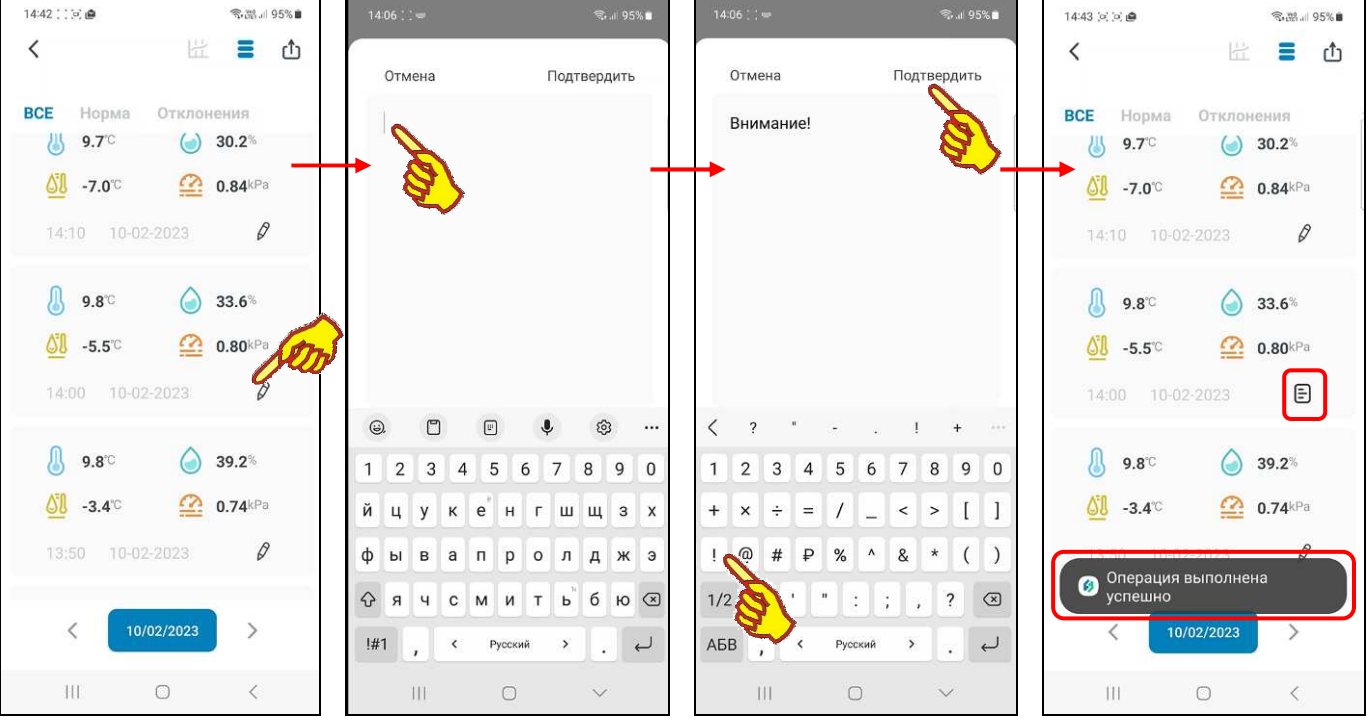

Если же нажать кнопку [Отменить], расположенную в левом верхнем углу страницы, комментарий не будет сохранён, страница закроется, а в строке таблицы результатов останется пиктограмма карандаша  $\lceil \ell \rceil$ .

Если теперь при каждом следующем переходе на страницу таблиц результатов нажимать на пиктограмму блокнота  $\lbrack\ddot{\varepsilon}\rbrack\rbrack$  той или иной строки, вновь будет открыта страница ввода текстового комментария, и можно ознакомиться с текстом комментария или отредактировать его. Редакция будет сохранена при нажатии на кнопку [Подтвердить]. Если же, используя виртуальную клавиатуру гаджета, полностью стереть текст комментария и нажать на кнопку [Подтвердить], страница закроется, а пиктограмму блокнота [ $\Box$ ] в строке таблицы результатов сменит пиктограмма карандаша  $\lceil \mathcal{O} \rceil$ .

Вертикальным скроллингом экрана гаджета можно перемещаться вдоль таблицы результатов.

Второй сверху на странице таблиц результатов расположена **панель выбора отображаемых значений**. Она позволяет выбрать отображаемые в таблице значения и включает три кнопки: [ВСЕ], [Норма], [Отклонения]:

- при нажатии кнопки [ВСЕ] (подсвечена) таблица результатов будет содержать строки, связанные со всеми зафиксированными значениями и тревогами;
- при нажатии кнопки [Норма] (подсвечена) таблица результатов содержит строки, связанные со всеми зафиксированными значениями, кроме строк, связанных с зафиксированными гаджетом тревожными ситуациями при отклонении температуры или влажности от нормы и возврате этих параметров к норме (см. главу «*Уведомления о тревожных ситуациях»*);
- при нажатии кнопки [Отклонения] (подсвечена) таблица результатов содержит только строки, связанные с зафиксированными гаджетом тревожными ситуациями при отклонении температуры или влажности от нормы и возврате этих параметров к норме (см. главу «*Уведомления о тревожных ситуациях»*).

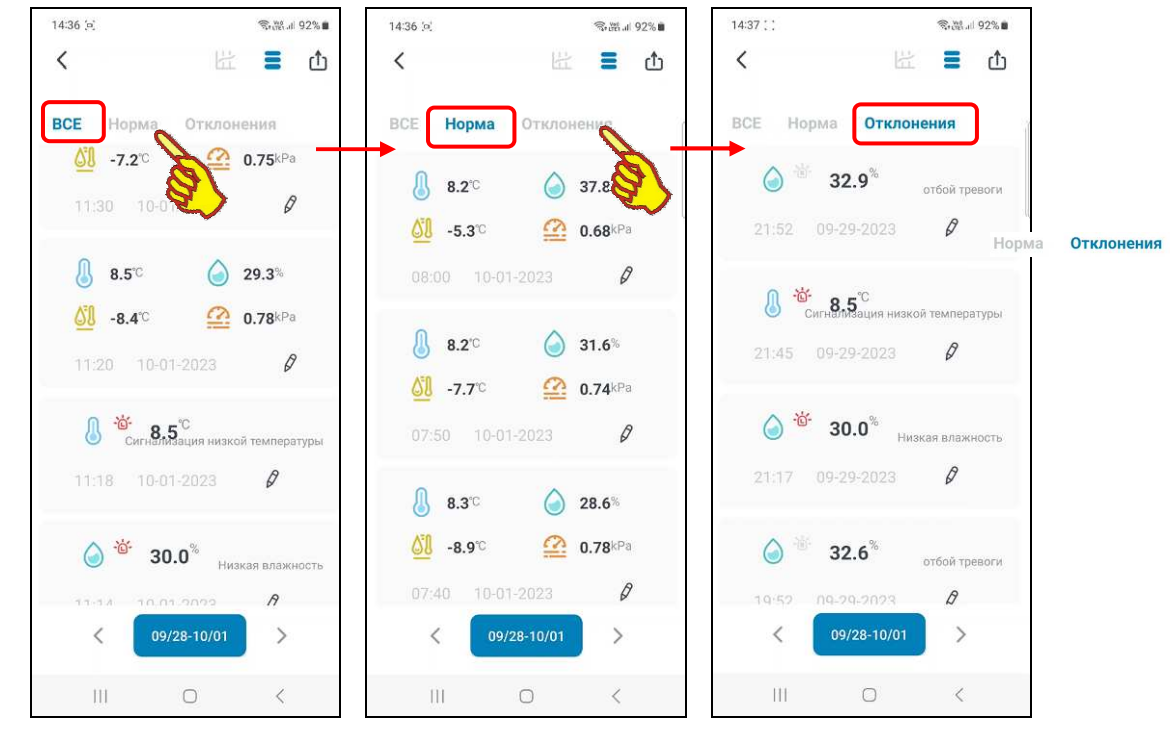

Изначально объём информации, выводимой на странице таблиц результатов, определяется временно́й развёрткой графического изображения на странице графиков. При этом последний по времени зафиксированный термогигрометром результат расположен на самой верхней строчке таблицы, а остальные значения, зафиксированные до этого, располагаются последовательно в строках таблицы сверху вниз.

В зависимости от положения переключателя диапазонов при переходе на страницу таблиц результатов изначально выводятся результаты, соответствующие последним суткам заданной семидневки или последним суткам месяца, синхронизированным с текущей датой.

Однако, используя *переключатель суток*, расположенный на самой нижней (последней) на странице таблиц результатов **панели переключателя суток**, можно получить информацию, зафиксированную термогигрометром за другие сутки.

При использовании переключателя суток любая таблица страницы таблиц результатов всегда содержит значения, зафиксированные термогигрометром за одни сутки. Значение этих суток отображаются в поле переключателя суток, в формате: «ММ/ДД/ГГГГ», где «ММ» - месяц, «ДД» – день, «ГГГГ» – год.

Причём самый поздний по времени зафиксированный термогигрометром результат за выбранные сутки расположен на самой верхней строчке таблицы, а остальные значения, зафиксированные до этого, располагаются последовательно в строках таблицы сверху вниз.

Кнопки [<] (назад) и [>] (вперёд), расположенные соответственно слева и справа от переключателя суток страницы таблиц результатов, позволяют пользователю переключать суточные таблицы с результатами на сутки вперёд или назад. При этом можно получить суточные таблицы зафиксированных термогигрометром результатов за любые сутки.

Кроме того, если нажать на переключатель суток, откроется страница календаря, посредством которой можно также выбирать таблицу зафиксированных термогигрометром результатов за любые конкретные сутки. Подробно механизм работы со страницей календаря описан в главе «*Страница графиков*».

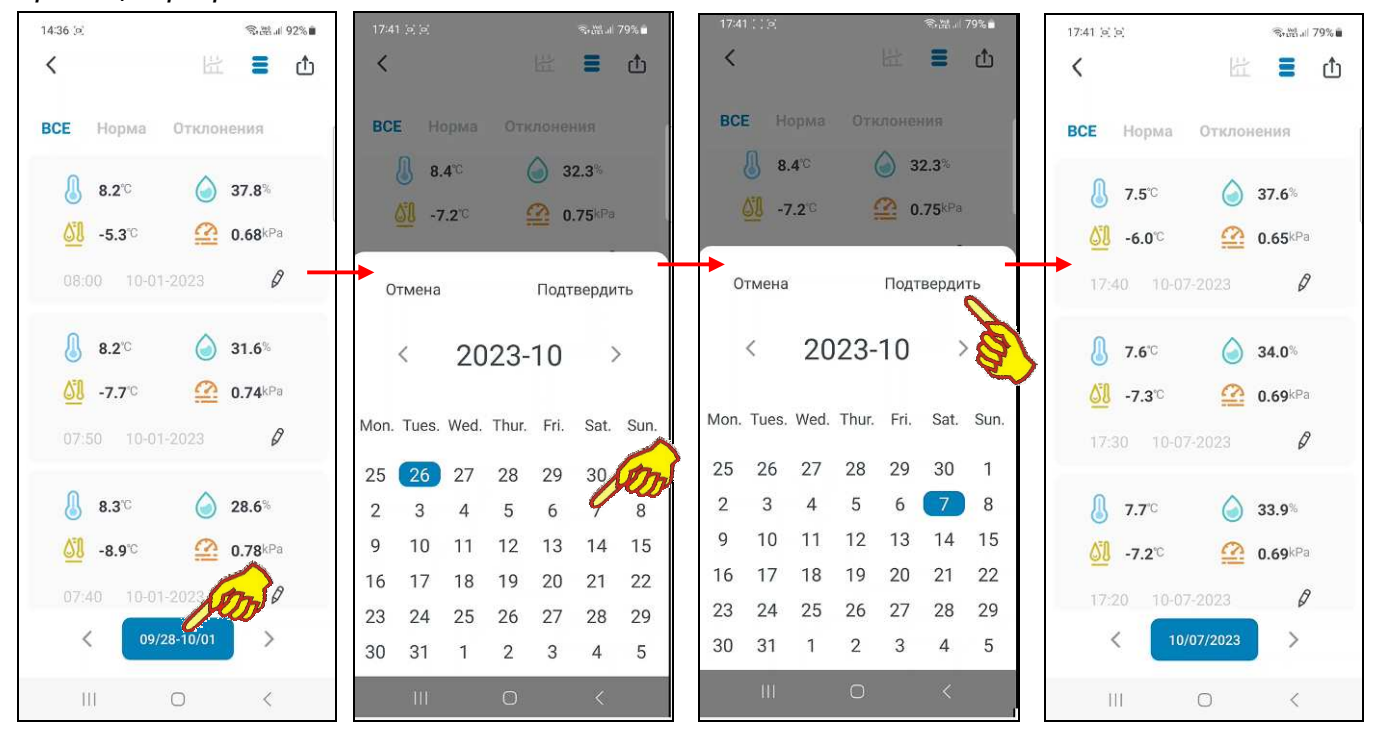

Начальное значение переключателя суток, отображаемое сразу после нажатия кнопки  $\lceil \frac{1}{n} \rceil$ определяется состоянием переключателя диапазонов предыдущей страницы "Страница графиков". В свою очередь переключатель диапазонов связан с положением переключателя развёртки. Если переключатель развёртки был установлен в положение [1д], то изначально таблица страницы таблиц результатов будет содержать результаты за интервал, определяемый развёрткой графика. Если переключатель развёртки был установлен в положение [1Н], а затем масштаб изображения по горизонтали уменьшен до минимума, то таблица страницы таблиц результатов изначально будет содержать результаты, определяемые развёрткой графика за семидневку. Если переключатель развёртки графиков был установлен в положение [1М], а затем масштаб изображения по горизонтали уменьшен до минимума, то таблица страницы результатов изначально будет содержать результаты за последний день месяца отображаемого переключателем диапазонов на странице графиков.

Такой механизм позволяет пользователю гибко выбирать подлежащие визуализации суточные таблицы на странице таблиц результатов, используя переход к последнему числу того или иного месяца или к последнему дню той или иной семидневки, синхронизированному с текущей датой.

### Экспорт результатов

В правом углу первой сверху панели кнопок управления, как на странице графиков, так и странице таблиц результатов, расположена кнопка [ <sup>1</sup>] перехода на страницу "Экспорт данных". При её нажатии открывается страница с именем "Экспорт данных", которая содержит кнопки выбора экспортируемых параметров, два барабанных переключателя [Из] и [К], а также кнопку [ЭКСПОРТ] в правом верхнем углу страницы.

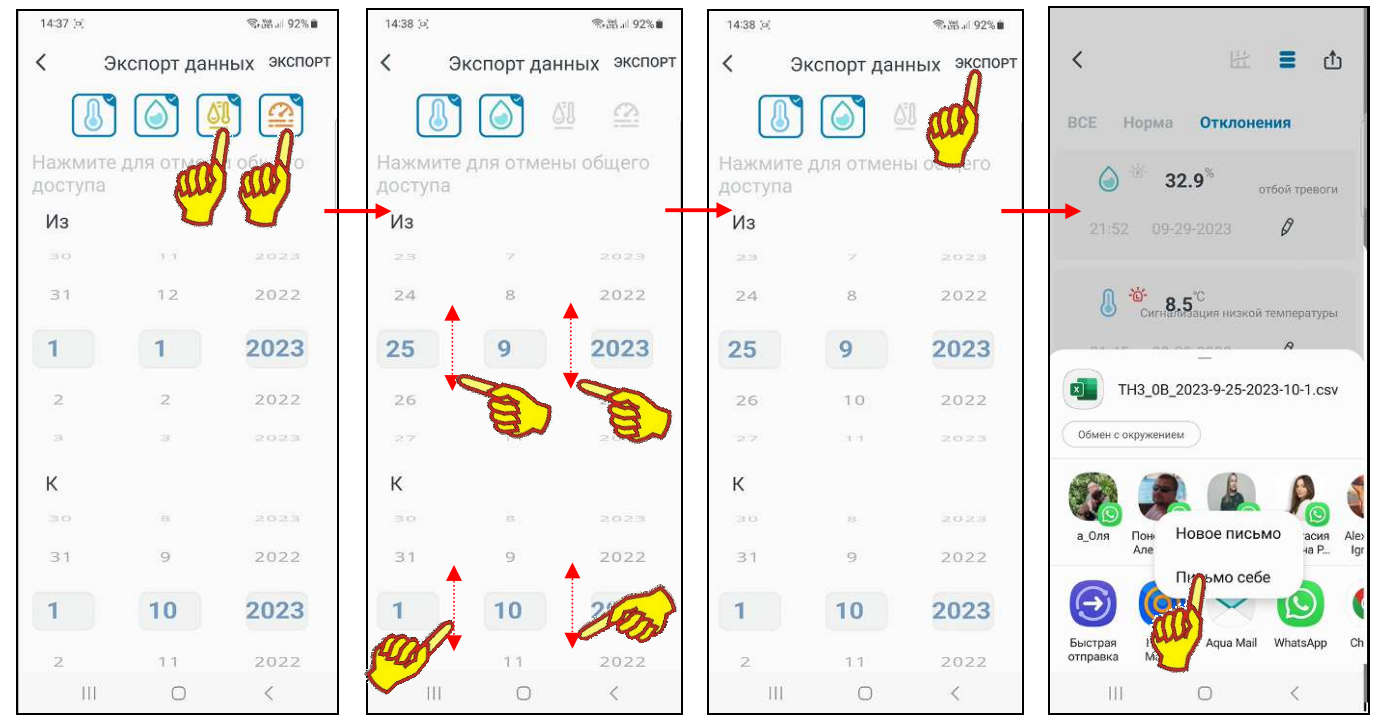

Четыре кнопки выбора экспортируемых параметров определяют, значения каких именно измеренных и/или рассчитанных термогигрометром, а затем сохранённых в облаке результатов будет экспортироваться, а также задают структуру сохраняемого при экспорте файла данных. При этом:

- если нажата кнопка [ $\bigcirc$ ] (подсвечена) экспортируются значения температуры,
	- если нажата кнопка [©] (подсвечена) экспортируются значения влажности,
- если нажата кнопка [<sup>@u</sup>] (подсвечена) экспортируются значения температуры точки росы,
- е если нажата кнопка [22] (подсвечена) экспортируются значения дефицита давления пара.

Барабанные переключатели [Из] и [К] содержат соответственно значения начальных суток и конечных суток временного диапазона архива результатов, экспорт которых должен быть исполнен из памяти гаджета на другой вычислительный ресурс. Изначально переключатель [Из] содержит значение начальных суток текущего года. А переключатель [К:] изначально содержит значения текущих суток. Посредством переключателей [Из] и [К] можно изменить соответственно значения начальных и конечных суток экспортируемого архива результатов. Для этого надо прокрутить вверх или вниз колёсики [Дата], [Месяц], [Год] соответствующего переключателя. Тогда комбинация выделенных синим цветом значений будет актуальной для каждого из переключателей. При этом следует учитывать, что доступные из памяти термогигрометра результаты находятся между датами, автоматически сформированными в переключателях [Из] и [К], сразу после нажатия кнопки [Ш].

Теперь. ГЭКСПОРТІ. пользователь нажав **КНОПКУ** запускает механизм выбора информационного приёмника (получателя) сформированного архива результатов. Далее из представленного списка доступных гаджету приложений для коммуникаций и передачи данных, включающих: почтовые программы, мессенджеры и т.д., пользователь выбирает наиболее удобное. А затем, используя правила работы с этим приложением, пользователь адрес информационного приёмника (получателя) сформированного задаёт архива результатов. В результате на информационный приёмник (получатель) отправляется сформированный архив результатов. Он представляет собой файл данных формата сѕу,

который может быть открыт и обработан любой программой электронных таблиц (например, Microsoft Excel).

Каждый файл содержаший результаты мониторинга данных. температуры. термогигрометром, зарегистрированные одним может иметь различную СТРУКТУРУ В зависимости от положения кнопок выбора экспортируемых параметров. Однако первый столбец в любом случае будет содержать значения "дата и время". А затем, столбцы значений следуют в следующем порядке:

- если была нажата кнопка [3] "температура в градусах Цельсия (Фаренгейта)",
- если была нажата кнопка  $[①]$  "влажность в %",
- если была нажата кнопка  $\lceil \frac{\text{OU}}{\text{U}} \rceil$  "точка росы в градусах Цельсия (Фаренгейта)",
- если была нажата кнопка [====] "дефицит давления пара в kPa".

Первая (самая верхняя) строка такого файла данных содержит индивидуальный МАС-адрес термогигрометра, из памяти которого были получены содержащиеся в файле результаты.

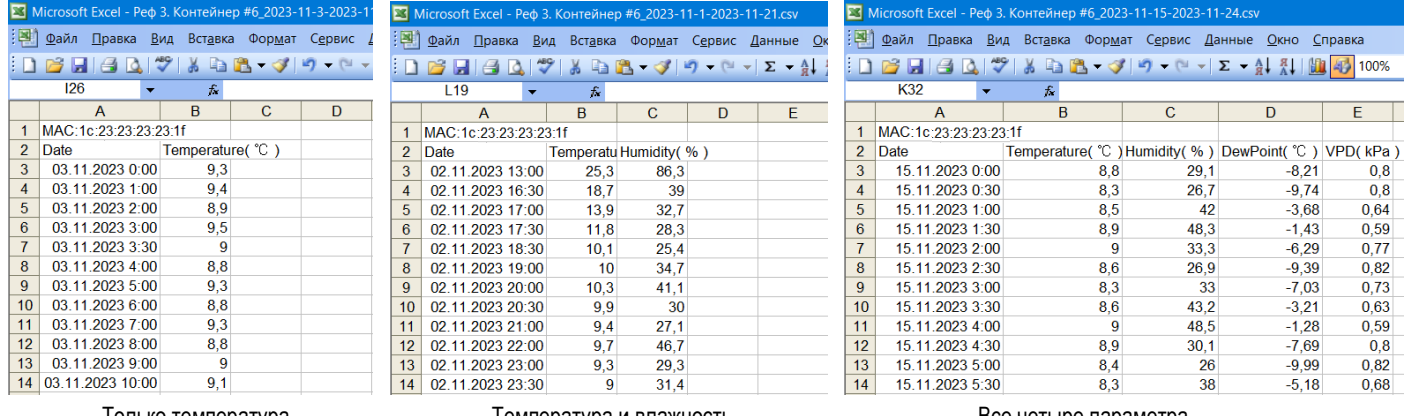

Только температура

Температура и влажность

Все четыре параметра

Имя экспортируемых файлов данных термогигрометров IBS-TH3, формируемых приложением INKBIRD, имеет следующий вид:

### TH3 1C 82 2023-10-1-2023-10-9 <##### геге-м(мм)-д(дд)-ГГГГ-М(ММ)-Д(ДД).csv>

где ##### - произвольное имя термогигрометра (см. главу «Страница настроек термогигрометра»)), аббревиатуры ггга-м(мм)-д(дд) и ГГГГ-М(ММ)-Д(ДД) отображают временной интервал зафиксированных термогигрометром значений, содержащихся в файле данных, начиная с суток газа-м(мм)-д(дд), и заканчивая сутками и ГГГГ-М(ММ)-Д(ДД) (где: ггге и ГГГГ - год, м(мм) и М(ММ) - месяц (может быть представлен одним или двумя разрядами),  $\partial(\partial\partial)$  и  $\mathcal{L}(\mathcal{L}\mathcal{L})$  – день месяца (может быть представлен одним или двумя разрядами)). Обратите внимание, что неудобоваримые символы, которые не могут содержаться в корректном имени файла (включая: '^', ':', ';', '?', '<', '>', '\*', '=', '\', '|' и т.д.), автоматически заменяются символом подчёркивания - '\_'

НТЛ ЭлИн разработала специальную программу генератора графиков IBS-TH\_MG (IBS-TH MultiGraph). Она выполняет обработку файлов данных, содержащих результаты. извлечённые из памяти термогигрометров IBS-TH3. В том числе, если такие файлы данных были сформированы и экспортированы посредством приложения INKBIRD. Генератор графиков IBS-TH MG использует для своей работы функции, предоставляемые программой Microsoft Excel в составе пакета Microsoft Office любой версии. Свободный доступ к программе **IBS-TH MG** возможен через Интернет в самом веб-страницы с адресом конце https://elin.ru/Bluetooth/?topic=IBS-TH MG, там же доступна инструкция по эксплуатации генератора графиков IBS-TH MG.

# Уведомления о тревожных ситуациях

Механизм поддержки онлайн уведомлений о тревожных ситуациях, связанных с нарушением параметрами заданных КОНТРОЛЬНЫХ пределов  $(CM)$ главу «Страница настроек термогигрометра»), возможен только при обеспечении устойчивого информационного обмена между термогигрометром и WiFi-роутером.

Порядок задания значений контрольных пределов, связанных с определением тревожных ситуаций, для канала измерения температуры и канала измерения влажности осуществляется на панели "температурная тревога" и на панели "Предупреждение о влажности" соответственно (см. главу «*Страница настроек термогигрометра*»).

При фиксации тревожной ситуации меняется структура главной страницы термогигрометра. Между первой верхней панелью управления и второй панелью текущих значений в цифровой форме (см. главу «*Главная страница термогигрометра*»), появляется дополнительная *панель тревоги*. Эта панель является точной копией первой строки Таблицы зафиксированных гаджетом тревожных ситуаций, формируемой в журнале тревог (см. главу «*Страница настроек термогигрометра*»). Такая строка содержит исчерпывающие сведения о последней зафиксированной тревоге, связанной либо с отклонением параметра от нормы, т.е. с выходом параметра за границы заданных контрольных значений, либо с возвращением параметра к норме.

При фиксации гаджетом следующего нарушения пределов или возвращения параметра к норме, содержание панели тревоги на главной странице термогигрометра будет изменено в соответствии с особенностями последнего пересечения пределов (см. главу «*Страница настроек термогигрометра*»).

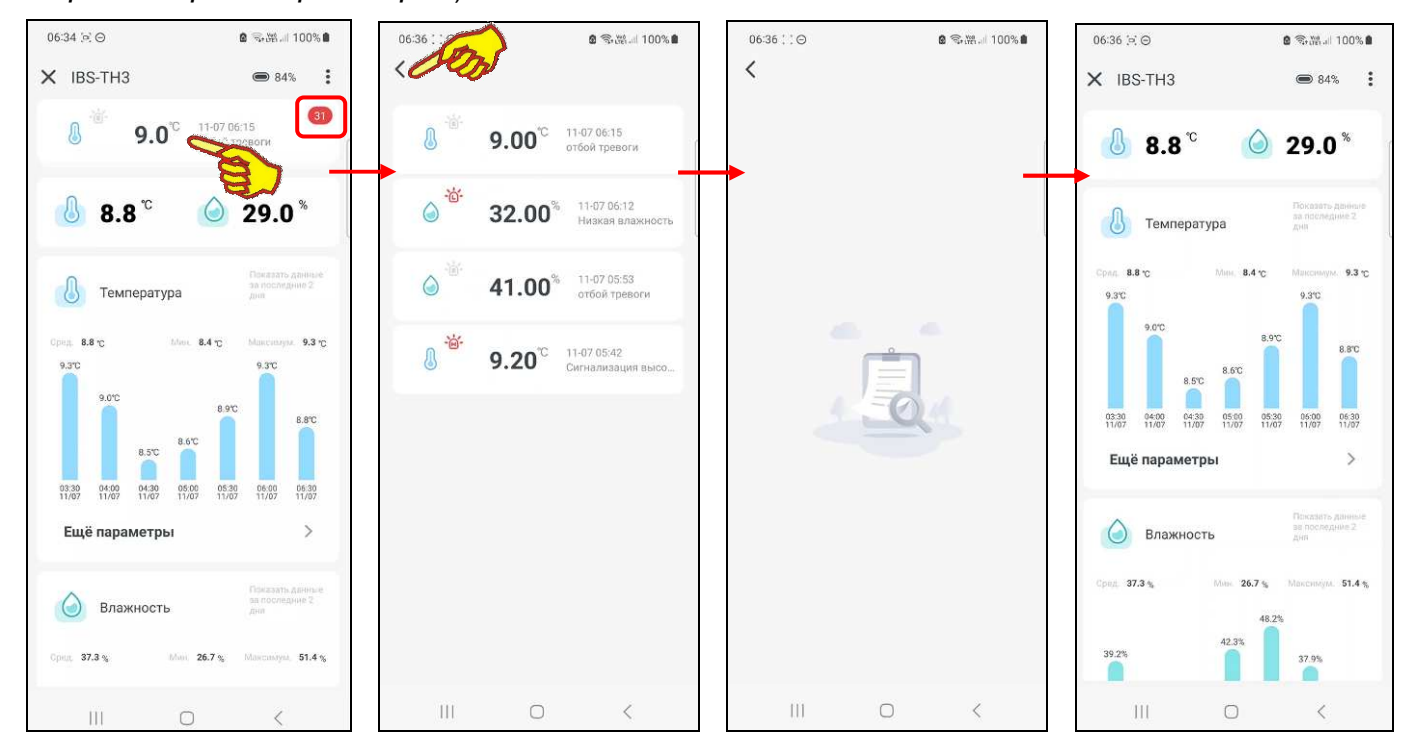

При первой зафиксированной тревоге в правом верхнем углу панели тревоги выводится символ 'Х'. В дальнейшем при фиксации каждой следующей тревоги в правом верхнем углу панели тревоги выводится кружок красного цвета, в котором цифрами белого цвета отображено количество последних тревог. При нажатии на панель тревог на главной странице термогигрометра открывается *журнал последних тревог*. Этот журнал содержит только несколько первых строк Таблицы журнала тревог (см. главу «*Страница настроек термогигрометра*»). Т.е. журнал последних тревог, в отличие от журнала тревог, содержит только строки, связанные с тревогами, которые были зафиксированы: либо с момента фиксации первой тревоги, либо с момента очистки журнала последних тревог.

Очистка журнала последних тревог исполняется сразу же после возврата из этого журнала на главную страницу термогигрометра, что исполняется нажатием на кнопку [<], расположенную в начале самой верхней строки журнала последних тревог (слева). Причём в этом случае, структура главной страницы термогигрометра возвращается к прежнему виду – без панели тревоги. Однако при фиксации гаджетом новой тревожной ситуации панель тревоги на главной странице термогигрометра будет вновь развёрнута.

Т.о. журнал последних тревог может быть просмотрен только один раз. После возврата из журнала последних тревог на главную страницу термогигрометра содержимое журнала последних тревог очищается. Обратите внимание, что признаком, отличающим журнал тревог от журнала последних тревог, является наличие в верхнем правом углу журнала тревог кнопки корзины [ ] (см. главу «*Страница настроек термогигрометра*»).

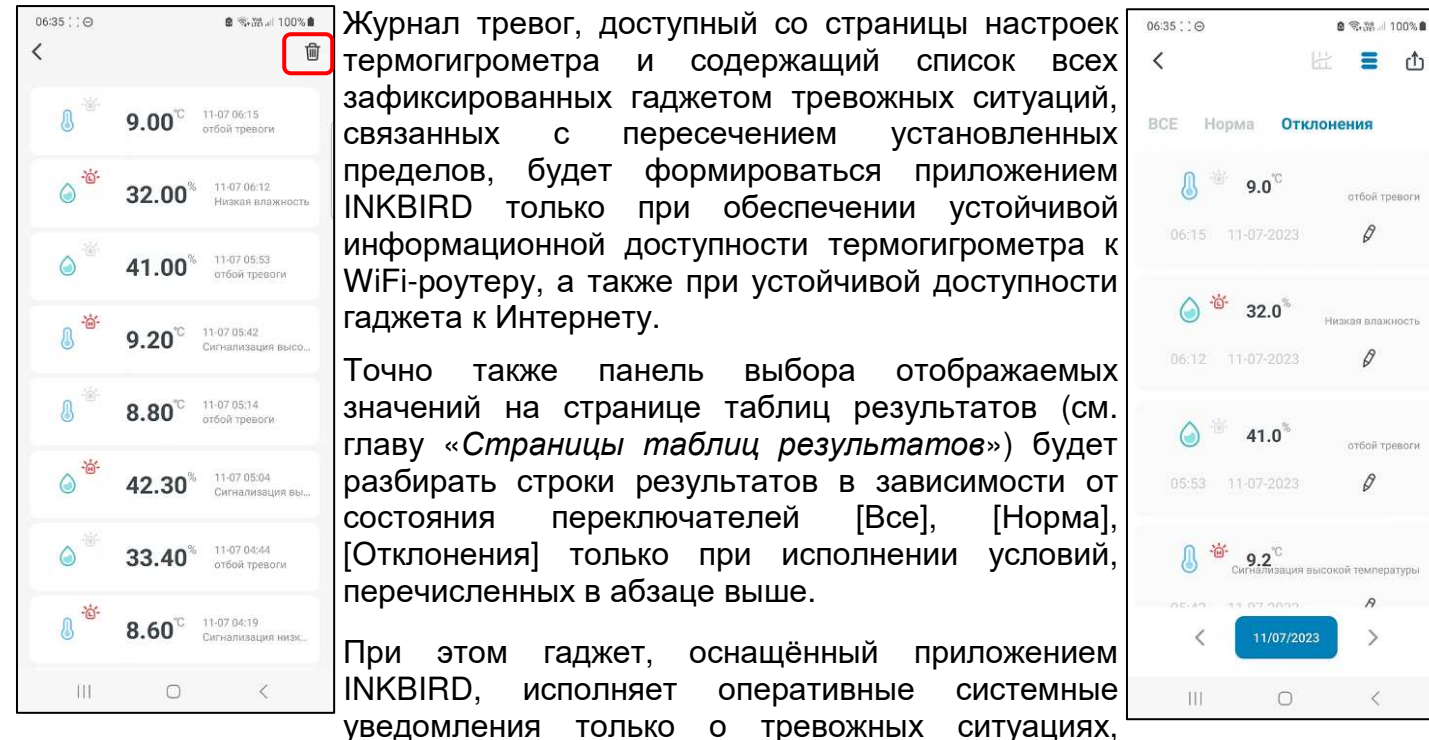

связанных с отклонением параметров от нормы (т.е. исключая ситуации возврата параметров к норме):

- На иконке приложения INKBIRD появится значок числа зафиксированных уведомлений.
- Динамик гаджета будет генерировать прерывистый звуковой сигнал предупреждения.

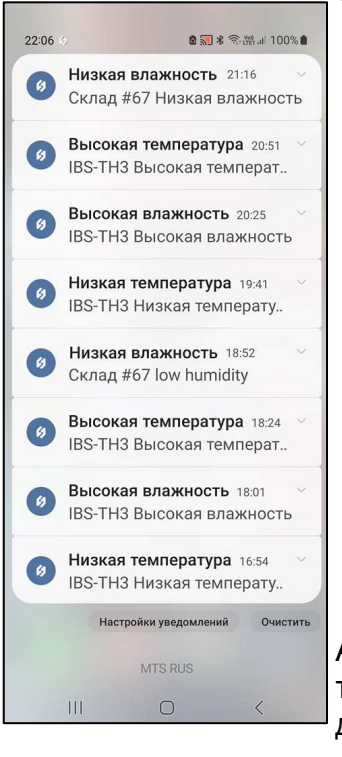

- На экран блокировки гаджета будет выведено всплывающее сообщение о пересечении контрольного предела по конкретному каналу. Причём для заголовка каждого всплывающего сообщения используется описание события, т.е. зафиксированной тревожной ситуации:
	- {Низкая температура} температура нарушила заданный нижний предел (последнее измеренное значение ниже нижнего предела по каналу температуры);
	- {Низкая влажность} влажность нарушила заданный нижний предел (последнее измеренное значение ниже нижнего предела по каналу влажности);
	- {Высокая температура} температура нарушила заданный верхний предел (последнее измеренное значение выше верхнего предела по каналу температуры);
	- {Высокая влажность} влажность нарушила заданный верхний предел (последнее измеренное значение выше верхнего предела по каналу влажности).

А в качестве всплывающего сообщения используется имя термогигрометра, который зафиксировал тревогу и ещё раз дублируется описание события.

Отключить звуковой сигнал гаджета можно, нажав непосредственно на всплывающее сообщение. Однако, если при следующем измерении вновь будет зафиксировано пересечение пределов, генерация звукового сигнала будет возобновлена, а на экран блокировки будет повторно выведено всплывающее сообщение о нарушении предела.

INKBIRD

### *Разводящая страница* **"My Home"**

Базовая страница "My Home", которая отображает все устройства, подключённые к приложению INKBIRD, также воспроизводит изображения термогигрометров IBS-TH3, подключённых к гаджету с использованием WiFi-роутера. Каждое из таких подключённых устройств представлено кнопкой с *иконкой* и двумя строками *подписи*.

Первая строка на кнопке термогигрометра, расположенная сразу под иконкой, отображает индивидуальное имя термогигрометра. При первом подключении термогигрометра к приложению INKBIRD по умолчанию любой термогигрометр имеет имя «IBS-TH3». Пользователь может изменить эту аббревиатуру на собственную уникальную (см. главу «*Страница дополнительных настроек термогигрометра*»).

Вторая строка подписи на кнопке термогигрометра - это строка признака, отображающего состояние термогигрометра по отношению к приложению INKBIRD. Может быть два состояния:

- «*Онлайн*» термогигрометр через WiFi-роутер на связи с гаджетом, на котором установлено приложение INKBIRD.
- «*Офлайн*» связь через WiFi-роутер между термогигрометром и гаджетом, на котором установлено приложение INKBIRD, отсутствует.

Порядок подключения к приложению INKBIRD новых термогигрометров подробно рассмотрен в главе «*Подключение нового термогигрометра*». При этом термогигрометры, которые ранее уже были подключены к приложению INKBIRD гаджета, в ходе отработки процедуры поиска новых, требующих подключения термогигрометров, игнорируются. Все иконки вновь подключённых к приложению термогигрометров отображаются на странице "My Home".

Если подключённый термогигрометр доступен приложению INKBIRD (т.е. находится через WiFi-роутер на связи с гаджетом, на котором установлено это приложение), то иконка, связанная с его кнопкой на странице "My Home" (или другое подставленное пользователем изображение), подсвечена (выделена более ярко). И строки подписей тоже выделены ярким чёрным шрифтом. Причём вторая строка содержит аббревиатуру «Онлайн».

Если подключённый термогигрометр недоступен приложению INKBIRD (т.е. связь через WiFi-роутер между ним и гаджетом, на котором установлено это приложение, нарушена), то иконка, связанная с кнопкой этого устройства на странице "My Home" (или другое подставленное пользователем изображение), затенена (более блёклая). И строки подписей отображены блёклым серым шрифтом. Причём вторая строка содержит аббревиатуру «Офлайн».

Порядок отключения термогигрометров подробно рассмотрен в главе «*Страница дополнительных настроек термогигрометров*». При этом, после исполнения процедуры отключения каждого конкретного термогигрометра, изображение кнопки отключённого термогигрометра исчезает со страницы "My Home".

В правом верхнем углу изображения кнопки любого термогигрометра на странице "My Home" может выводиться яркая красная точка. Это *признак-индикатор* тревоги, который формируется механизмом поддержки онлайн уведомлений о тревожных ситуациях, связанных с нарушением заданных контрольных пределов (см. главу «*Уведомления о тревожных ситуациях*»). Признак-индикатор отображается приложением ярко-красным, если один из контролируемых термогигрометром параметров в текущий момент нарушил заданные контрольные пороги (т.е. зафиксировано отклонение от нормы хотя бы для одного из параметров). Если же контролируемые термогигрометром параметры в текущий момент находятся между заданными контрольными пределами, признак-индикатор имеет белый цвет, который не отличается от цвета фона кнопки (т.е. значения контролируемых параметров в норме, в том числе после зафиксированной перед этим тревогой). Т.е. признак-индикатор ву этом случае отсутствует.

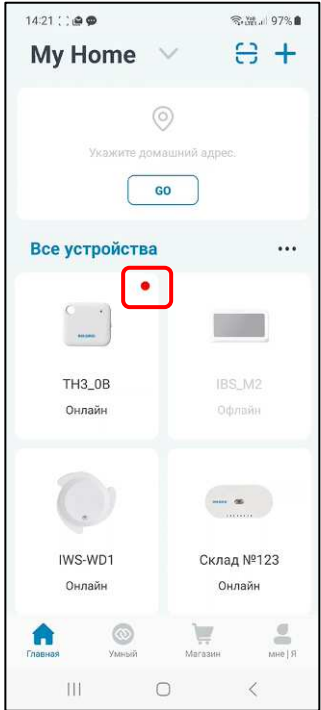

Если связь через WiFi-роутер между термогигрометром и гаджетом оборвалась в момент, когда признак-индикатор на кнопке термогигрометра отображался ярко-красным, он и далее будет отображаться приложением на кнопке с затенённой иконкой таким же цветом, вплоть до восстановления связи через WiFi-роутер между термогигрометром и гаджетом. Только после этого состояние признака-индикатора станет актуальным в соответствии с текущей ситуацией.

#### *Подключение нового термогигрометра*

Если приложение INKBIRD, установленное на гаджете пользователя, требуется связать с новым термогигрометром IBS-TH3, следует перейти на страницу "My Home". Затем вверху

справа на этой странице, нажать кнопку [+]. На открывшейся после этого странице "Добавить устройство" будет развёрнут список устройств компании Inkbird, на поддержку которых рассчитана текущая версия приложения INKBIRD. Кроме того, приложение INKBIRD в этом случае запускает автоматический поиск находящихся поблизости от гаджета устройств Inkbird, что отражает анимация расходящихся из точки окружностей и справа от неё надпись «Поиск ближайшего устройства. …», сразу под названием страницы "Добавить устройство". Поэтому теперь следует активировать вновь подключаемый термогигрометр. Т.е. установить в холдер термогигрометра свежие батареи питания, так чтобы ненадолго засветился синий светодиод на корпусе, затем разместить термогигрометр непосредственно рядом с WiFi-роутером и гаджетом, на котором установлено приложение INKBIRD. Затем следует нажать на кнопку, расположенную на боковой грани корпуса вновь подключаемого термогигрометра, и удерживать её 5…8 секунд, чтобы прибор перешёл в состояние подключения к WiFi-роутеру. При этом синий светодиод на корпусе термогигрометра начинает мигать.

Через некоторое время после этого непосредственно под анимацией и надписью «Поиск ближайшего устройства. …» появляется сообщение «*устройства обнаружены (1)*», а ниже строка с иконкой внешнего вида термогигрометра, правее которой расположена кнопка [Добавить в …]. После нажатия на кнопку [Добавить в …] на странице "Добавить устройство" остаётся только надпись «*Добавляется 1 устройств*» с кнопкой [добавить все] и ниже одна панель, включающая иконку внешнего вида термогигрометра, аббревиатуру «*IBS-TH3*» и кнопку [Добавить в …]. При нажатии на этой странице кнопки [Добавить в …] открывается следующая страница подключения термогигрометра(-ов) IBS-TH3 к WiFi-роутеру - "Пожалуйста, выберите WiFi, который вы хотите связать и введите пароль…". На ней выводится имя и пароль доступа к сети используемого ранее WiFi-роутера. Если требуется подключить термогигрометр(-ы) к сети другого WiFi-роутера, его имя и пароль следует изменить.

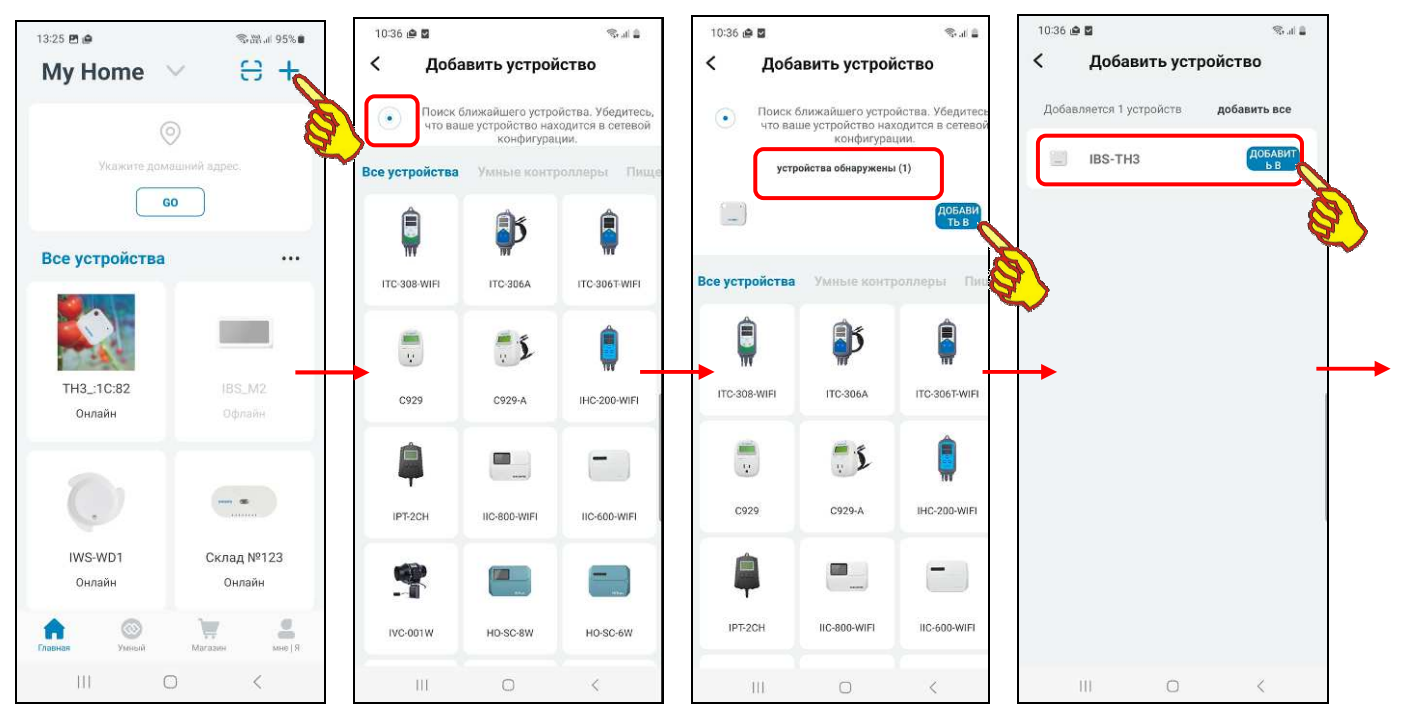

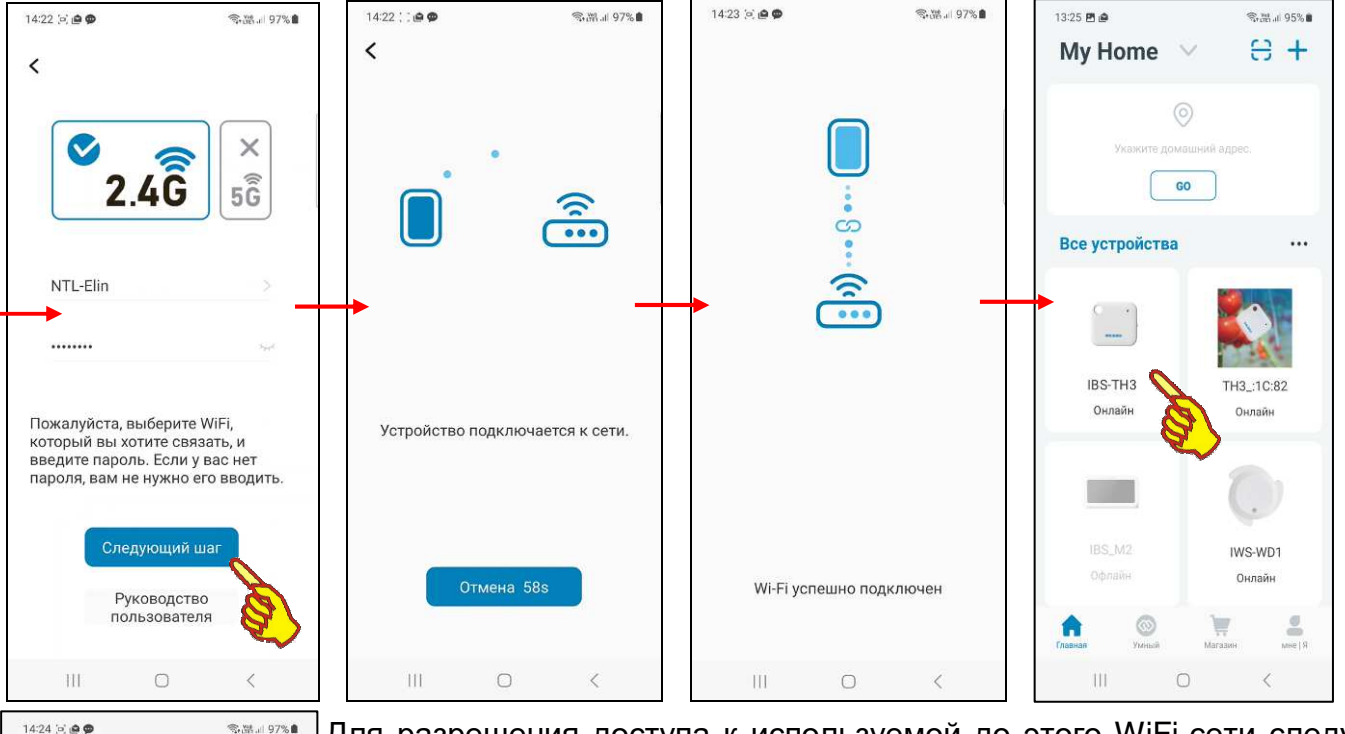

X IBS-TH3  $\bullet$  95%  $\ddot{\cdot}$  $25.7^{\circ}$  $\overline{\mathbb{S}}$ 41.5 $*$  $\begin{array}{|c|c|c|}\n\hline\n\end{array}$  Температура  $\sim$   $\sim$ Maxo Больше **6** Влажность ÎЩ  $\circ$ 

Для разрешения доступа к используемой до этого WiFi-сети следует нажать кнопку [Следующий шаг]. Тогда открывается следующая страница подключения "Устройство подключается к сети." с анимацией, отражающей подключение термогигрометра к WiFi-роутеру. Эта страница содержит кнопку [Отмена] со счётчиком обратного отсчёта (подробнее см. главу «*Установка и первый запуск приложения поддержки*» этого документа).

При корректном сопряжении термогигрометра с WiFi-роутером через некоторое время открывается следующая страница "WiFi успешно подключён". После чего через некоторое время приложение возвращается к разводящей странице "My Home", на которой теперь имеется кнопка с изображением иконки вновь подключённого термогигрометра IBS-TH3 с подписью «*IBS-TH3 Онлайн*».

Однако могут быть ситуации, когда исполняемый приложением INKBIRD автоматический поиск находящихся поблизости от гаджета устройств, ход которого отражает анимация расходящихся из точки окружностей и справа от неё надпись «Поиск ближайшего устройства …» сразу под названием страницы "Добавить устройство", не приносит желаемого результата. Т.е. подлежащее подключению

устройство не находится процедурой автоматического подключения. В этом случае на экран гаджета выводится рекомендация вернуться на страницу "Добавить устройство" приложения INKBIRD, а затем исполнить процедуру подключения нового термогигрометра стандартным способом, подробно изложенным в главе «*Установка и первый запуск приложения поддержки*» этого документа.

Выше описан порядок автоматического поиска и подключения приложением INKBIRD одного дополнительного термогигрометра. Однако таким же способом возможен автоматический поиск и последовательное подключение нескольких термогигрометров. В этом случае после

нажатия на странице "My Home" кнопки [+] через некоторое время <sup>в</sup> верхней части открывшейся страницы "Добавить устройство", под сообщением «*устройства обнаружены (#)*», левее кнопки [Добавить в …], по мере активации вновь подключаемых термогигрометров (см. выше) будут появляться иконки найденных приложением термогигрометров. Причём значение # в сообщении «*устройства обнаружены (#)*» будет увеличиваться по мере обнаружения каждого следующего термогигрометра.

44 из 48 <sup>\*</sup> Эли Руководство по эксплуатации регистраторов IBS-TH3 После нажатия на кнопку [Добавить в …] на странице "Добавить устройство" остаётся только надпись «*Добавляется # устройств*» с кнопкой [добавить все] и ниже - # панелей для # термогигрометров, каждая из панелей включает: иконку внешнего вида термогигрометра,

аббревиатуру «*IBS-TH3*» и кнопку [Добавить в …]. При нажатии на этой странице на кнопку [Добавить в …] одной из панелей # запускается процедура подключения к WiFi-роутеру одного конкретного термогигрометра IBS-TH3, связанного с панелью #. При этом открывается первая страница подключения - "Пожалуйста, выберите WiFi, который вы хотите связать и введите пароль…". Далее см. выше. Если же пользователь выбирает вверху страницы кнопку [добавить все] запускается процедура последовательного подключения к WiFi-роутеру всех найденных приложением термогигрометров IBS-TH3.

#### *Особенности эксплуатации*

- 1. Если гаджет находится в состоянии зарядки аккумулятора (т.е. подключён к сетевому зарядному устройству), корректная работа приложения INKBIRD не гарантируется.
- 2. Для корректной работы приложения INKBIRD механизм поддержки радиоканалов Bluetooth и WiFi, а также механизм поддержки доступа к геоданным на гаджете должны быть всегда разблокированы.
- 3. Каждый термогигрометр может иметь одновременное подключение только к одному гаджету. Каждый гаджет может иметь подключение к нескольким термогигрометрам.
- 4. Радиус взаимодействия термогигрометра и WiFi-роутера сильно зависит от местных условий и особенностей распространения радиосигнала в конкретном месте эксплуатации, а также от характеристик используемого WiFi-роутера. После многочисленного тестирования опытным путём было установлено, что надёжный информационный обмен между термогигрометром и WiFi-роутером может быть гарантирован только на расстоянии не более 30 м прямой видимости. И это несмотря на заявленное изготовителем расстояние 50 м. Следует также учитывать, что условия распространения радиосигнала ухудшаются при помещении термогигрометра в холодильник, морозильник, кузов автомобиля, тару и т.д. В критических ситуациях расстояние между термогигрометром и WiFi-роутером следует уменьшить до 10 м и менее.
- 5. Следует учитывать, что скорость (быстродействие) информационного обмена между термогигрометром, WiFi-роутером и гаджетом может быть достаточно невысокой. Причиной этого является множество факторов, включая: радиопомехи, электромагнитные помехи от работающего электрооборудования, наличие радиоконкурентов и других препятствий на пути распространения радиосигнала и т.д. Кроме того, следует учитывать временны́е задержки при отработке протоколов информационного обмена, формируемые WiFi-устройствами с целью устранения коллизий многоабонентского обмена. Поэтому пользователю при эксплуатации термогигрометра(-ов), гаджета и WiFi-роутера ни в коем случае не следует торопиться и суетиться, а должно работать размеренно и не спеша.
- 6. С учетом всех особенностей, изложенных выше в п.3…п.5, не рекомендуется использовать один и тот же гаджет для ОДНОВРЕМЕННОГО обслуживания более 10…15 термогигрометров, подключённых к одному и тому же WiFi-роутеру. Поскольку в таких случаях велика вероятность возникновения коллизий при взаимодействии между WiFi-роутером и термогигрометрами. Поэтому, в случае эксплуатации большого числа термогигрометров, рекомендуется подключать их группами к разным WiFi-роутерам.
- 7. Если WiFi-роутер территориально находится на границе радиуса взаимодействия с термогигрометром, то даже незначительное изменение положения термогигрометра может привести к прерыванию процесса взаимодействия этих устройств. Однако после возвращения термогигрометра в прежнее или лучшее положение (перемещение термогигрометра ближе к WiFi-роутеру) процесс информационного обмена термогигрометра с WiFi-роутером автоматически восстанавливается.
- 8. Если же связь между WiFi-роутером и термогигрометром теряется непосредственно при включённом приложении, это отображается затенением изображения кнопки этого устройства на странице "My Home" и выводом на ней аббревиатуры «Офлайн». В этом случае пользователю следует территориально переместить обслуживаемый термогигрометр поближе к WiFi-роутеру (и/или заменить батареи питания

термогигрометра), а затем опять перейти на разводящую страницу приложения "My Home", и поиск потерянного термогигрометра автоматически запустится.

- 9. Если при эксплуатации термогигрометра произошёл обрыв связи с WiFi-роутером, который в дальнейшем привёл к некорректной работе приложения, рекомендуется перезапустить узел WiFi термогигрометра. Для этого следует нажать на кнопку, расположенную на боковой грани корпуса термогигрометра, и удерживать её 5…10 секунд, чтобы прибор перешёл в состояние подключения к WiFi-роутеру. При этом синий светодиод на корпусе прибора начинает мигать.
- 10. Если при эксплуатации термогигрометра произошёл обрыв связи с гаджетом, который в дальнейшем привёл к некорректной работе приложения, также рекомендуется переключить WiFi-узел гаджета, а также узел поддержки геоданных гаджета (выключить каждый из них, а затем повторно включить). Необходимость в таком действии может возникнуть, если на странице "My Home" затененено изображение кнопки штатно подключённого термогигрометра, который территориально находится вблизи WiFi-роутера, а под ним выводится аббревиатура «Офлайн».
- 11. Если всё-таки никак не удаётся восстановить связь между приложением и термогигрометром, термогигрометр необходимо отключить от приложения, а затем заново подключить к приложению. Если не помогает и это, то следует извлечь батареи питания из холдера термогигрометра, а через 2…3 минуты установить их обратно. После чего заново повторить процедуру подключения термогигрометра к приложению.
- 12. Разряд батарей питания термогигрометра определяется по аналоговому и цифровому индикаторам разряда, размещённым на панели, соответствующей конкретному термогигрометру на главной странице приложения поддержки. Не следует допускать эксплуатацию термогигрометра при уровне батарей питания меньшем 3%. В этом случае необходимо немедленно заменить израсходованные батареи новыми ("свежими"). **Следует своевременно менять батареи, не допуская их полного разряда.**
- 13. Если планируется продолжительный по времени период, в течение которого эксплуатация термогигрометра модификации IBS-TH3 не предполагается, следует извлечь батареи питания из холдера прибора.
- 14. Для питания термогигрометра модификации IBS-TH3 следует использовать ТОЛЬКО 1,5 вольтовые батарейки типоразмера «АAА». **Использование для питания термогигрометра аккумуляторов типоразмера «ААА» с напряжением 1,2 В - ЗАПРЕЩЕНО!**

#### *Комплектность*

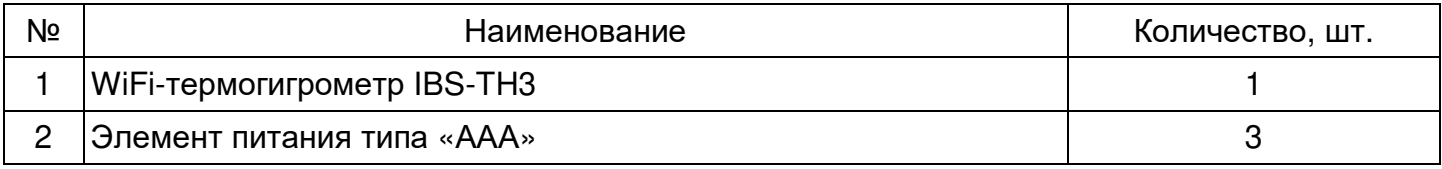

*Элементы, входящие комплект поставки WiFi-термогигрометра IBS-TH3, упаковываются в фирменный футляр, изготовленный из твёрдого картона.* 

### *Габариты*

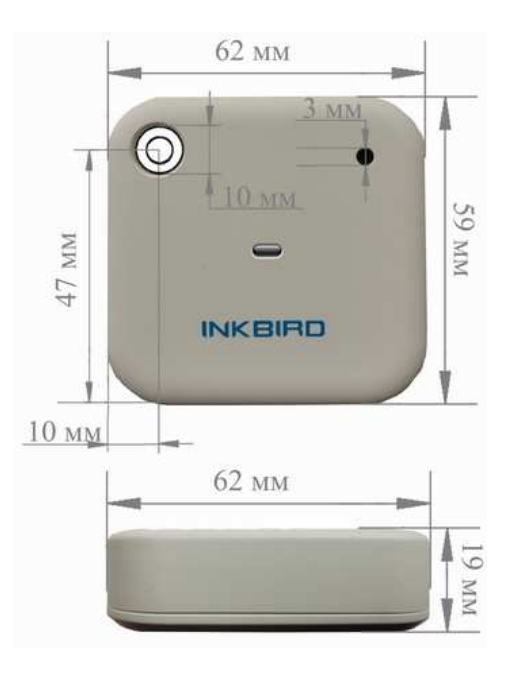

### *Транспортировка и хранение*

- 1. Транспортирование термогигрометров IBS-TH3 допускается производить всеми видами транспортных средств при температуре окружающей среды от -10°C до +50°C и относительной влажности воздуха до 65 % при температуре +25°C в соответствии с правилами перевозки грузов, действующими на транспорте данного вида.
- 2. Транспортирование должно проводиться крытыми транспортными средствами в соответствии с действующими на каждом виде транспорта правилами, утверждёнными в установленном порядке.

При транспортировании должна быть предусмотрена защита от попадания атмосферных осадков и пыли.

При транспортировании самолётом термогигрометры должны быть размещены в отапливаемых герметизированных отсеках.

- 3. Эксплуатационное транспортирование термогигрометров IBS-TH3 следует проводить в условиях не жёстче условий эксплуатации изделий по группе 3 ГОСТ 22261-94.
- 4. После транспортирования в условиях отрицательных температур изделия в упакованном виде должны быть выдержаны при температуре +(20 ± 10)°C и атмосферном давлении (84,0÷106,7) кПа в течение 2 часов.
- 5. Термогигрометры должны храниться в чистых сухих помещениях с температурой окружающей среды от +5°С до +40°С и относительной влажностью не более 80 % при температуре +25°С при отсутствии в воздухе агрессивных паров и газов, способных вызвать коррозию или иные повреждения.

Условия хранения в части воздействия климатических факторов должны соответствовать условиям хранения 3 по ГОСТ 15150.

6. Изделия в упаковке предприятия-изготовителя должны храниться на складе на стеллажах не более чем в 5 рядов.

# *Содержание*

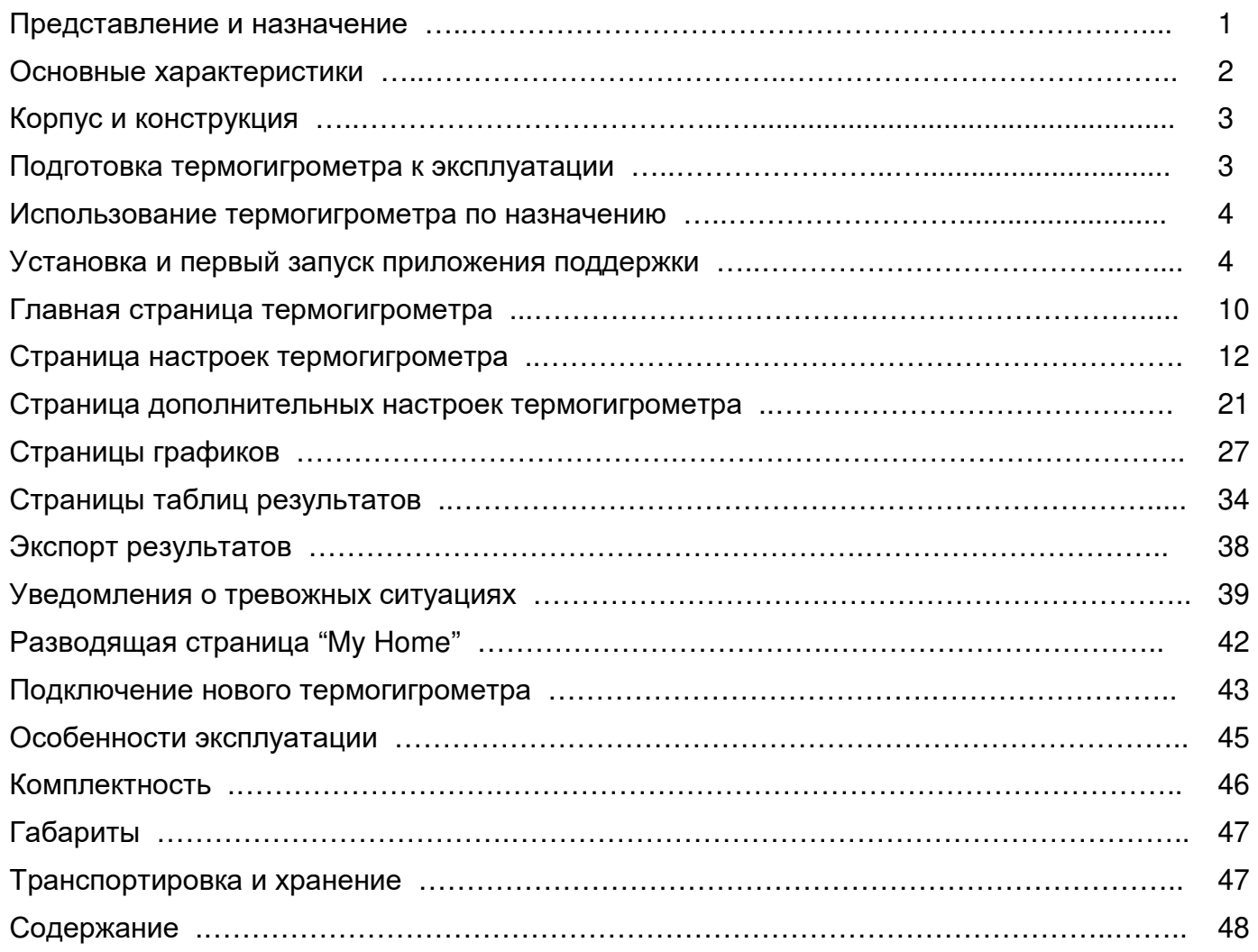

Все Ваши вопросы, связанные с особенностями использования регистраторов температуры и влажности IBS-TH3, а также Ваши пожелания и предложения просьба отправлять на E-mail: common@elin.ru или обсуждать их по телефонам:

**(909)694-95-87, (916)389-18-61, (985)043-82-51** 

*}{ Научно-техническая Лаборатория "Электронные Инструменты" (НТЛ* **"***ЭлИн***"***), декабрь 2023 года*